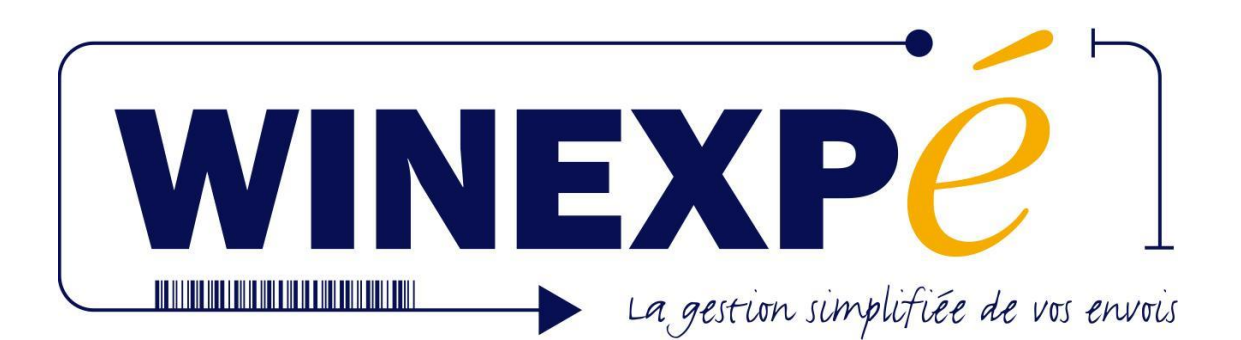

**Version 7**

**Guide d'Utilisation**

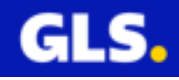

Page 1 sur 116

# **SOMMAIRE**

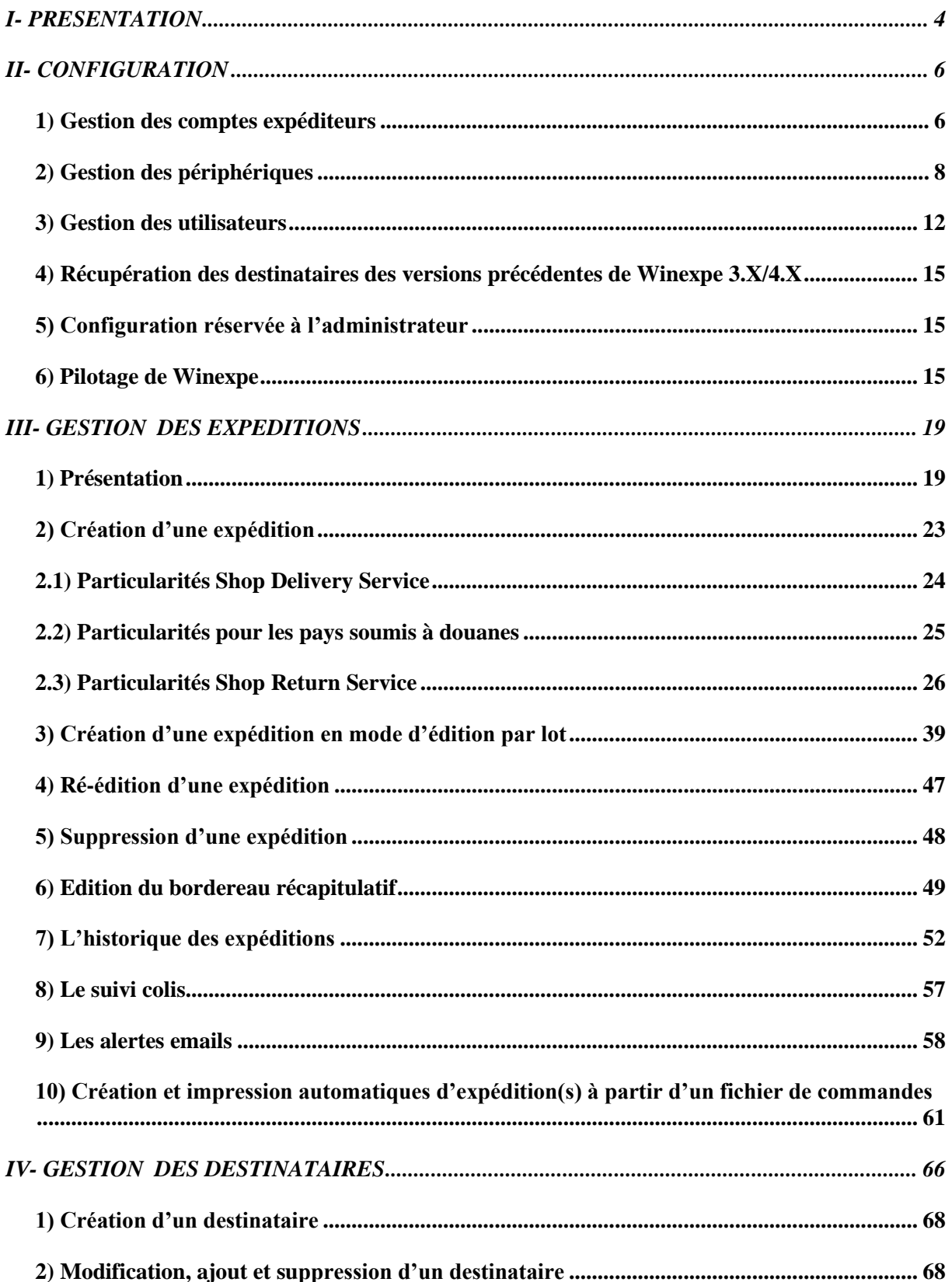

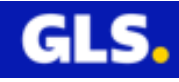

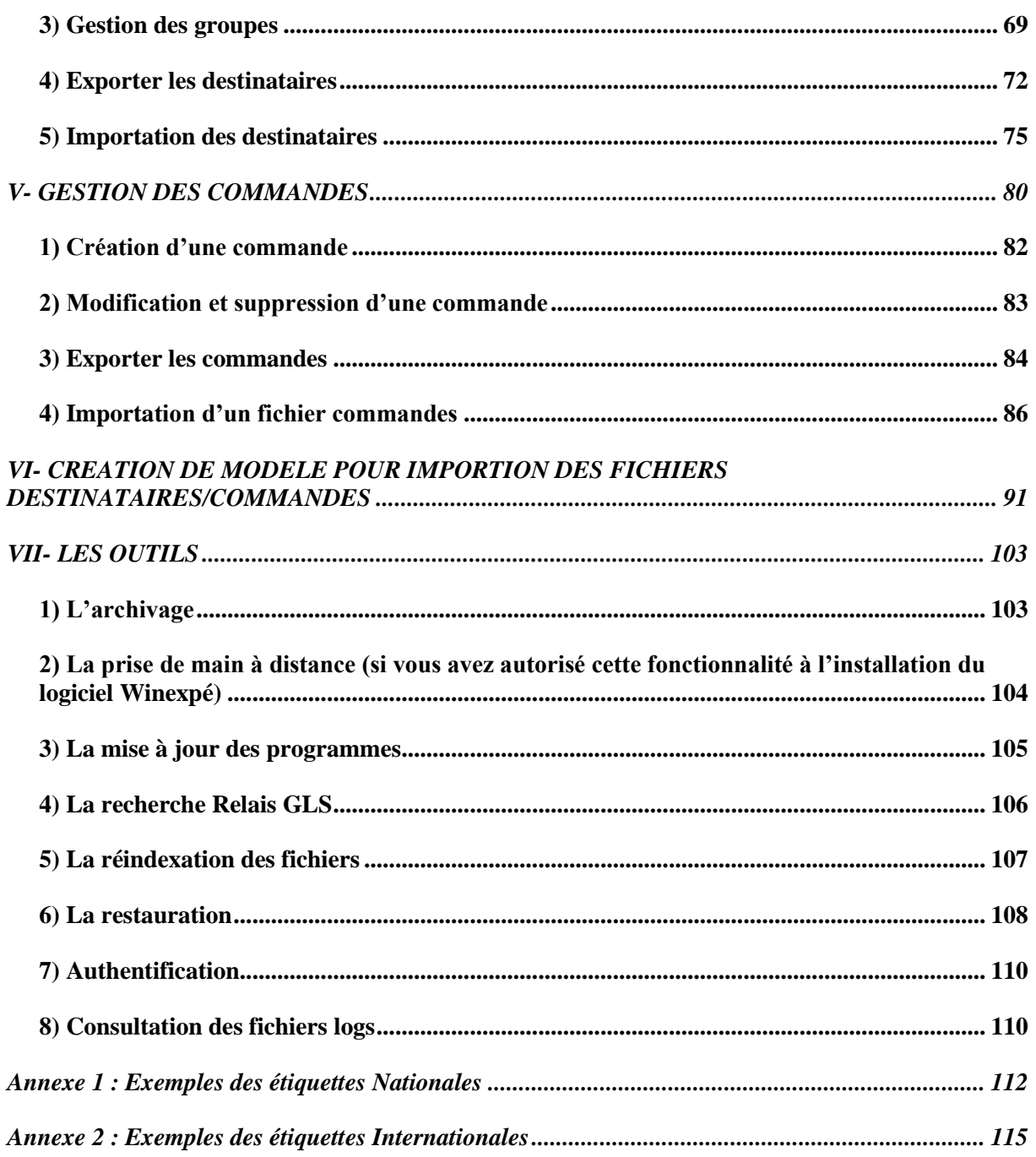

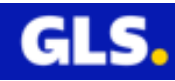

#### **PRÉ REQUIS :**

PC équipé en Windows 2000, XP, VISTA, Seven, Serveur200x. Réslolution de l'écran minimum 1024x768. Imprimante LASER ou JET D'ENCRE, ou imprimante thermique compatible

#### **PS : WINEXP***é* **ne fonctionne pas sous système MAC.**

# <span id="page-3-0"></span>**I- PRESENTATION**

Le logiciel WINEXPé est une solution informatique GLS pour la gestion de vos expéditions.

Afin de vous apporter une solution automatisée, GLS a développé cette application qui permet l'édition informatisée des étiquettes-récépissés à partir de votre ordinateur et directement sur votre imprimante.

Cette solution, assurant une gestion optimisée de vos envois, présente de nombreux avantages :

#### **LA CREATION D'UN FICHIER DE DESTINATAIRES ET DE COMMANDES :**

La saisie de toutes les informations (nom du destinataire, adresse, …) ne se fait qu'une seule fois. Par la suite, la sélection du destinataire ou commande crée automatiquement l'étiquette correspondante.

## **INTEGRATION ET IMPRESSION DES COMMANDES EN AUTOMATIQUE :**

Vous préparez et déposez vos fichiers dans un dossier précis. Automatiquement, winexpe

détecte, interprète le contenu du fichier et imprime vos étiquettes.

# **LE SUIVI DE VOS COLIS :**

Vous permet de suivre l'acheminement du colis directement à partir de votre application.

#### **L'ALERTE MAIL :**

Vous pourrez avertir vos clients de l'expédition des colis et leur envoyer un lien pour effectuer le suivi sur le site Internet GLS.

# **L'HISTORIQUE DE VOS EXPEDITIONS :**

Vous permet d'éditer régulièrement des états de suivi de vos envois.

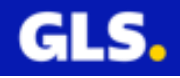

Pour lancer le logiciel :

Faire un double clic de la souris sur le raccourci de winexpe situé sur la page d'accueil de votre ordinateur (bureau).

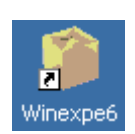

Saisir votre login et mot de passe (selon configuration) et valider par le bouton  $\Theta$ 

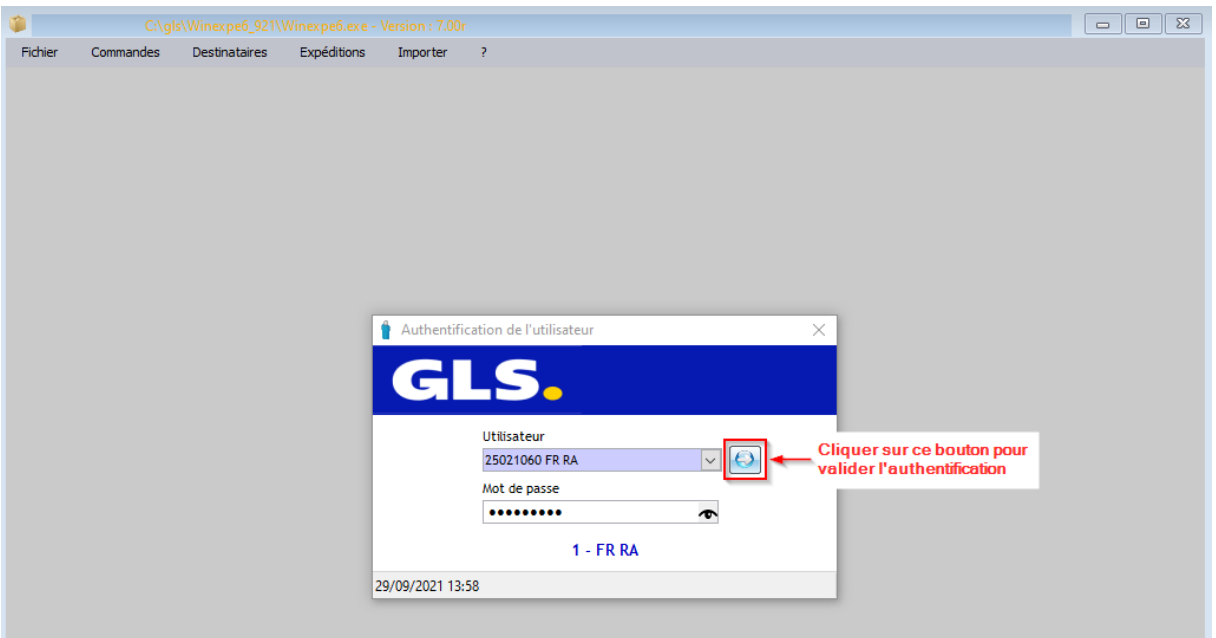

La page d'accueil s'ouvre.

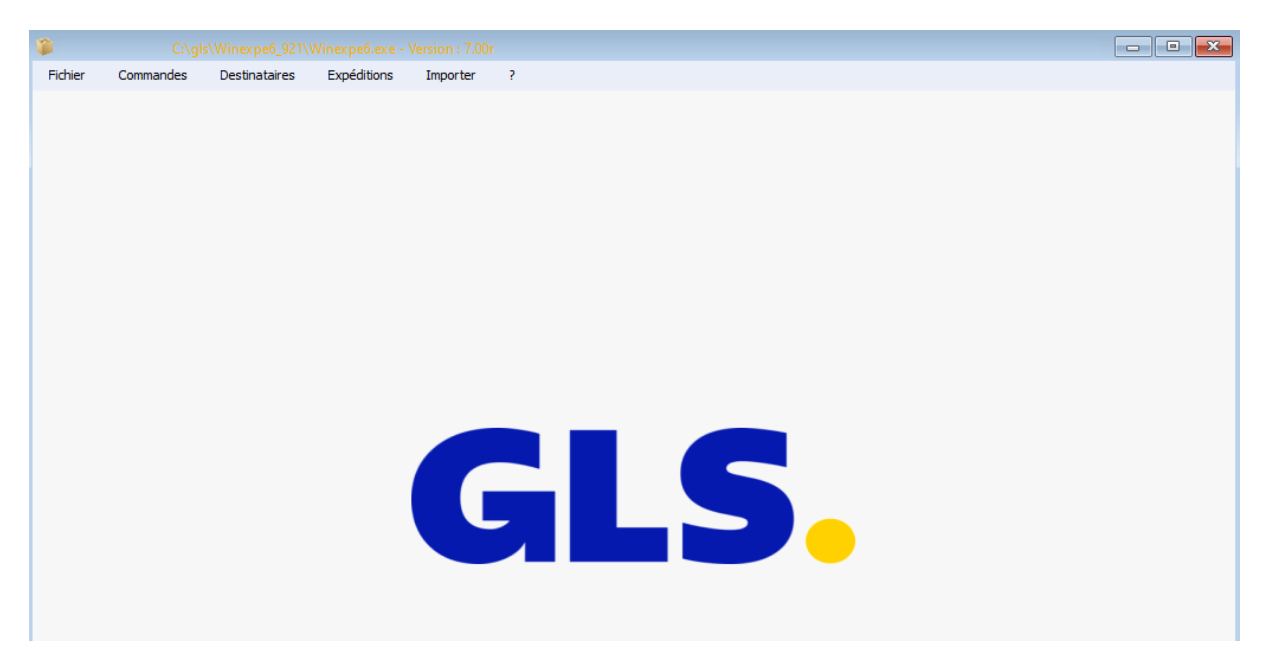

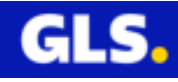

# <span id="page-5-0"></span>**II- CONFIGURATION**

Ce logiciel peut fonctionner en mode connecté HTTP (Unicom), en mode connecté : TCP (Unibox) ou en mode hors connexion (autonome). Selon le mode choisi, les fonctionnalités du logiciel seront plus ou moins restreintes. **Le mode connecté HTTP est celui préconisé par GLS car il permet d'accéder à toutes les fonctionnalités du logiciel**.

#### **1) Gestion des comptes expéditeurs**

<span id="page-5-1"></span>Ce menu vous permet de mettre à jour vos comptes expéditeurs (modification, suppression).

A partir de la page d'accueil, cliquer sur le menu **Fichier >> Configurer >> Gestion des comptes GLS.**

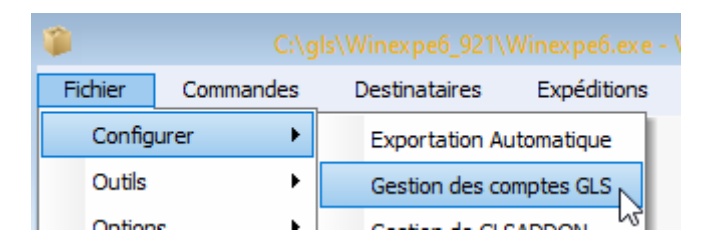

La page «**Vos comptes GLS** » s'ouvre.

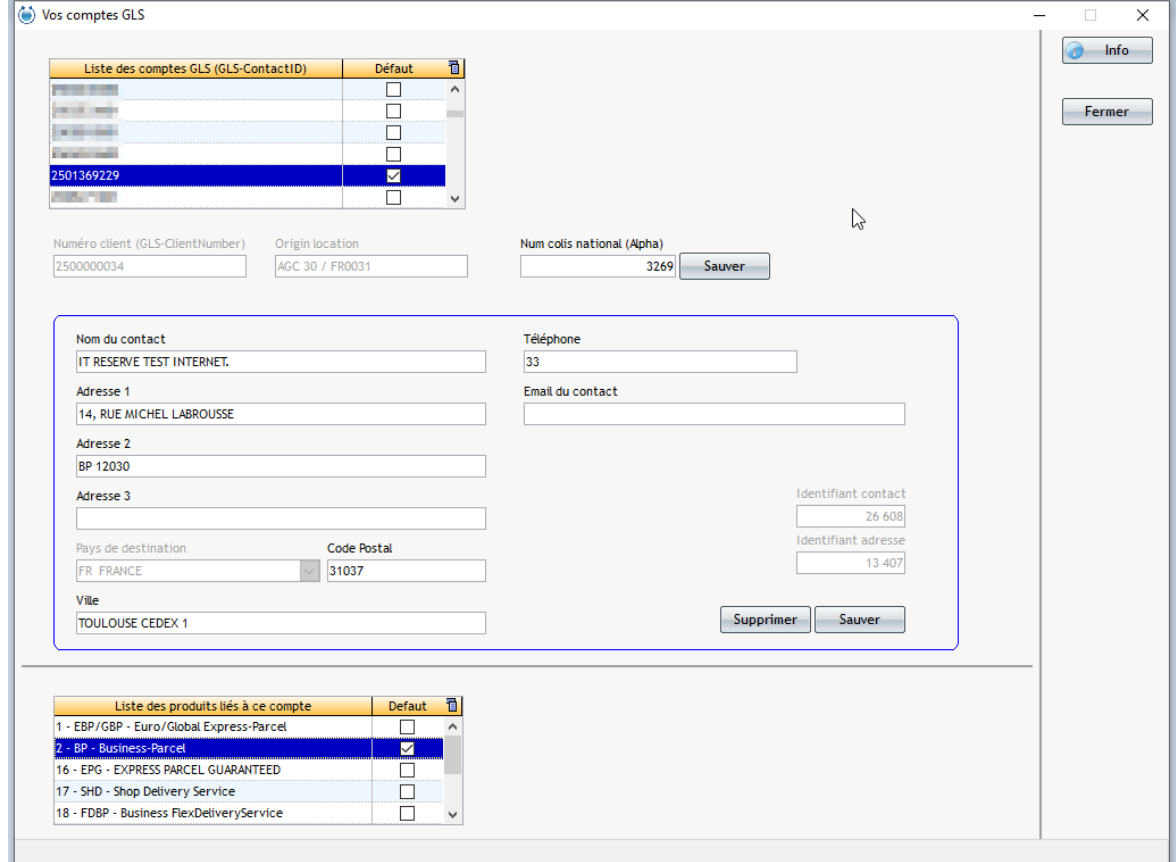

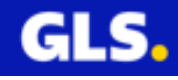

Deux fonctions sont possibles :

1- Modification des données de votre compte expéditeur :

permet le changement de la raison sociale, adresse 1, adresse 2 adress 3, code postal, ville, téléphone, email.

Définir un compte et/ou produit par défaut.

Cocher la case pour définir le compte par défaut :

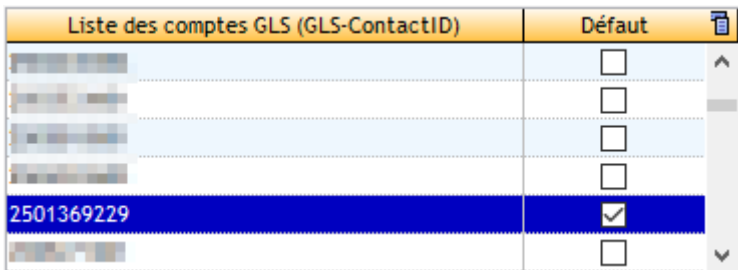

Cocher la case pour définir le produit par défaut :

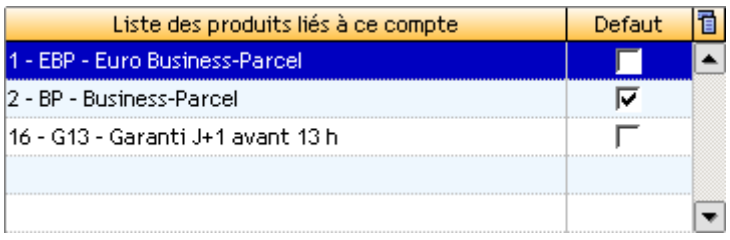

Sélectionner votre compte.

Effectuer vos modifications.

Cliquer sur le bouton  $\Box$  Sauver

Appuyer sur le bouton  $\mathbf{X}$  situé en haut à droite de la fenêtre pour fermer ce menu.

2- Suppression du compte sélectionné :

Sélectionner le compte et cliquer sur le bouton supprimer

Appuyer sur le bouton  $\overline{\mathbf{x}}$  situé en haut à droite de la fenêtre pour fermer ce menu.

Attention, vous ne pourrez plus faire d'expédition sur un compte supprimé.

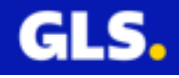

# **2) Gestion des périphériques**

<span id="page-7-0"></span>Ce menu permet de configurer vos imprimantes et balances.

A partir de la page d'accueil, cliquer sur le menu Fichier >> Configurer >> Gestion des périphériques.

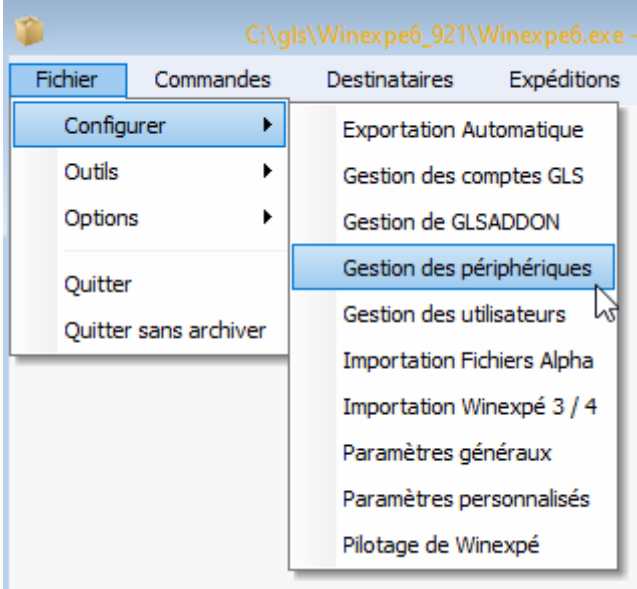

La page « Gestion des périphériques » s'ouvre.

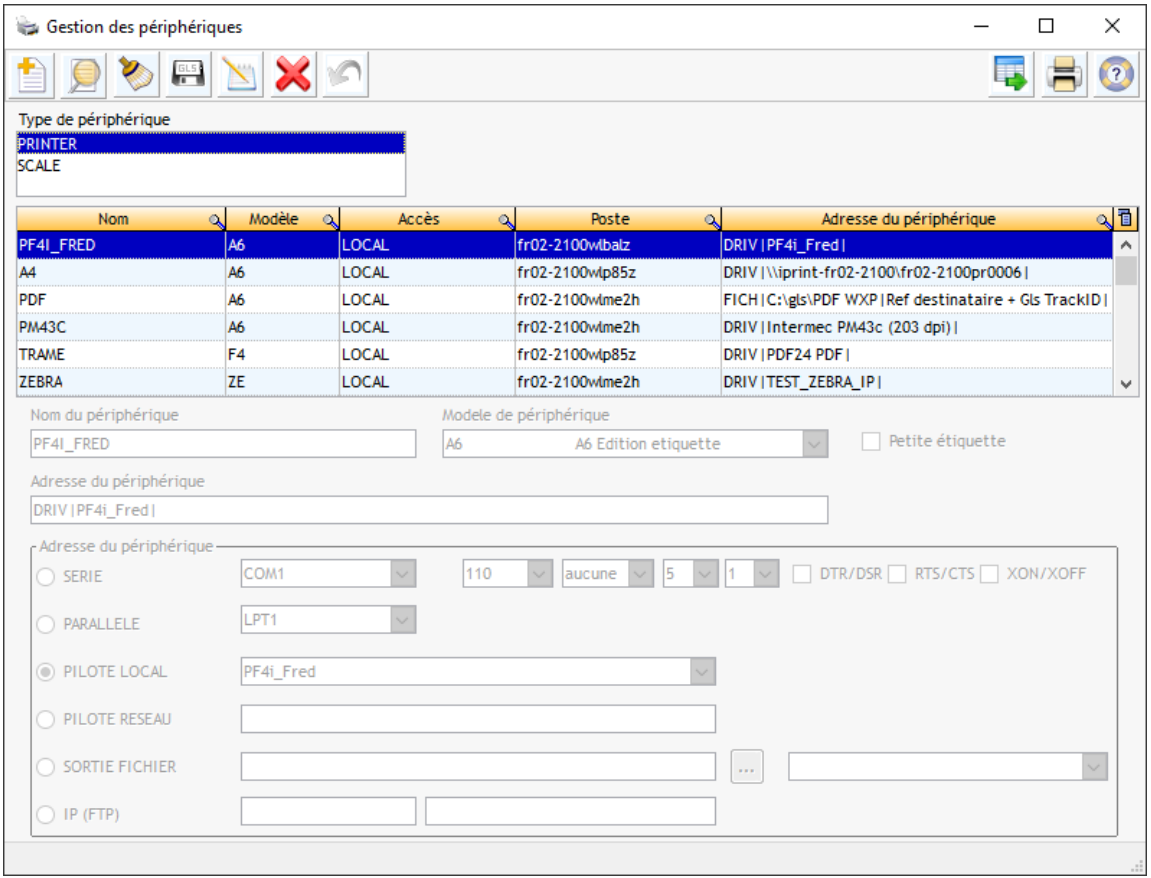

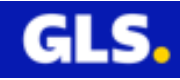

Fonctionnalités des différents boutons de cette page :

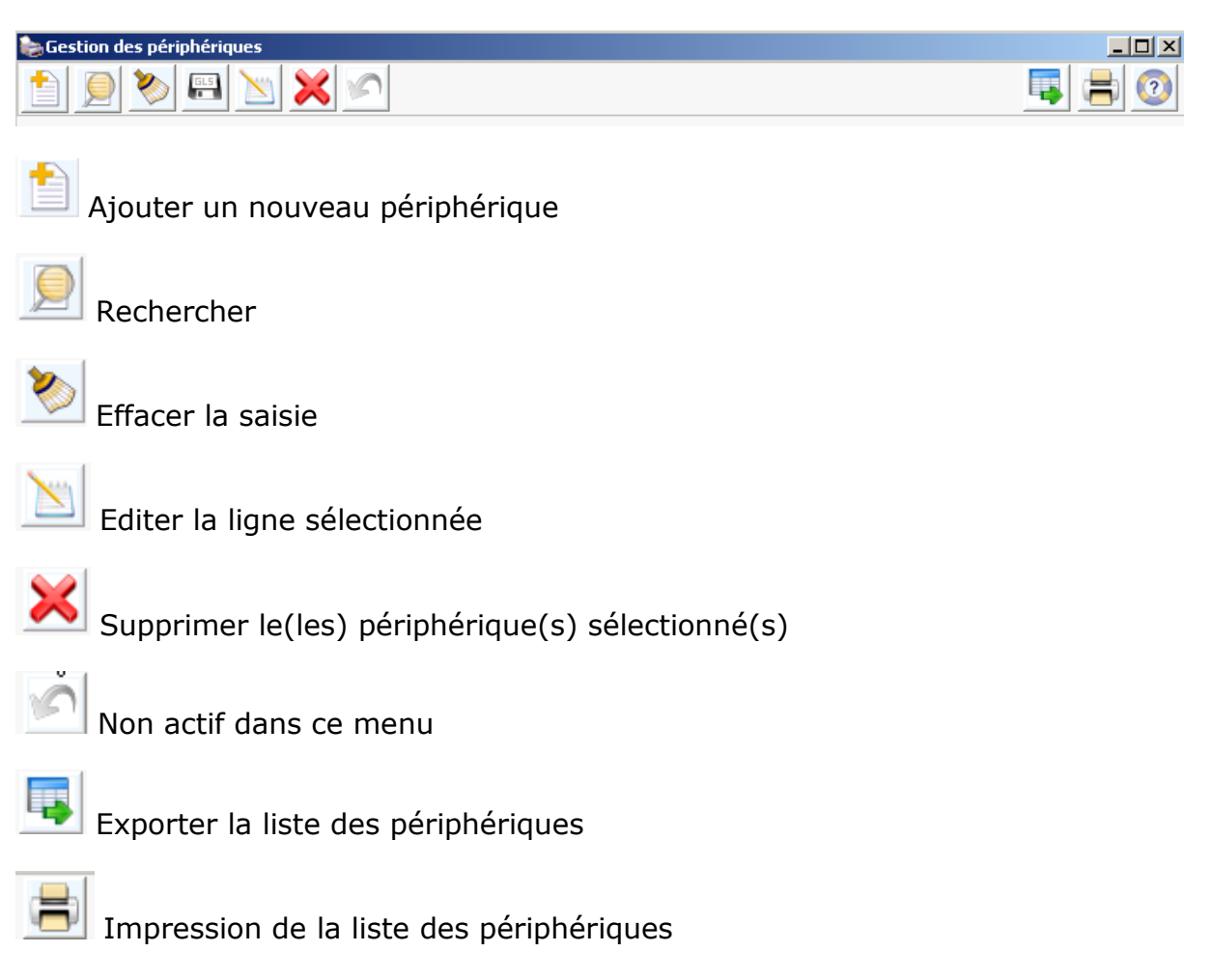

Pour la création d'un périphérique :

Sélectionner l'un des deux types de périphériques possibles :

- **PRINTER** : imprimante

- **SCALE** : balance

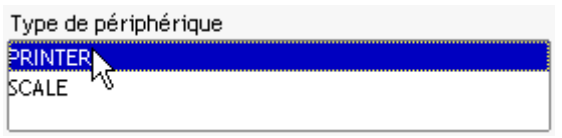

Cliquer sur le bouton .

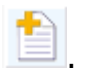

Saisir le nom de votre imprimante ou balance :

Dans le cas de la configuration d'une imprimante

Cliquer sur l'icône de la flèche orientée vers le bas  $\mathbf{r}$  pour sélectionner l'un des sept modèles de périphérique.

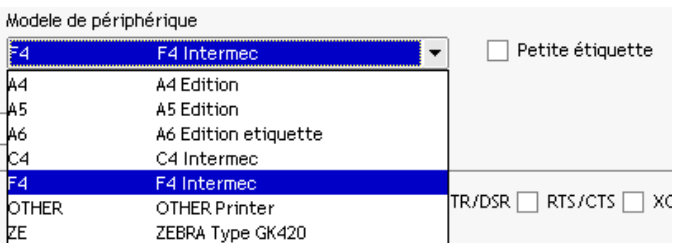

Remarque : L'édition des petites étiquettes (case à cocher pour son activation) est uniquement disponible pour les expéditions en produit nuit. Cette option n'est plus utilisée suite à l'arrêt de l'activité nuit.

Dans la partie « **Adresse du périphérique** », préciser le port de communication.

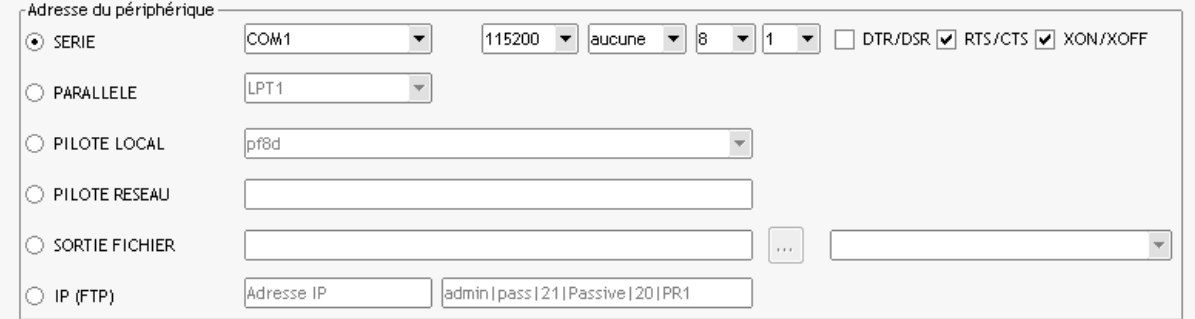

Voici la configuration à respecter pour les quatres types d'étiqueteuses, fournies par GLS, connectées sur un port série :

- Pour le modèle Intermec pf4i :

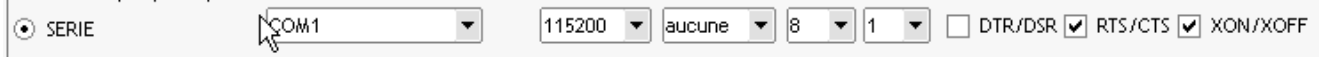

- Pour l'un des trois modèles Intermec pC4 ou Intermec pf8d ou Zebra GK420d:

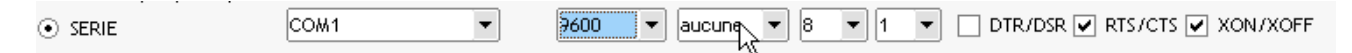

Dans le cas de la configuration de la balance :

Cliquer sur l'icône de la flêche orientée vers le bas<sup>T</sup> pour sélectioner l'un des quatres modèles de périphérique.

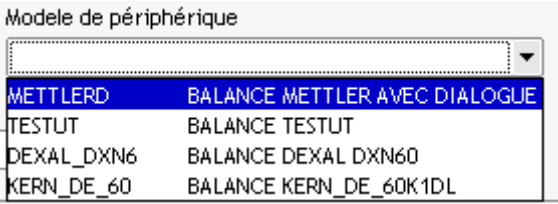

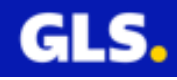

# Dans la partie « **Adresse du périphérique** », préciser le port de communication.

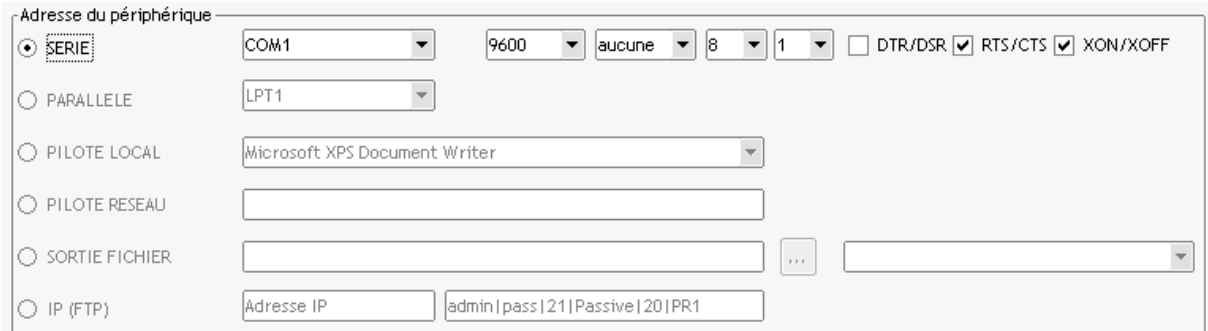

Voici la configuration à respecter pour les quatres sortes de balances, **Mettler Toledo, Testut, Dexal DXN60 et KERN DE 60K1DL,** connectées sur un port série :

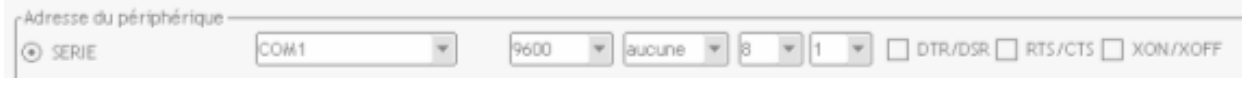

Cliquer sur le bouton de la disquette pour sauvegarder le paramétrage.

Pour la modification d'un périphérique :

Sélectionner votre périphérique.

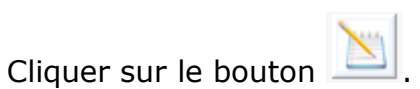

Effectuer les modifications souhaitées.

Attention, vous ne pouvez pas modifier son nom.

Cliquer sur le bouton de la disquette pour sauvegarder le nouveau paramétrage.

Pour la suppression d'un périphérique :

Sélectionner votre périphérique.

Cliquer sur le bouton .

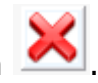

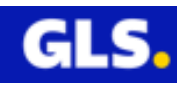

# **3) Gestion des utilisateurs**

<span id="page-11-0"></span>Ce menu permet de gérer vos utilisateurs.

A partir de la page d'accueil, cliquer sur le menu Fichier >> Configurer >> Gestion des Utilisateurs.

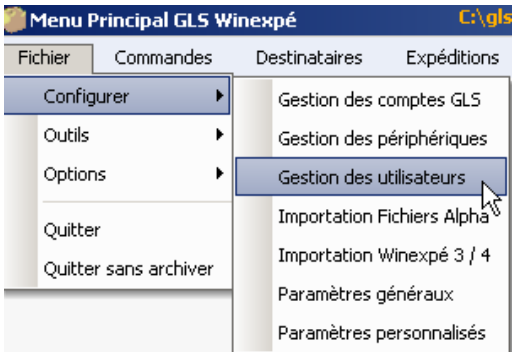

La page « Gestion des Utilisateurs » s'ouvre.

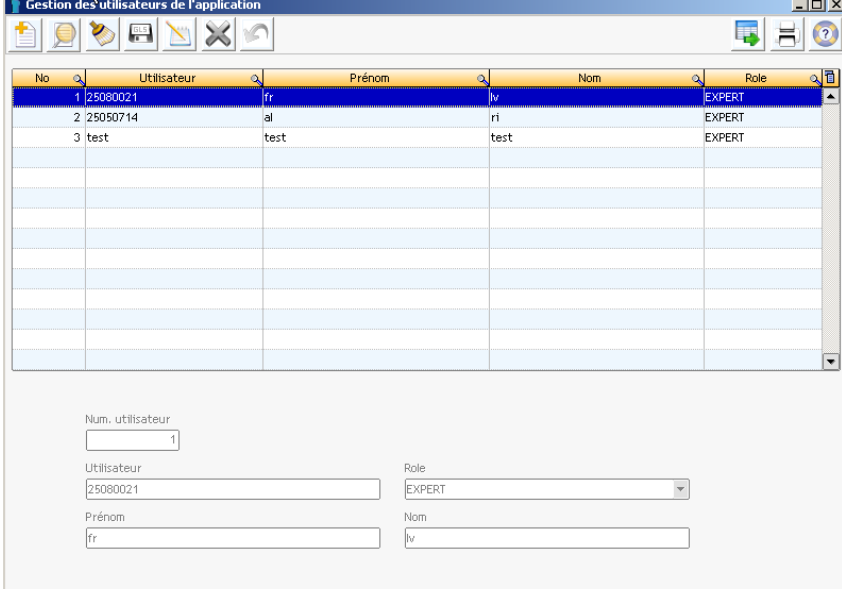

Fonctionnalités des différents boutons de cette page :

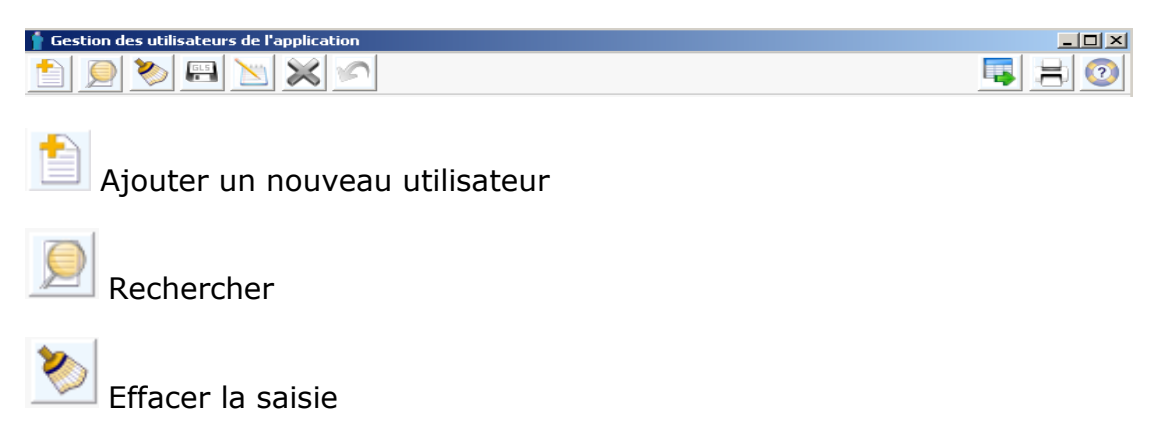

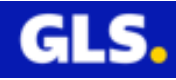

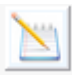

Modifier l'utilisateur sélectionné

Supprimer le(les) utilisateurs(s) sélectionné(s)

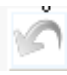

Non actif dans ce menu

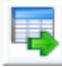

Exporter la liste des utilisateurs

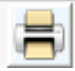

Impression de la liste des utilisateurs

Pour la création d'un utilisateur :

Cliquer sur le bouton

Saisir le nom des différents champs :

Utilisateur

Prénom

Nom

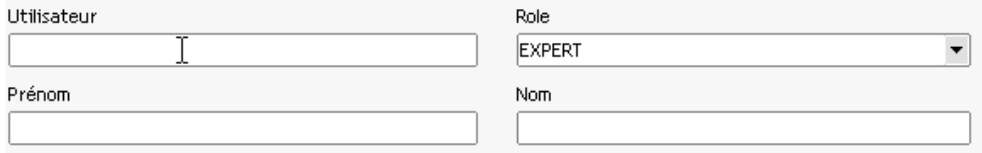

Choisir l'un des deux rôles disponibles :

- **EXPERT** : accès au menu commandes, impression des destinataires/commandes par lot, éditions automatique de vos expéditions.
- **CLASSIC** : accès au menu expédition de manière simplifiée.

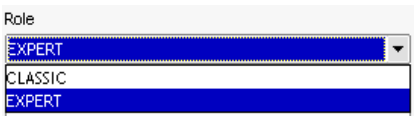

Cliquer sur le bouton de la disquette pour sauvegarder.

Remarque : Plusieurs personnes peuvent avoir le même code utilisateur.

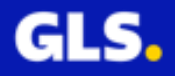

Pour la modification d'un utilisateur :

Sélectionner l'utilisateur souhaité.

Cliquer sur le bouton

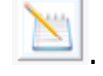

Effectuer les modifications souhaitées.

Paramètre grisé, non accessible

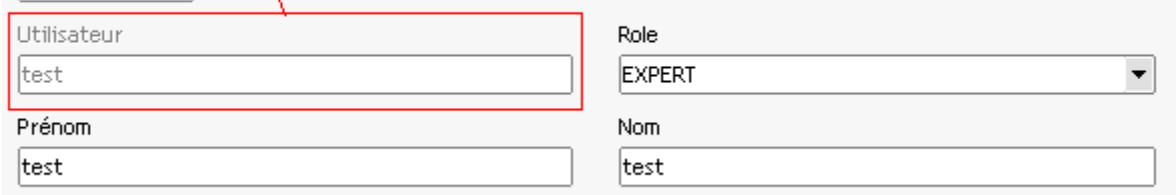

Attention, vous ne pouvez pas modifier son nom.

Cliquer sur le bouton de la disquette pour sauvegarder le nouveau paramétrage.

Attention : selon votre configuration, le nom des utilisateurs sera imposé par GLS car il est utilisé et controlé lors de la communication avec les serveurs centraux GLS.

Pour la suppression d'un utilisateur :

Sélectionner l'utilisateur souhaité.

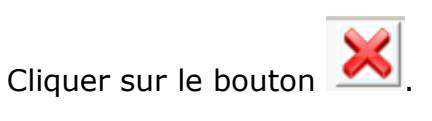

#### **Confirmer la suppression**

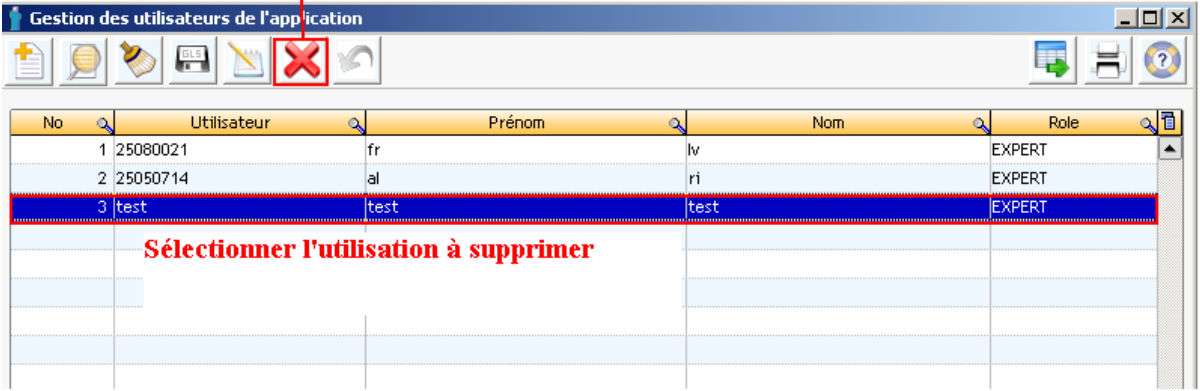

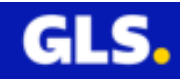

# <span id="page-14-0"></span>**4) Récupération des destinataires des versions précédentes de Winexpe 3.X/4.X**

Cette option permet de récupérer tous vos destinataires de votre ancienne version Winexpé (3.X/ 4.X) et de les intégrer dans cette version.

Une identification est nécessaire pour accéder à ce menu.

<span id="page-14-1"></span>Vous rapprochez de votre commercial ou correspondant informatique pour effectuer cette manipulation.

## **5) Configuration réservée à l'administrateur**

Un petit descriptif sur les différentes fonctionnalités accessibles uniquement par l'administrateur du logiciel :

Importation des fichiers Alpha : permet de mettre à jour vos comptes expéditeurs.

Paramètres Généraux : alerte mail, mode de connexion, éditions automatique, édition de l'étiquette erreur, épuration (rétention commandes et historique des expéditions), type de code barre utilisé pour les expéditions nuits, modèles de périphériques disponible (A4, A5, A6, C4,F4, other ), proxy, suivi colis, FTP.

Paramètres Personnalisés : Pays, Compte, Produit, Template, Alerte Email.

<span id="page-14-2"></span>**Pour accéder à ces options, vous rapprochez** de votre commercial ou correspondant informatique car modifier incorrectement un de ces paramètres peut entrainer un dysfonctionnement de l'application.

# **6) Pilotage de Winexpe**

Cette fonctionnalité permet de paramétrer l'exécution automatique de Winexpe 6 et une ou plusieurs instances de l'importation des destinataires et/ou commandes.

A partir de la page d'accueil, cliquer sur le menu Fichier >> Configurer >> Pilotage de Winexpé.

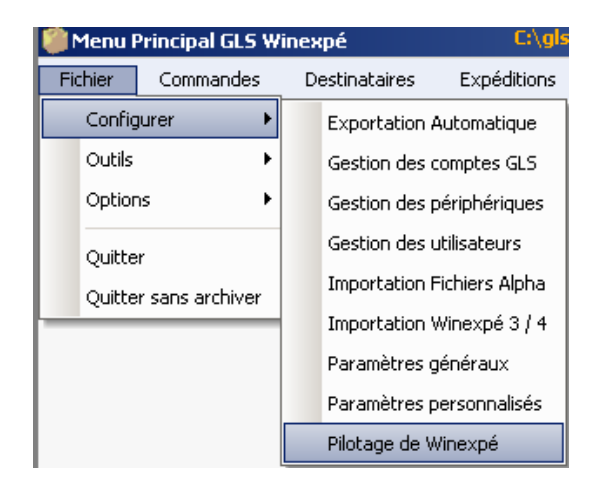

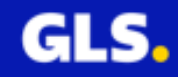

La page « Configuration du démarrage de winexpe6 » s'ouvre.

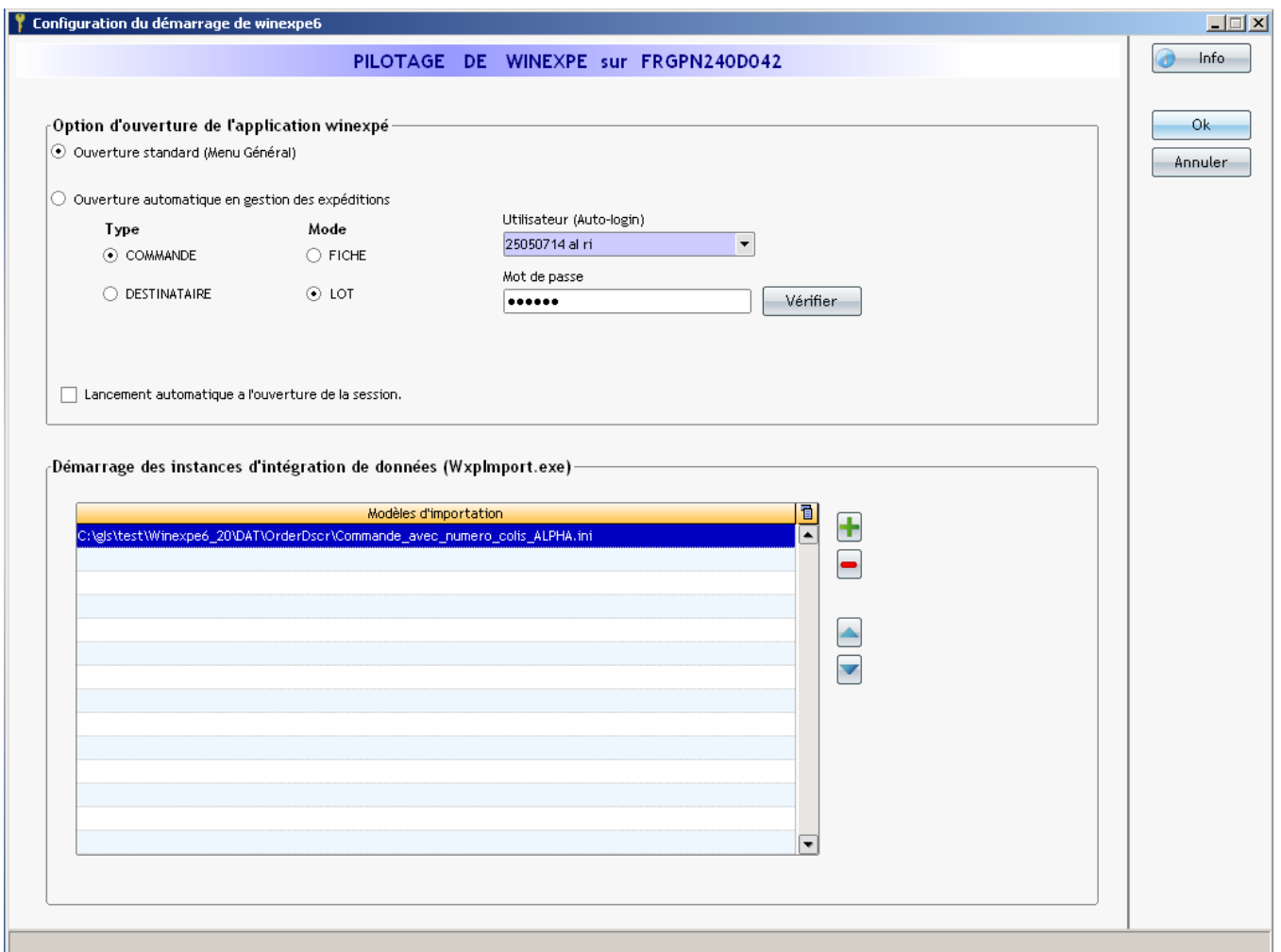

Choisir le mode d'ouverture : Manuel (par défaut) ou Automatique

**Manuel par défaut :** la case « ouverture standard (Menu Général) » est cochée.

Automatique :

Cochez la case « Ouverture automatique en gestion des expéditions ».

Choisir le type d'expédition : soit « Commande » ou « Destinataire ».

Sélectionner le mode : Fiche (édition manuelle d'une expédition) ou Lot (impression de plusieurs expéditions).

Pour l'auto-authentification, renseigner votre login et mot de passe. Le bouton « Vérifier » permet de contrôler l'authentification.

Si valide, ce message apparaît :

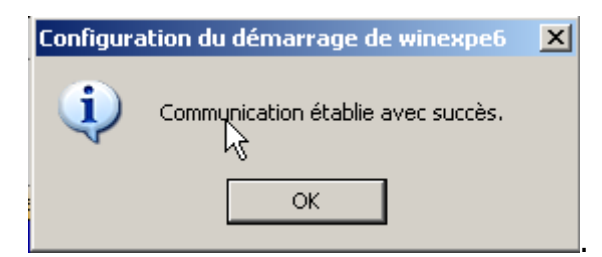

Dans le cas contraire, un message d'erreur s'affiche :

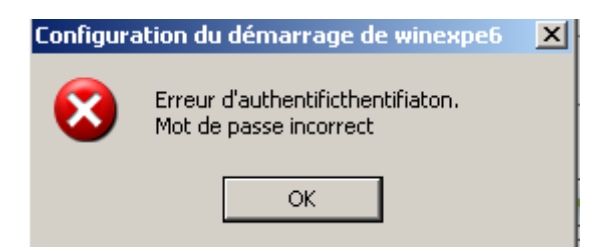

Corriger votre login et/ou mot de passe. Appuyer sur le bouton « Vérifier » pour contrôler à nouveau l'authentification.

Remarque : Si vous souhaitez ouvrir winexpe 6 automatiquement lors du démarrage de votre ordinateur, cochez la case « Lancement automatique à l'ouverture de la session ».

Pour créer une instance d'importation des destinataires et/ou commandes :

Dans la partie « Démarrage des instances d'intégration de données

(WxpImport.exe), cliquez sur le bouton «  $\begin{array}{|c|c|}\n\hline\n\end{array}$  ».

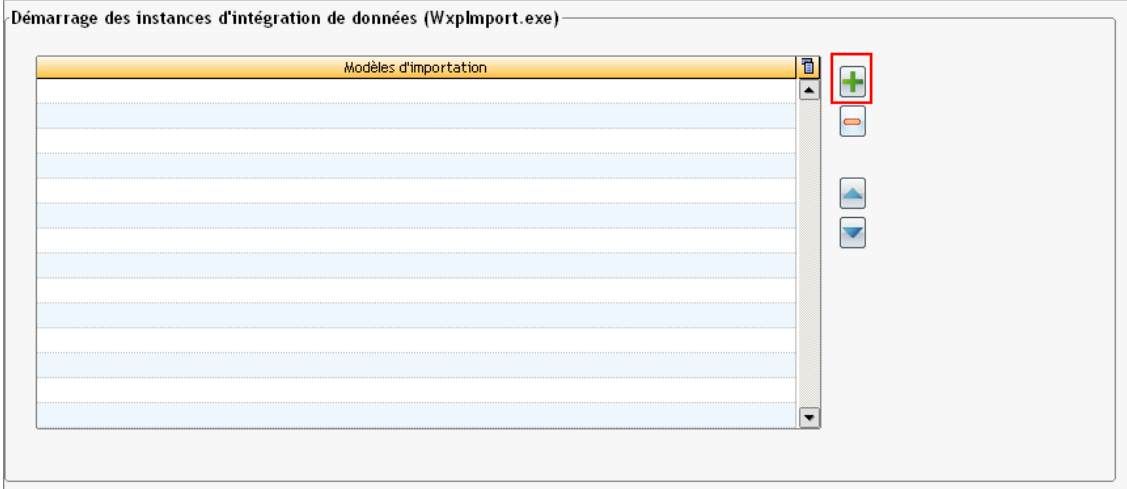

Sélectionner votre modèle préalablement créé dans le menu « Importer ». Cliquer sur le bouton « Ouvrir ».

Remarque : Le chemin d'accès du modèle pris en compte dépend du type d'expédition coché.

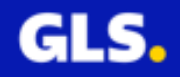

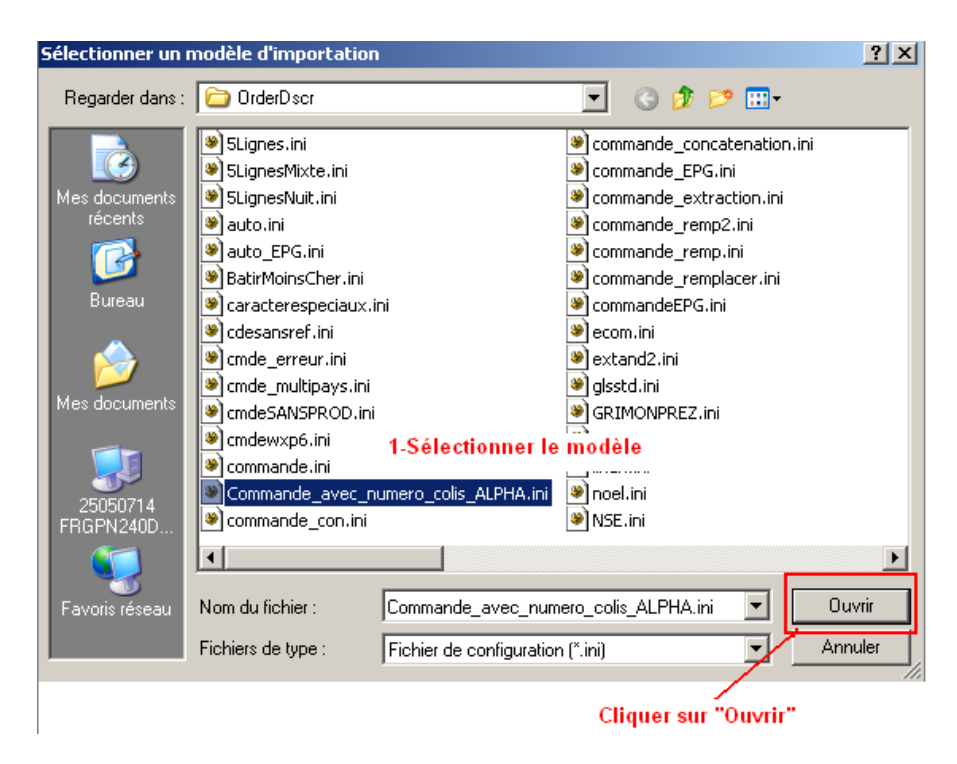

La prise en compte du modèle est effectuée. L'instance « Importation des commandes » en automatique est créée.

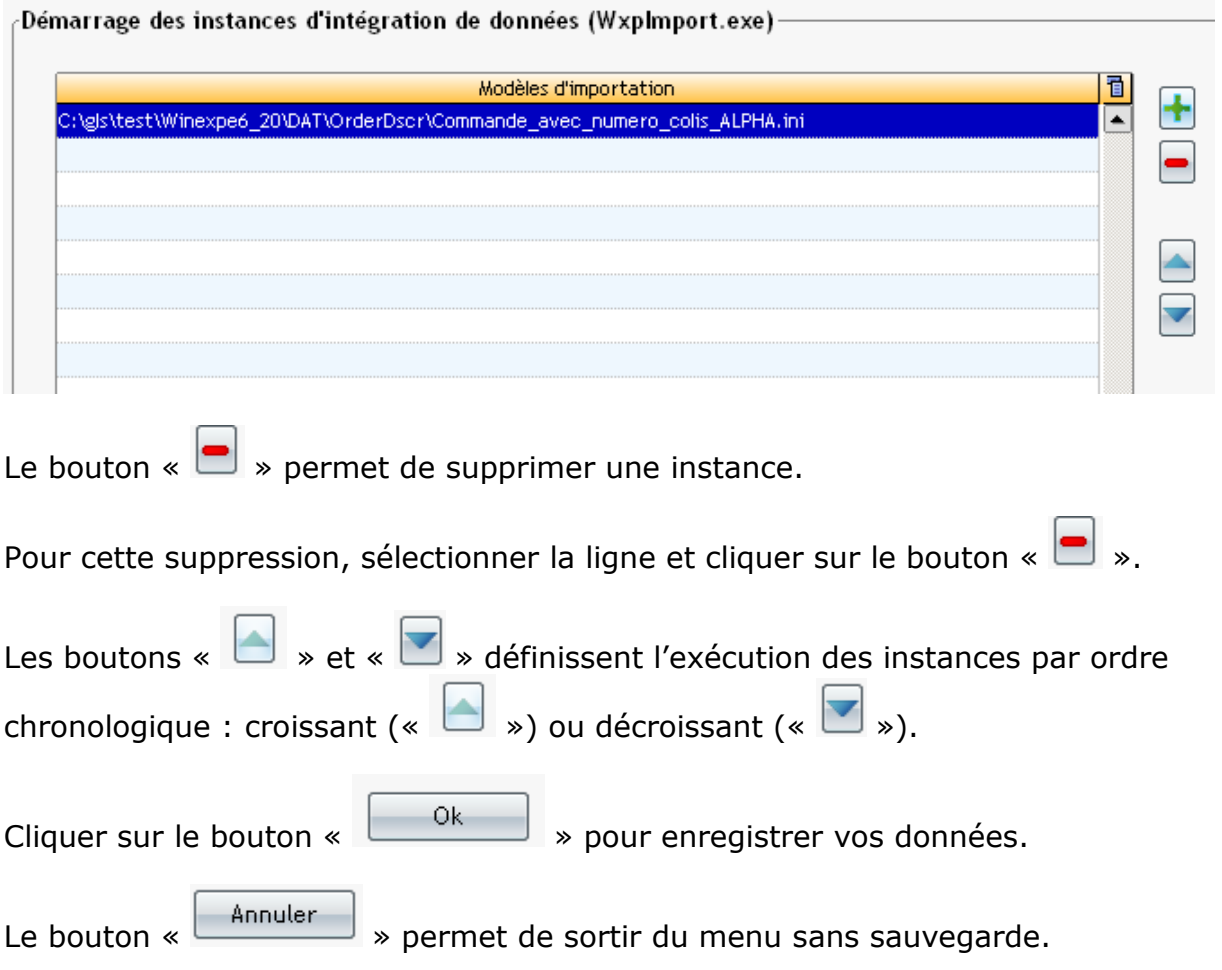

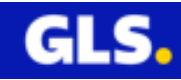

# <span id="page-18-1"></span><span id="page-18-0"></span>**III- GESTION DES EXPEDITIONS**

# **1) Présentation**

Une expédition est caractérisée par :

- les informations relatives à l'expéditeur
- la prestation GLS liée à votre offre tarifaire
- les informations destinataires
- les informations colis (nombre de colis, poids, date expédition)
- Après votre identification au logiciel, la page d'accueil s'ouvre.

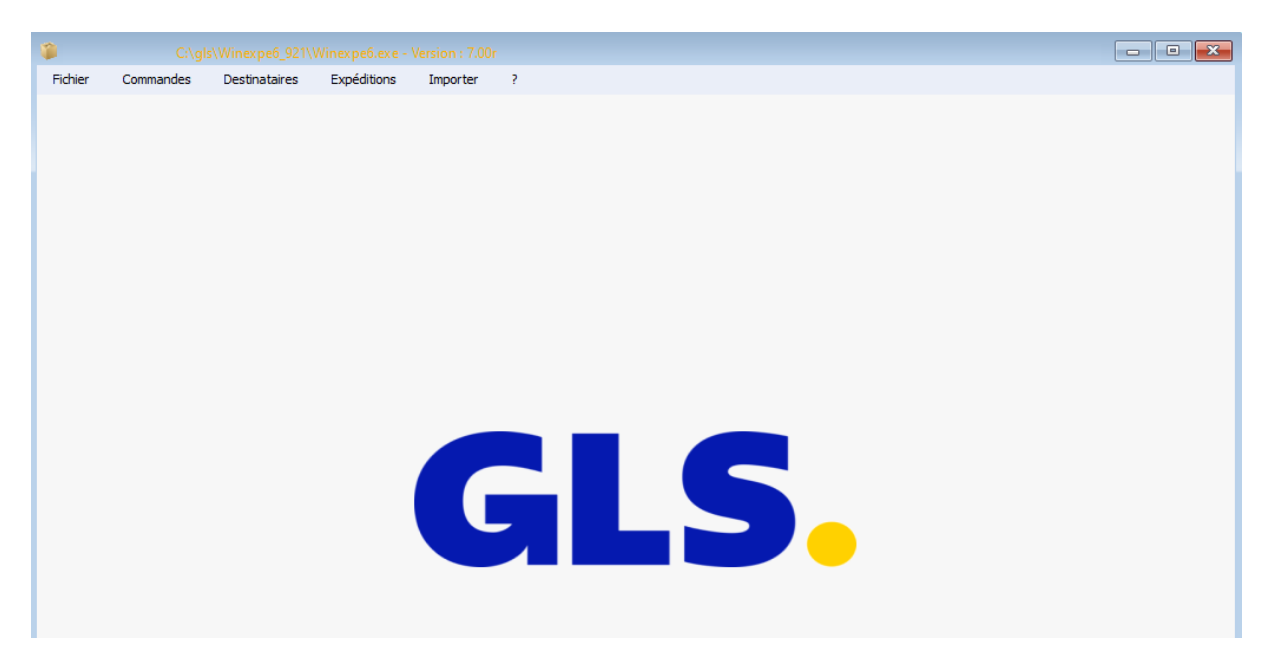

Cliquer sur le menu « **Expéditions** » pour accéder à la gestion des expéditions.

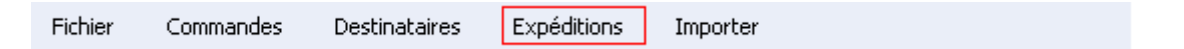

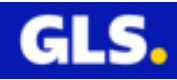

Cet écran est découpé en 3 parties :

- **1-**La première, située en haut de l'écran concerne le bandeau contenant les boutons « actifs » et « grisés ».
- **2-**La seconde concerne les différents critères de recherche.
- **3-**La troisième partie concerne la liste des expéditions effectuées sur la période sélectionnée.

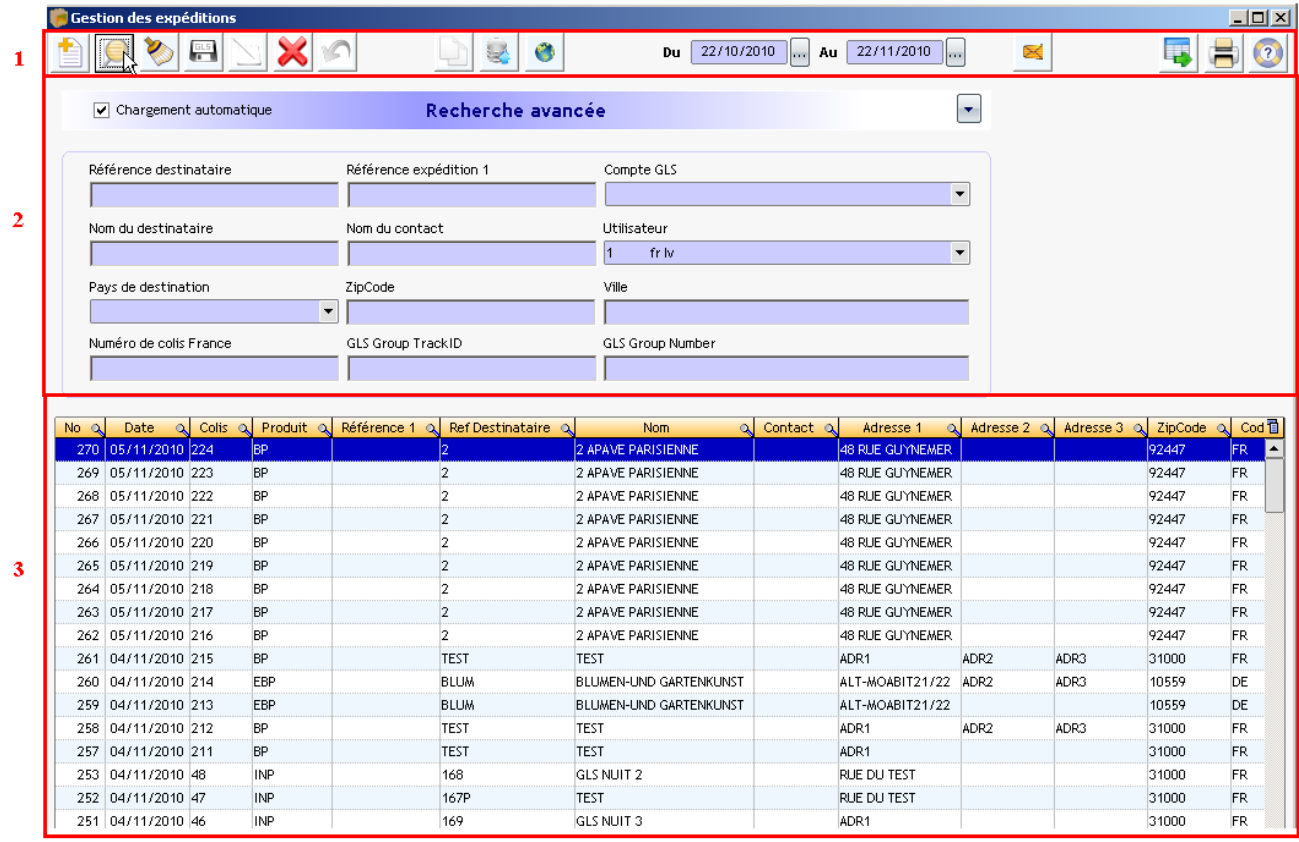

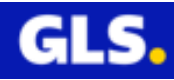

# **1- Présentation des boutons actifs et grisés**

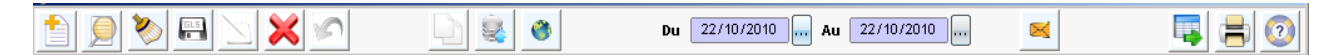

Descriptif des fonctionnalités de chaque bouton

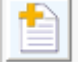

Nouvelle expédition

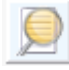

Rechercher une ou des expéditions

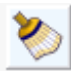

Effacer la saisie

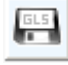

Sauvegarder

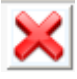

Supprimer le ou les expéditions sélectionnées

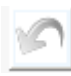

Non utiliser dans ce menu

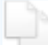

Copier : permet de récupérer les données d'une expédition pour la réimprimer

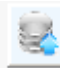

Transmission des adresses sur notre FTP : **[ftp.gls-france.com](ftp://ftp.gls-france.com/)**

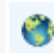

Suivi des expéditions

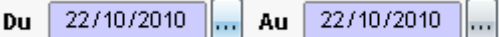

: saisir la période pour visualiser l'historique des expéditions. Par défaut contient la date du jour.

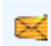

Alerte Email : permet de prévenir votre destinataire de l'expédition du colis avec un lien pour suivre l'acheminement du colis.

lp. Export de l'historique des expéditions présélectionnées sous fichier excel, csv, XML, texte (avec séparateur « | » « ; » ou « tab »), Winexpe 4 et personnalisée.

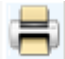

Impression de l'aperçu d'une expédition ou du bordereau récaptiulatif des expéditions de la journée en cours ou une période précise.

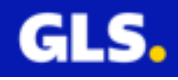

# **2- La recherche avancée**

Vous pouvez affiner votre recherche de vos expéditions en précisant les différents critères proposés :

Référence destinataire, référence expédition 1, compte GLS (compte expéditeur), Nom du destinataire (raison sociale), Nom du contact, Utilisateur (login utilisé pour ouvrir le logiciel), Pays de destination, ZipCode (Code Postal), Ville, Numéro de colis France, GLS Group TrackID (alphanumérique sur 8 positions), GLS Group Number

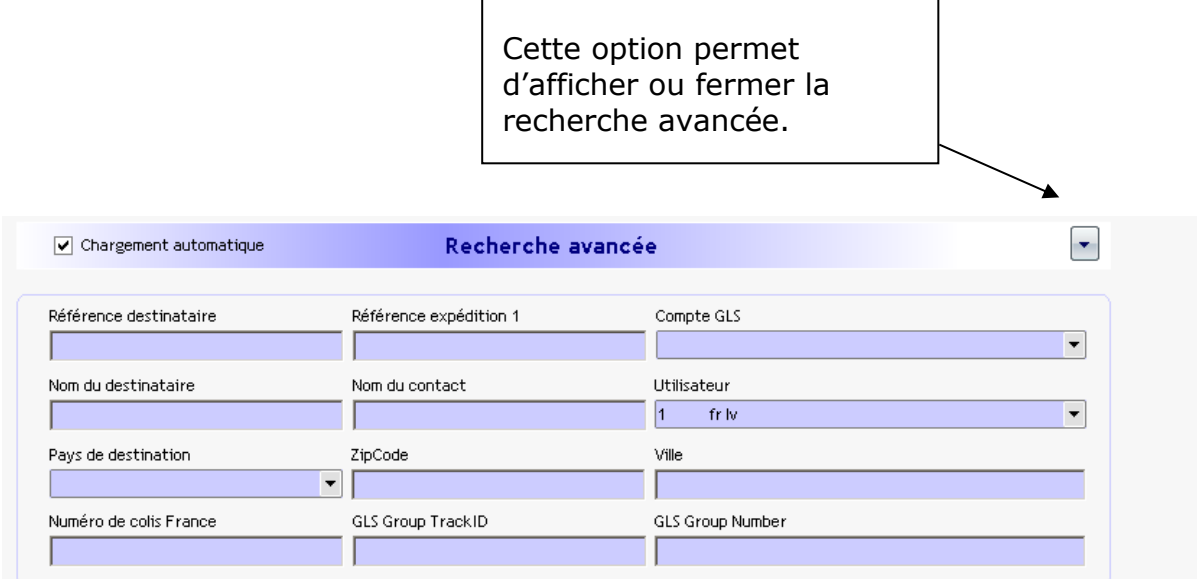

# **3- Résultat de la recherche**

Liste des expéditions correspondantes aux critères de recherche

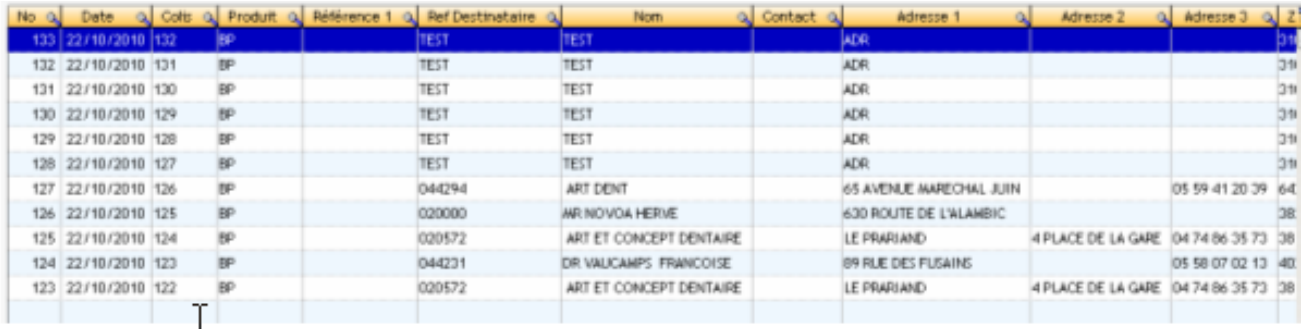

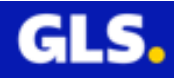

# <span id="page-22-0"></span>**2) Création d'une expédition**

Cliquer sur le bouton nouveau « ».

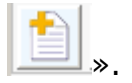

La fenêtre « Création d'une expédition » s'ouvre.

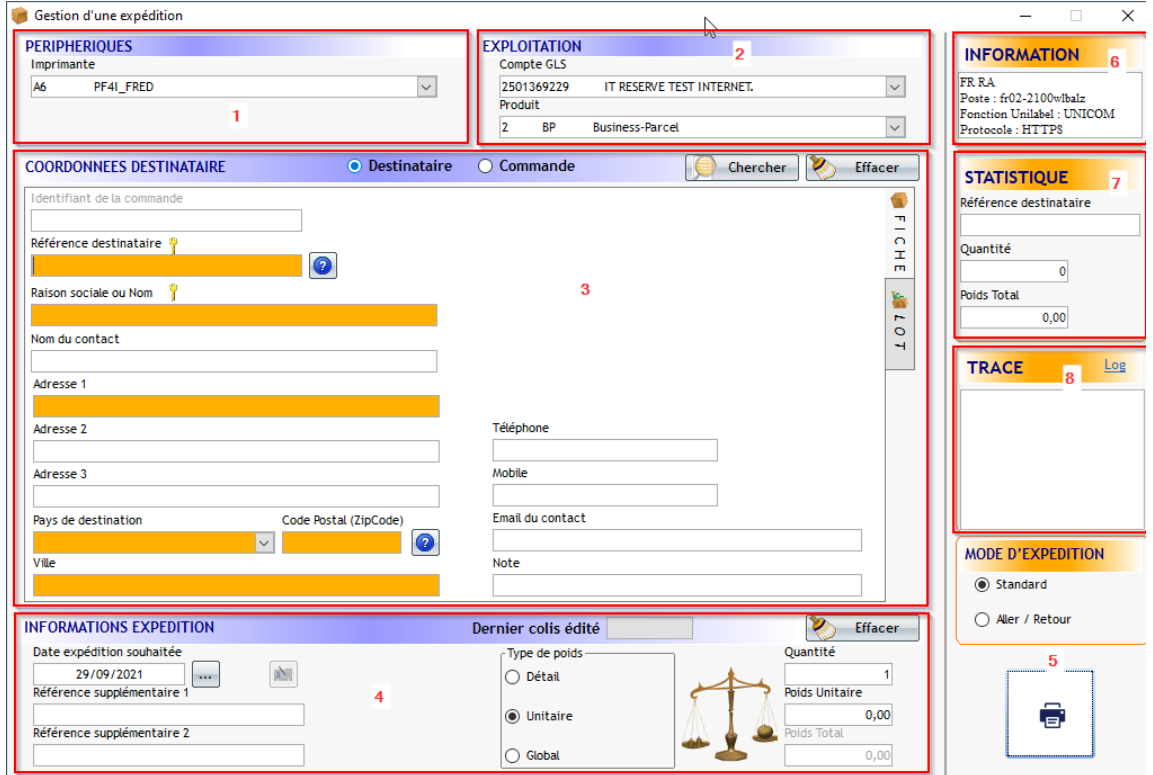

L'écran est composé de 8 parties :

**1-PERIPHERIQUES** : choisir votre imprimante et votre balance

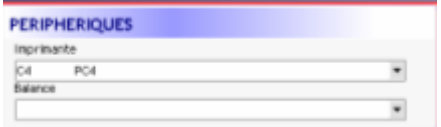

Pour modifier l'imprimante et/ou balance sélectionnées, cliquer sur l'icône de la flèche orientée vers le bas  $\mathbf{F}$  pour visualiser la liste des imprimantes et/ou balances paramétrées.

**2-EXPLOITATION** : choisir votre compte expéditeur et votre produit (prestation GLS).

Pour le champs « **Compte GLS** » : Cliquer sur l'icône de la flèche orientée vers le  $\mathsf{bas}[\mathbf{x}]$  pour sélectionner le compte expéditeur approprié.

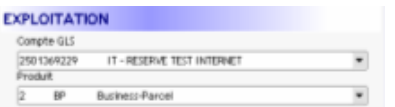

Pour le champs « **Produit** » : Cliquer sur l'icône de la flèche orientée vers le bas  $\lfloor$   $\cdot\rfloor$  pour choisir le produit en adéquation aux données de votre expédition, selon vos conditions tarifaires.

Il est important de bien sélectionner le produit GLS en fonction de la prestation et/ou de la localisation du destinataire. Par exemple, une prestation **G13 (Livraison Garantie avant 13H le lendemain)** n'est possible que pour certaines destinations situées uniquement en France.

A contrario, une prestation **EuroBusiness Parcel** n'est possible que pour un destinataire situé en Europe, hors France.

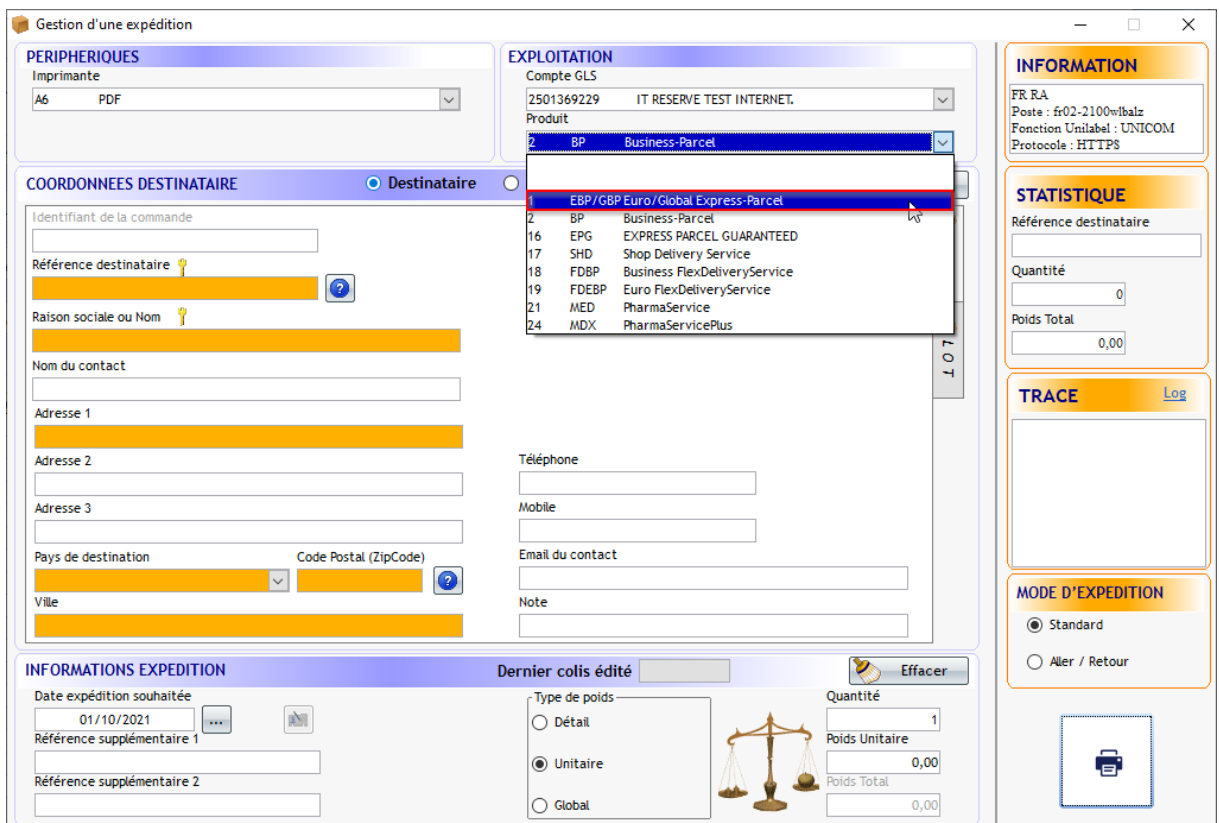

# **2.1) Particularités Shop Delivery Service**

<span id="page-23-0"></span>Le produit **Shop Delivery Service** permet d'expédier vos colis dans un des Relais GLS.

La liste des points de livraison est en fonction du code postal du destinataire. Trois statuts d'informations existent :

- en vert, Relais GLS disponible
- en orange, Relais GLS prochainment fermé pour cause de congé
- en rouge, Relais GLS actuellement fermé

Relais GLS disponible

- Relais GLS prochainement fermé pour cause de congés
- Relais GLS actuellement fermé

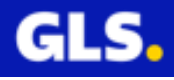

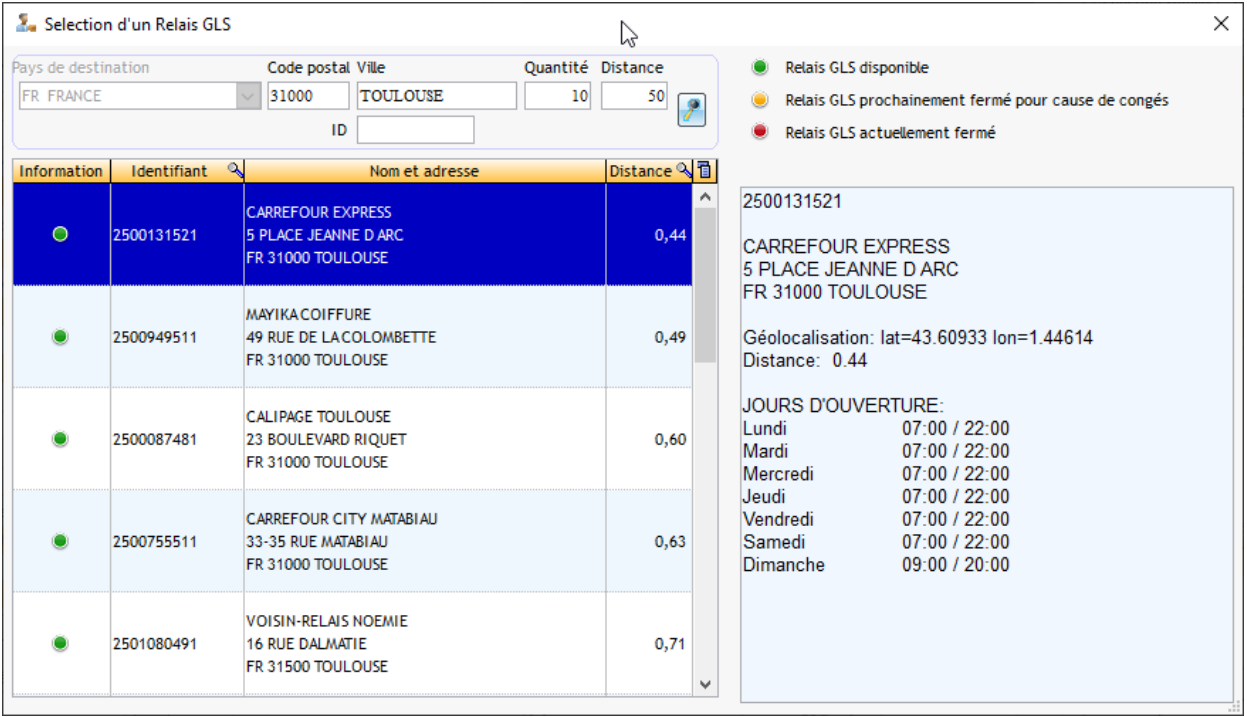

Double cliquez sur un pour avoir automatiquement ses données pré-remplis.

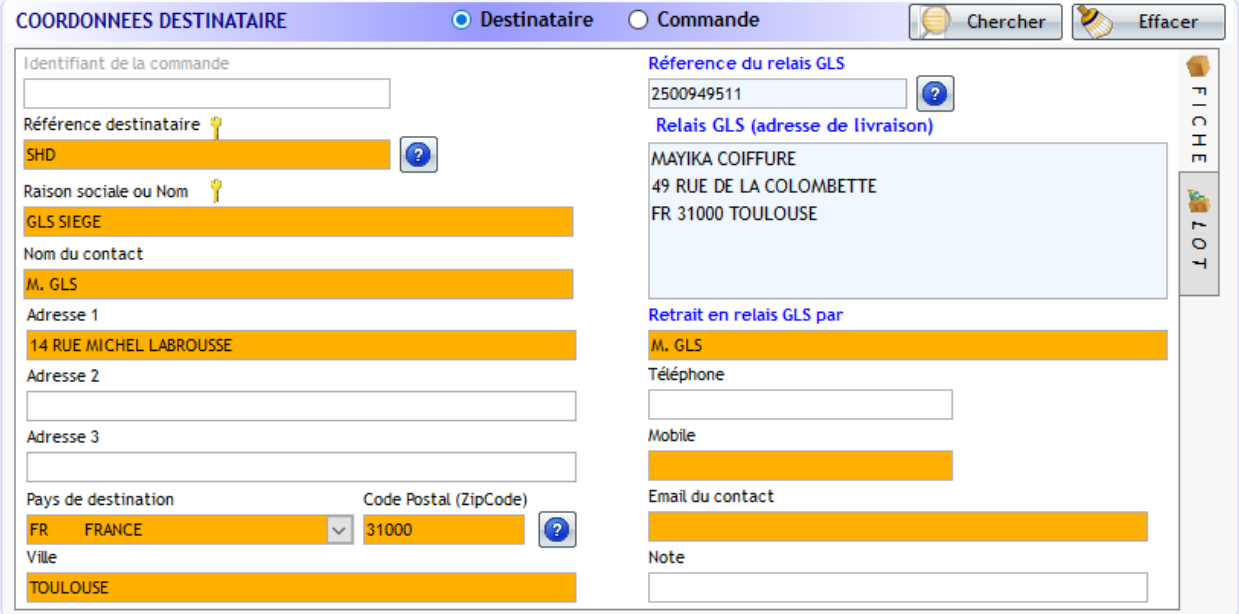

Continuez à créer et imprimer votre expédition.

# **2.2) Particularités pour les pays soumis à douanes**

<span id="page-24-0"></span>Lors d'une expédition vers un pays soumis à douanes, le code incoterm est à renseigner obligatoirement.

Exemple : pour une expédition vers la Suisse

Sélectionner l'imprimante et le code expéditeur.

Saisir les coordonnées du destinataire et le code Incoterm :

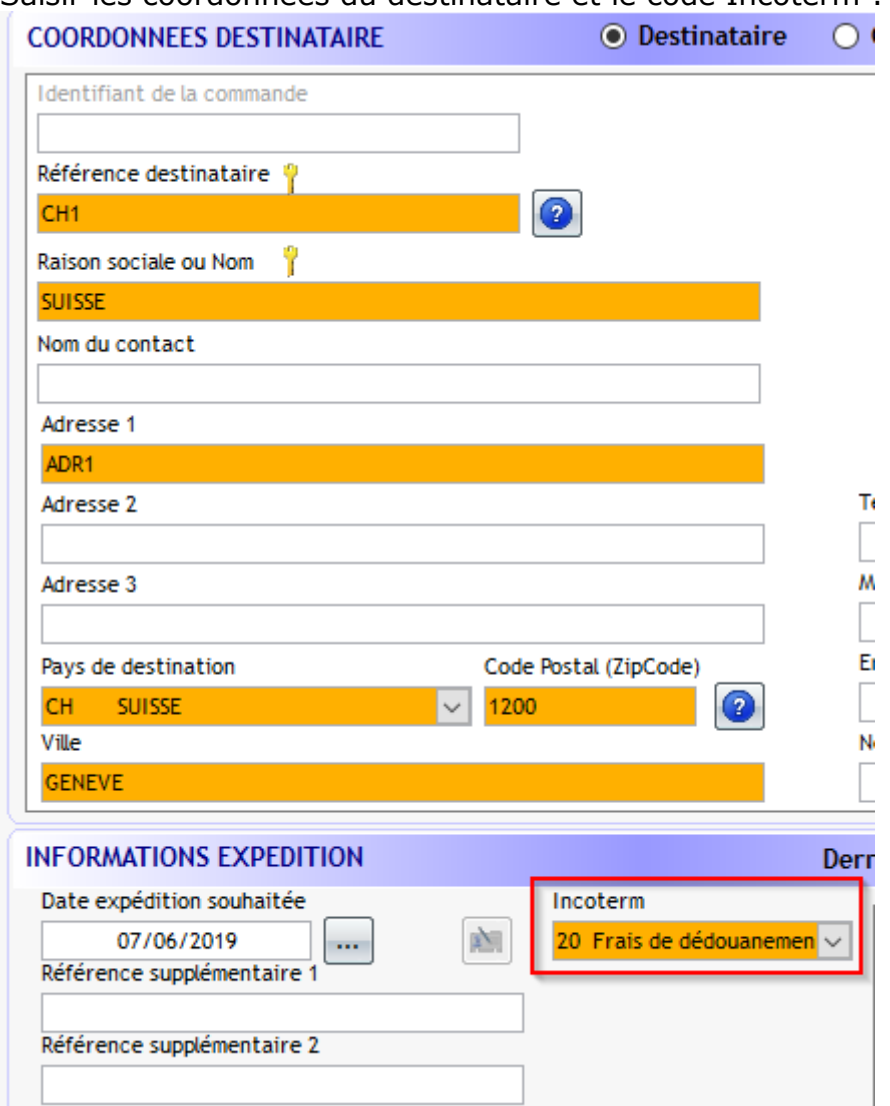

<span id="page-25-0"></span>Saisir le poids et valider l'impression.

# **2.3) Particularités Shop Return Service**

Le produit **Shop Return Service** permet à nos clients de fournir à l'un de ses destinataires une étiquette retour.

Trois fonctionnements possibles pour éditer une étiquette retour :

- Au moment de l'édition de l'étiquette Aller : étiquette du colis + étiquette retour imprimées au même moment, afin de pouvoir glisser l'étiquette retour dans le colis aller. **Disponible uniquement pour une expédition Business Parcel ou Flex Delivery Service**.
- étiquette retour seule à partir d'une expédition déjà réalisée. Disponible à partir de **toutes nos prestations nationales :** Business Parcel, Flex

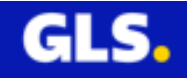

Delivery Service, Express Parcel Guaranteed ou Shop Delivery Service. Le colis aller a été livré au destinataire, celui-ci souhaite le retourner, on imprime l'étiquette retour en sélectionnant le colis aller depuis la gestion des expéditions

- étiquette retour seule sans sélection de colis aller. Il s'agit de créer une étiquette retour seule en sélectionnant un destinataire depuis le carnet d'adresses ou en saisissant les informations du destinataire.

#### **Cas étiquette colis + étiquette retour produites simultanément**

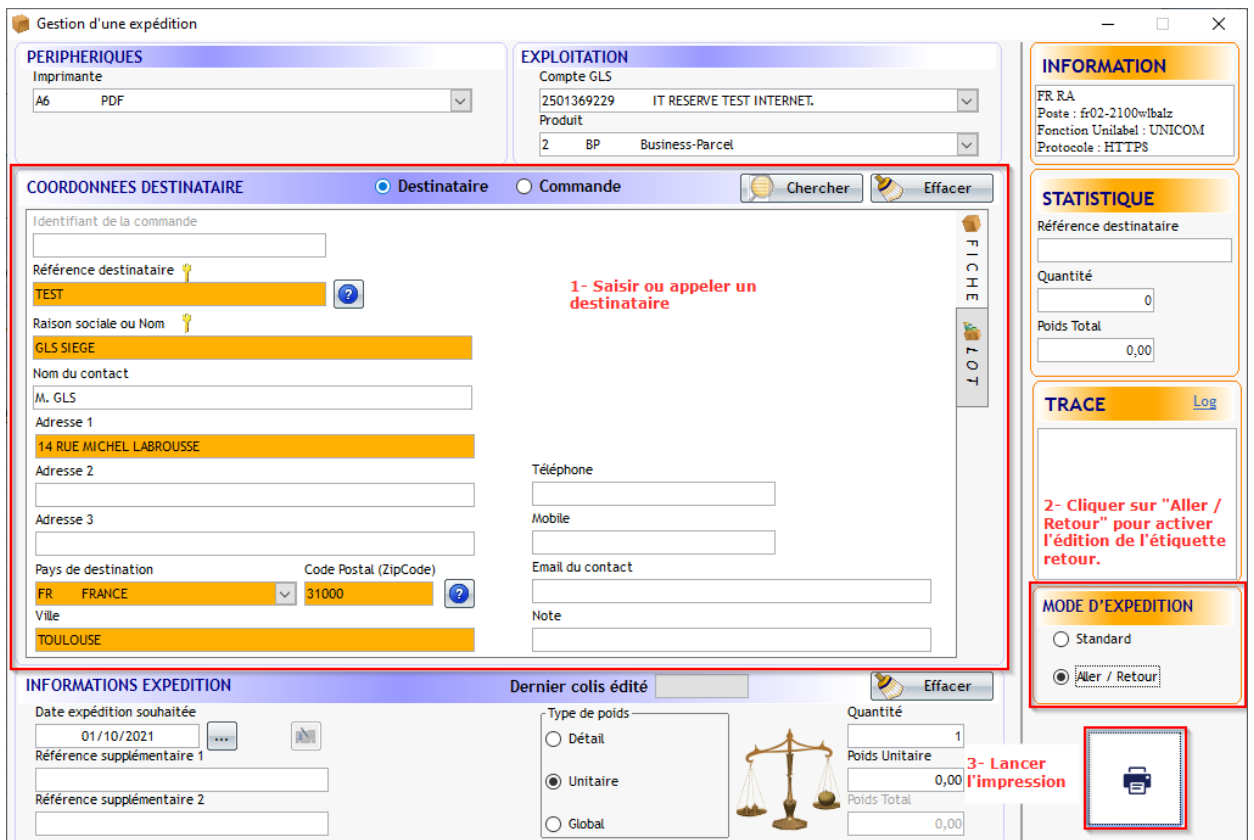

- 1- Saisir ou appeler un destinataire.
- 2- Activer l'édition de l'étiquette retour : cliquer sur « Aller / Retour ».

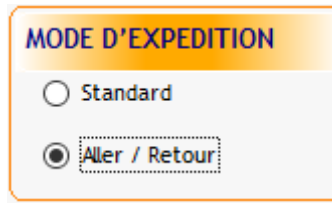

3- Lancer l'impression.

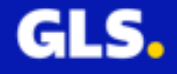

Aperçu de l'impression au format A4.

Etiquette du colis.

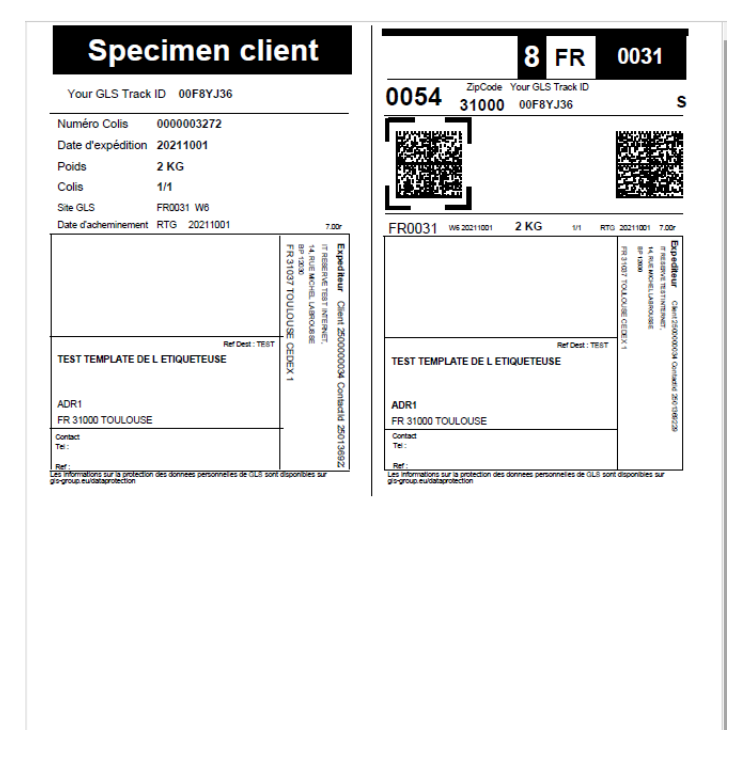

Etiquette du colis retour.

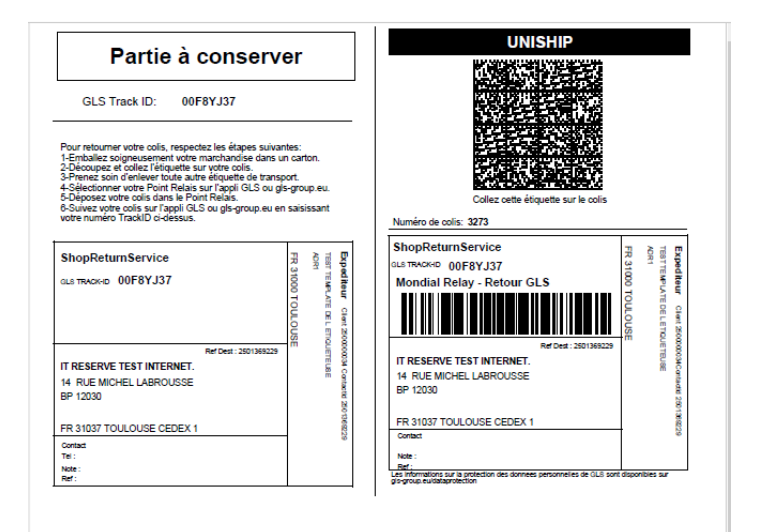

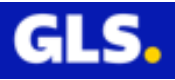

# **Cas impression de l'étiquette retour simple à partit d'une expédition aller déjà réalisée**

A partir du menu principal de Winexpe, cliquer sur Expéditions.

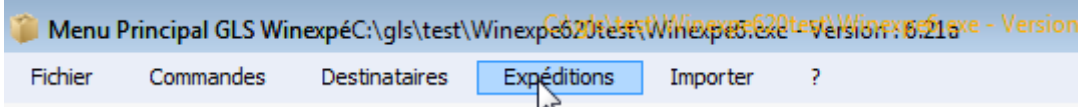

Accès au menu « Gestion des expéditions ».

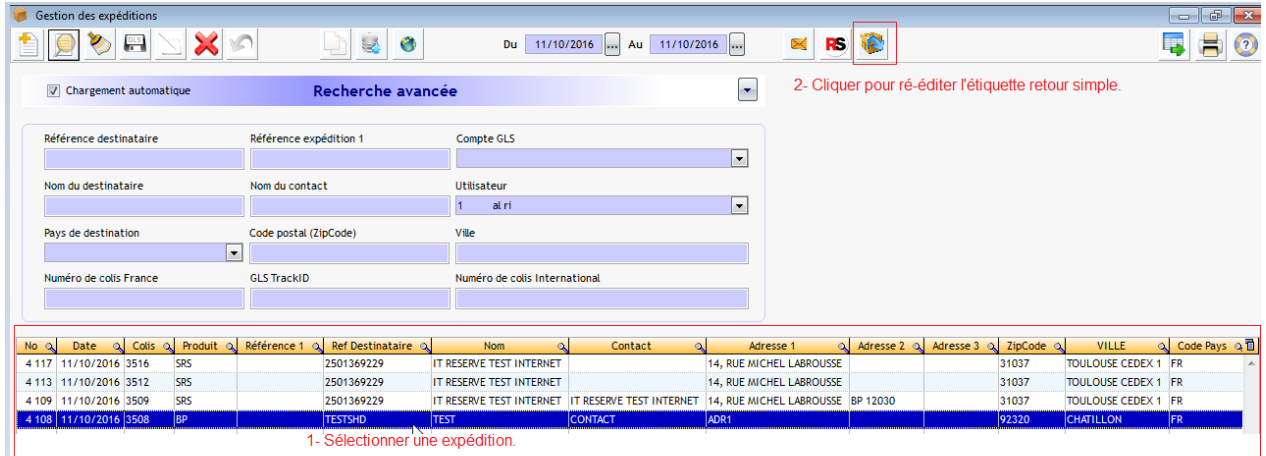

1- Sélectionner une expédition.

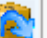

- 2- Cliquer sur pour éditer l'étiquette retour simple.
- 3- Choisir l'un des 3 modes possibles :

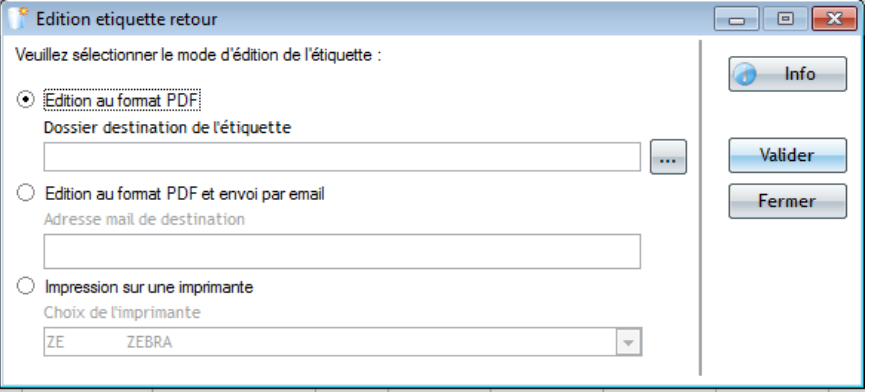

>> **Edition au format PDF** : Sélectionner le chemin d'accès pour enregistrer l'étiquette retour simple au format PDF.

>> **Edition au format PDF et envoi par email** : Saisir l'adresse email destinataire afin de lui envoyer l'étiquette retour au format PDF.

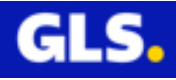

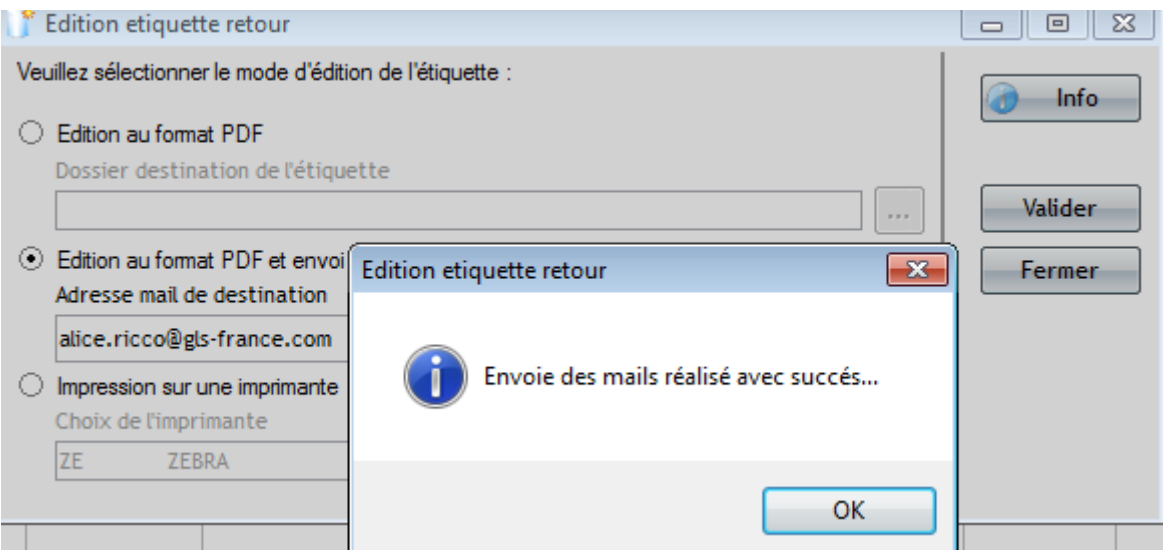

Cliquer sur le bouton « OK ».

Aperçu du mail envoyé au destinataire.

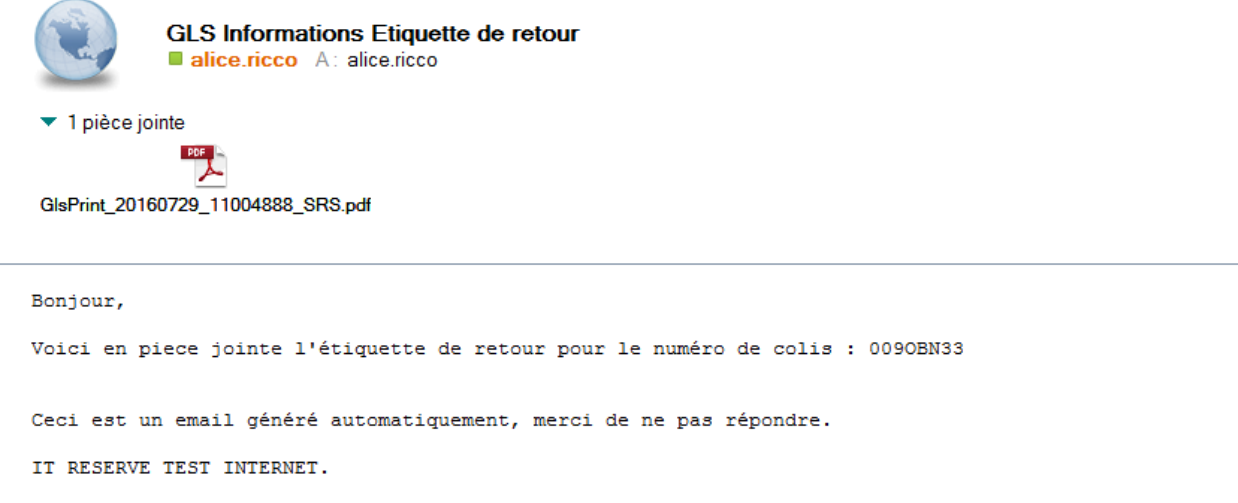

>> **Impression sur une imprimante** : Choisir votre imprimante pour éditer l'étiquette retour simple.

4- Cliquer sur le bouton « Valider » pour générer l'étiquette retour simple pour « Edition au fomat PDF » et « Impression sur une imprimante ».

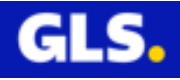

Aperçu de l'étiquette retour simple au fomat A4:

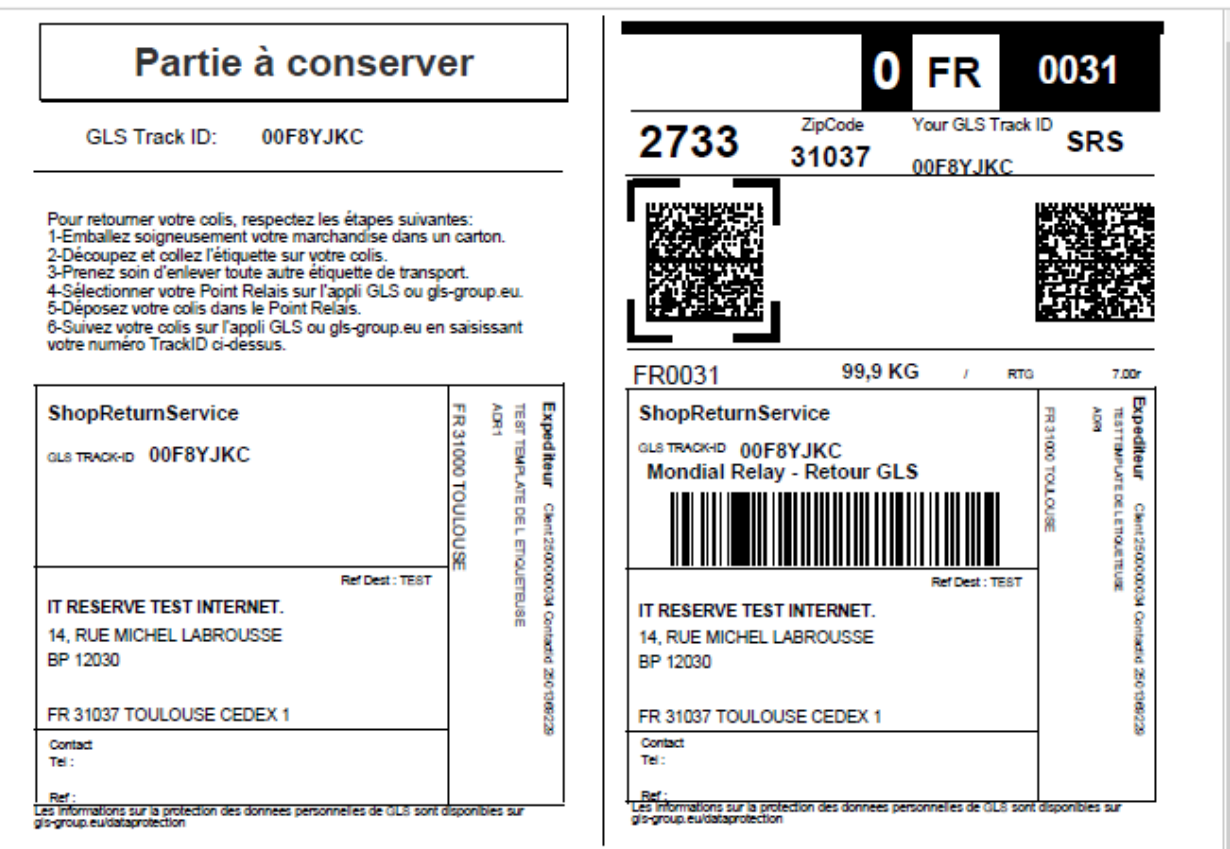

### **Cas Création d'une étiquette retour seule sans sélection d'une expédition Aller**

A partir du menu principal de Winexpe, cliquer sur Expéditions.

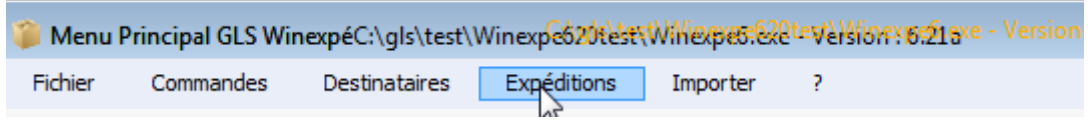

 $\overline{\phantom{a}}$ 

Accès au menu « Gestion des expéditions ».

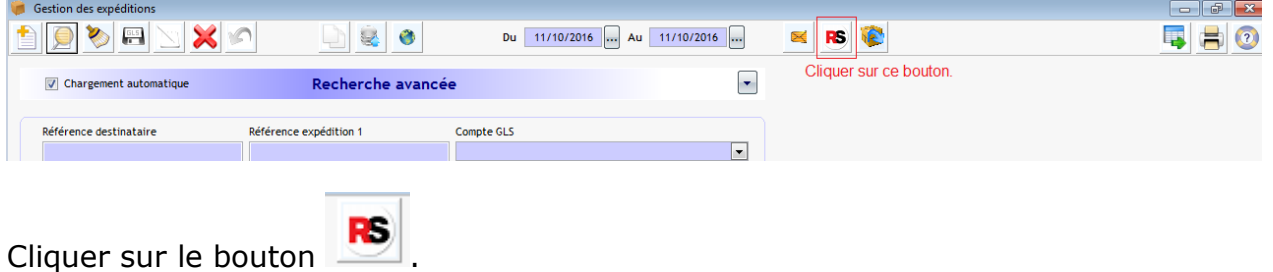

Sélectionner l'expéditeur. Saisir les coordonnées du destinataire Lancer l'impression.

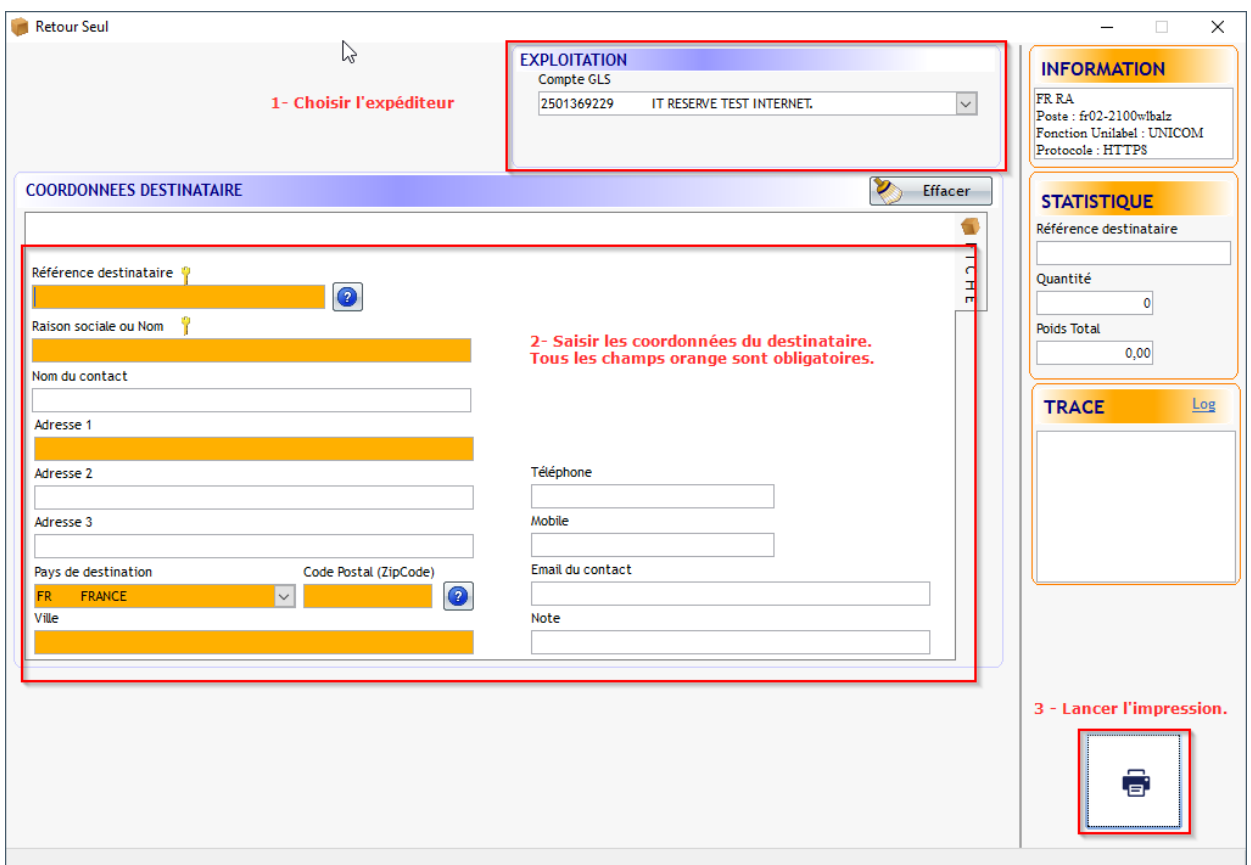

Trois modes sont disponibles comme pour la ré-édition de l'étiquette retour simple :

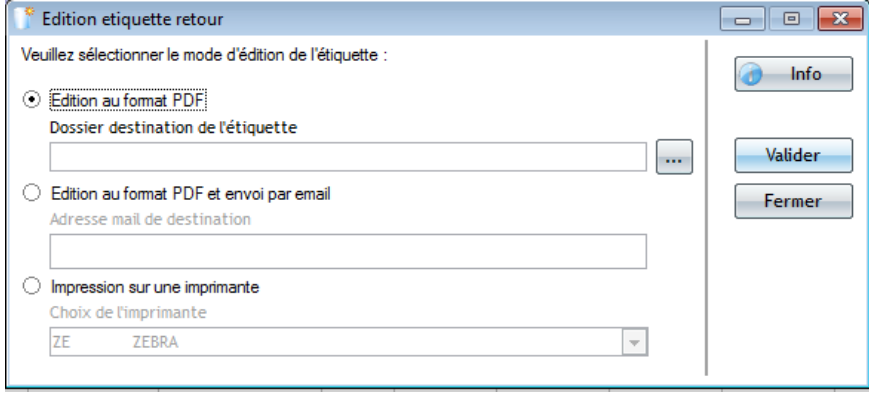

>> **Edition au format PDF** : Sélectionner le chemin d'accès pour enregistrer l'étiquette retour simple au format PDF.

>> **Edition au format PDF et envoi par email** : Saisir l'adresse email destinataire afin de lui envoyer l'étiquette retour au format PDF.

>> **Impression sur une imprimante** : Choisir votre imprimante pour éditer l'étiquette retour simple.

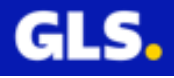

### **3-COORDONNEES DESTINATAIRE :**

2 sources de données possibles :

- Destinataire (voir exemple 1)
- Commande (voir exemple 2)

#### **Exemple 1 :** La case « **Destinataire** » est cochée.

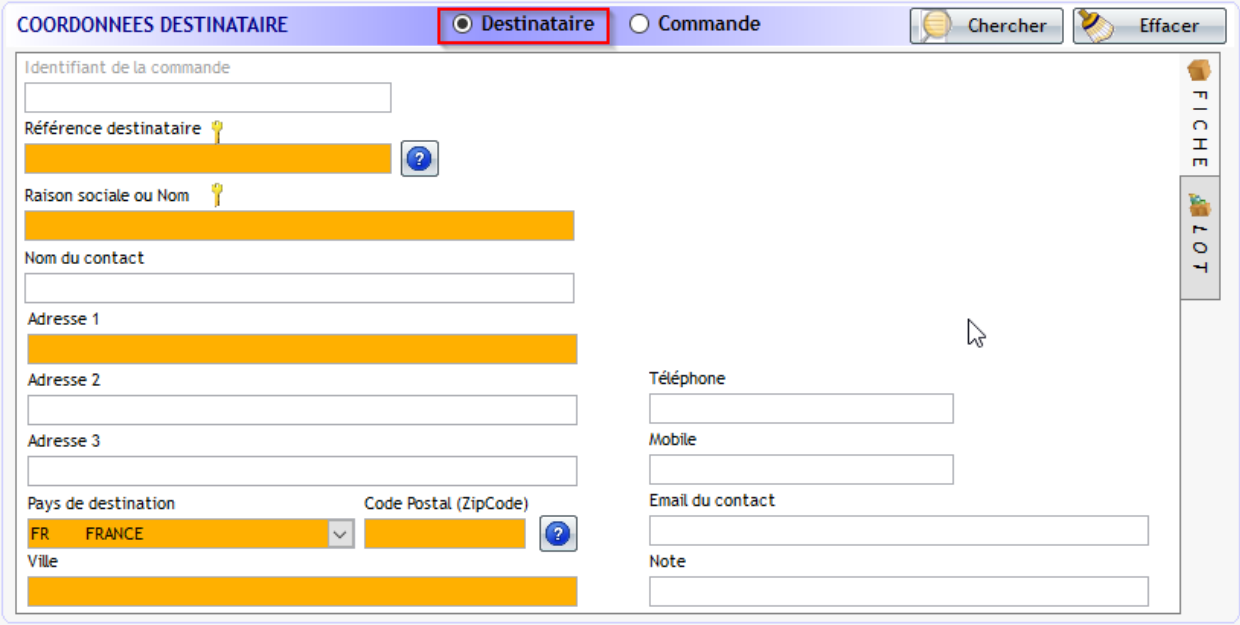

#### **a) il s'agit d'un nouveau destinataire :**

Pour la création d'un destinataire, deux modes sont possibles :

- à partir du menu « **Gestion des destinataires** » (voir [chapitre IV-](#page-67-0) Partie [Création d'un destinataire](#page-67-0) )
- directement depuis la création d'une expédition, saisir les données du nouveau destinataire : Référence destinataire, Raison sociale, Adresse1, Adresse2, Adresse3, Téléphone, Mobiles, Email, Note.

Une aide existe pour connaître la ville par rapport au code postal saisi et inversément.

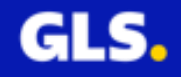

Exemple :

Adresse 3

FR Ville

Pays de destination

FRANCE

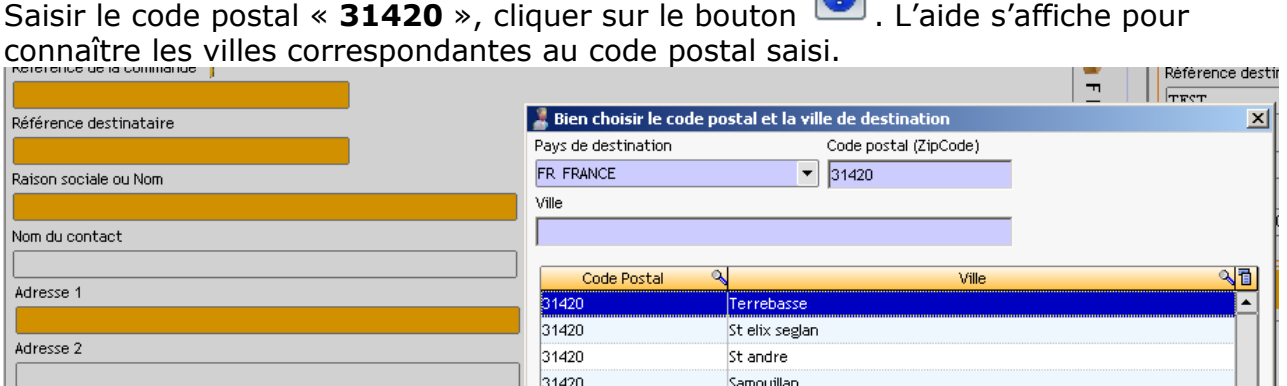

Peyrouzet

Peyrissas

Francon

Esparron

Eoux

Montoulieu st bernard

 $\Omega$ 

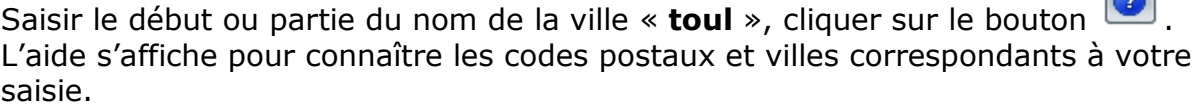

19 directionnels trouvés.

31420

31420

31420

31420

31420

31420

 $\bullet$ 

Code Postal (ZipCode)

 $\boxed{\blacksquare}$  31420

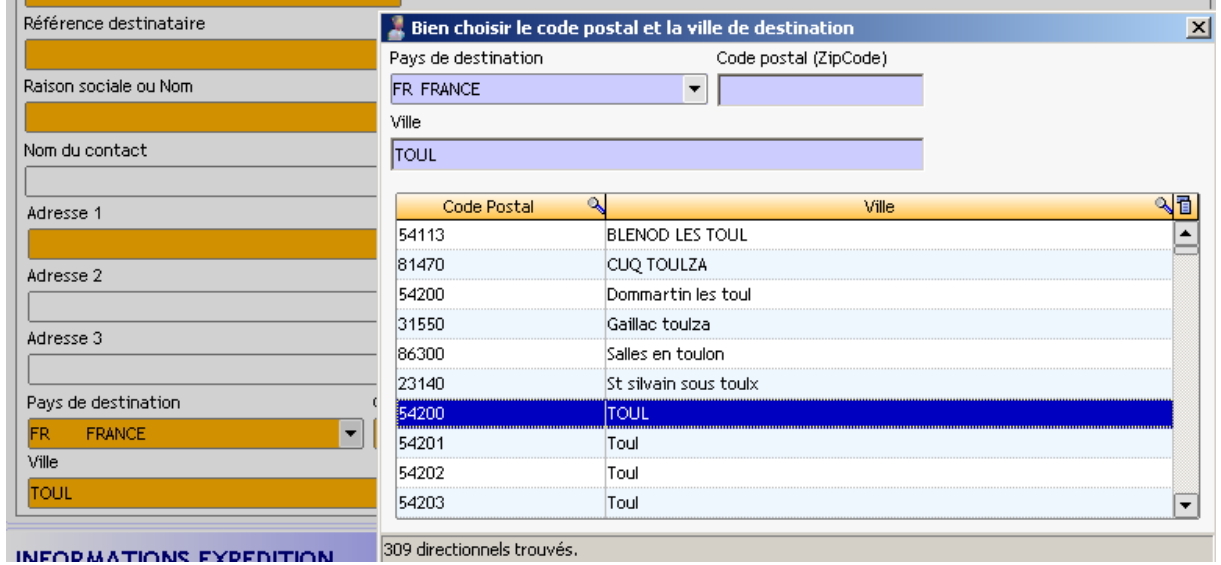

Le destinataire sera enregistré dans la base de données dès la validation de l'expédition.

# **Tous les champs de couleur orange sont à renseigner obligatoirement.**

⋤

 $\bullet$ 

#### **b) le destinataire est déjà créé dans la base de données :**

Trois possibilités pour appeler le destinataire :

• Vous connaissez la référence de votre destinataire : saisir cette donnée, appuyer sur la touche « Tabulation » du clavier. Les champs vont se remplir automatiquement avec les données enregistrées dans la base de données.

• Vous avez le début de la référence ou raison sociale de votre destinataire :

saisir les données, cliquer sur le bouton (e), les destinataires débutant par la ou les lettre(s) saisie(s) vont s'afficher.

Exemple :

Dans la référence destinataire, saisir la lettre « t », appuyer sur  $\boxed{2}$ , le résultat s'affiche automatiquement :

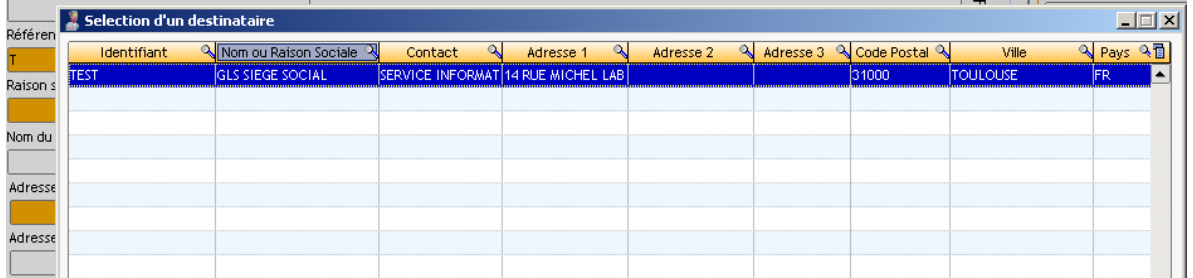

Double cliquer sur la ligne correspondant au destinataire désiré, les champs se remplissent automatiquement dans la partie « Coordonnées destinataire ».

• Sinon, appuyer sur le bouton « Chercher » **C** Chercher , renseigner les critères de recherche et lancer la recherche en cliquant sur le bouton de la

loupe . Double cliquer sur la ligne correspondante au destinataire désiré, les champs se remplissent automatiquement dans la partie « Coordonnées destinataire».

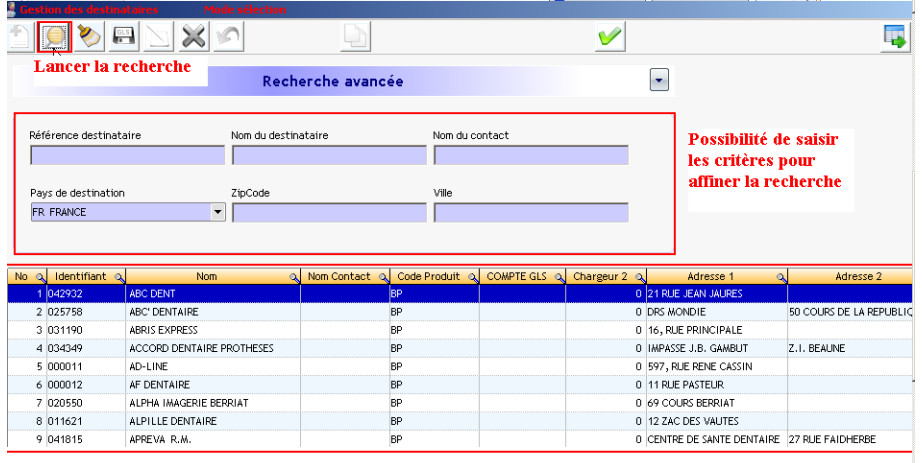

Résultat de la recherche

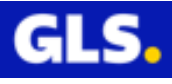

**Exemple 2:** La case « **Commande** » est cochée.

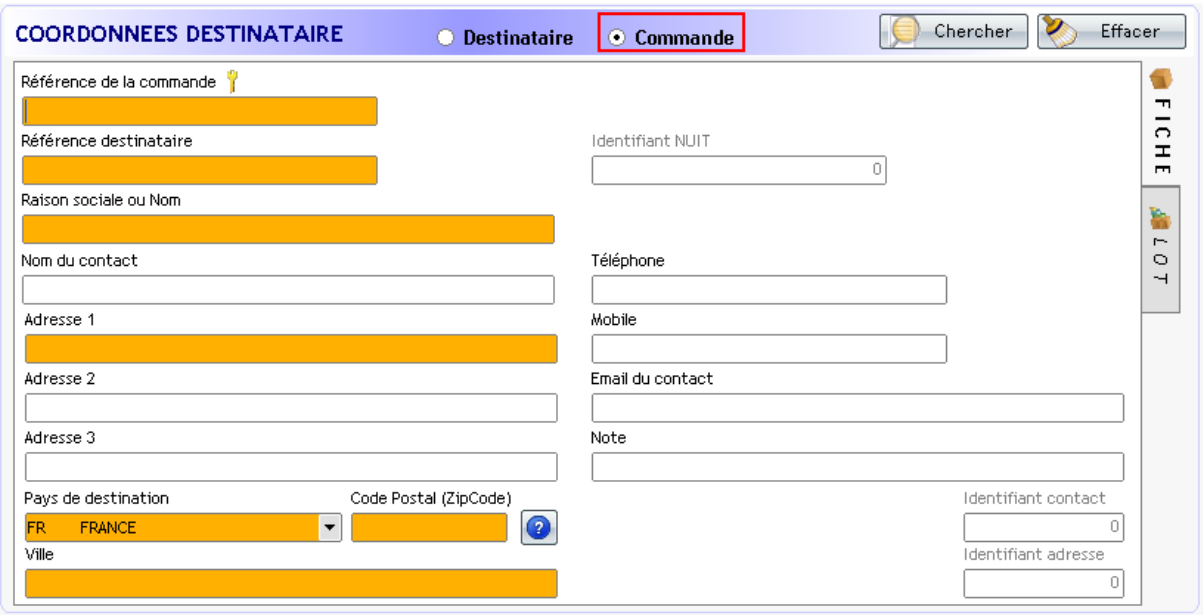

#### **a) il s'agit d'une nouvelle commande :**

Pour la création d'une nouvelle commandes, deux modes sont possibles :

• à partir du menu « **Gestion des commandes** » (voir [chapitre V-](#page-81-0) Partie Création [d'une commande](#page-81-0) )

• directement depuis la création d'une expédition, saisir les données de la nouvelle commande : Référence de la commande, Référence destinataire, Raison sociale, Adresse1, Adresse2, Adresse3, Téléphone, Mobiles, Email, Note et Code Incoterm si pays soumis à douane. La commande ne sera pas enregistrée dans la base de données dès la validation de l'expédition.

#### **Tous les champs de couleur orange sont à renseigner obligatoirement.**

#### **b) La commande est déjà créé dans la base de données :**

Deux possibilités pour appeler la commande :

- Vous connaissez la référence de votre commande: saisir cette donnée, appuyer sur la touche « Tabulation » du clavier. Les champs vont se remplir automatiquement avec les données enregistrées dans la base de données.
- Sinon, appuyer sur le bouton « Chercher » **C** Chercher , renseigner les critères de recherche et lancer la recherche en cliquant sur le bouton de la
- loupe . Double cliquer sur la ligne correspondante à la commande souhaitée, les champs se remplissent automatiquement dans la partie « Coordonnées destinataire».

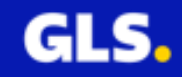
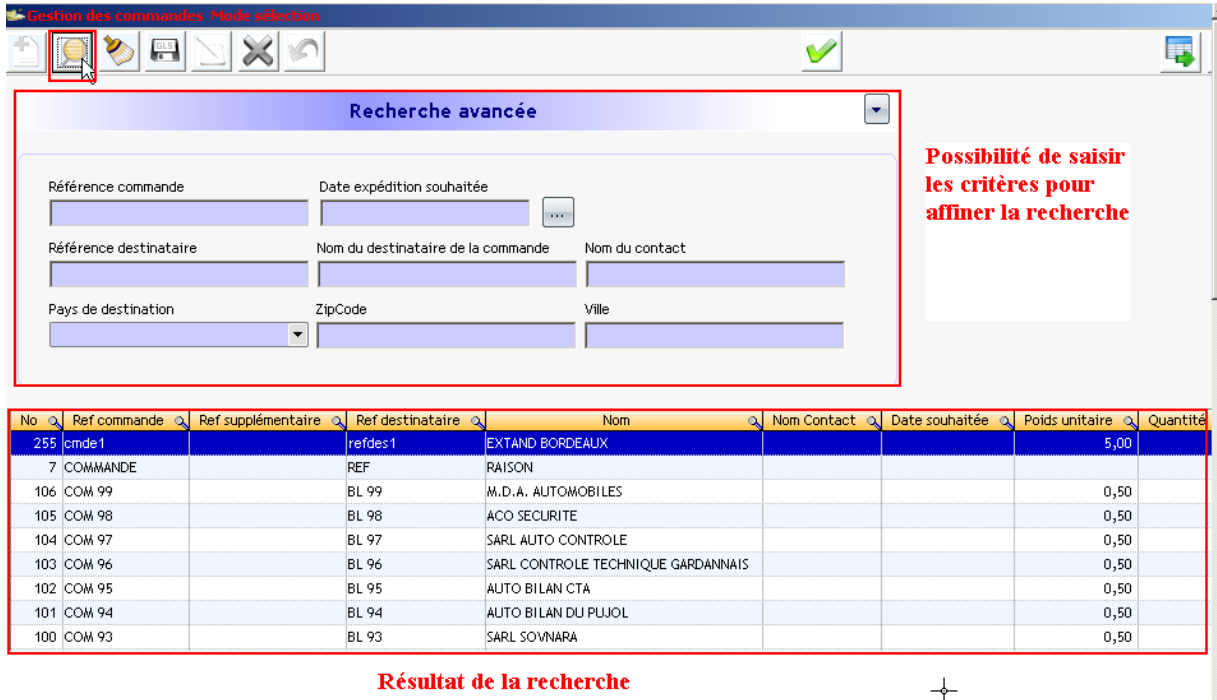

### **4-INFORMATIONS EXPEDITION :**

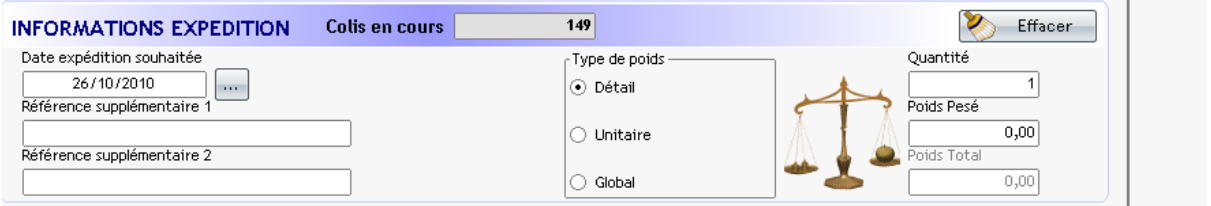

Par défaut, la « **date expédition souhaitée** » est la date du jour. Vous pouvez modifier la date J+1, J+N pour préparer et expédier vos colis à une future date.

Renseigner les champs « références supplémentaires 1 et/ou 2 » si besoin.

Choisir l'un des trois types de poids :

- **Détail :** Saisie du poids pour chaque colis de l'expédition (le logiciel vous demandera de valider le poids autant de fois que le nombre de colis composant l'expédition).
- **Unitaire :** Poids saisi identique pour chaque colis de l'expédition.
- **Global :** Poids total de l'expédition divisé par le nombre de colis.

Saisir/modifier la quantité (nombre de colis dans l'expédition) et le poids (selon le type choisi).

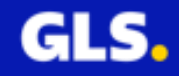

#### **5-IMPRESSION :**

Le bouton permet de valider l'expédition et de lancer l'édition de l'étiquette.

#### **6-INFORMATION** :

Login, nom de l'ordinateur, statut de la connexion, nom du protole utilisé (HTTP ou TCP)

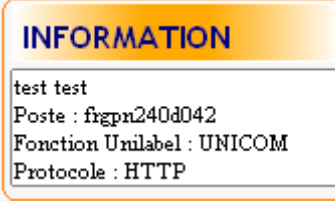

### **7-STATISTIQUE** :

Comptabilise le nombre de colis et réalise la somme de poids de toutes les expéditions pour la référence destinataire sur la journée d'exépditon en cours.

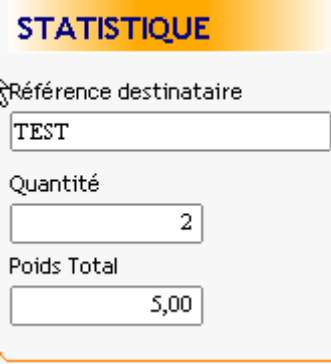

### **8-TRACE** :

Permet de visualiser les étapes de l'impression de chaques expéditions et la consultation des logs (cliquer sur le lien (Log comme ci-dessous).

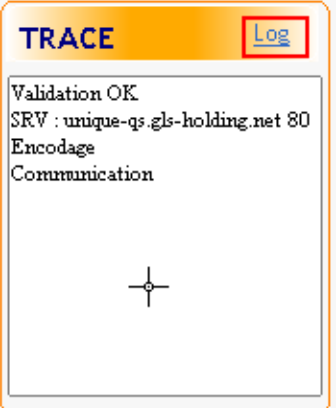

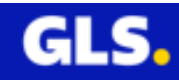

# **3) Création d'une expédition en mode d'édition par lot**

Pour vos opérations spéciales et un gain de temps, le mode « lot » permet de lancer l'impression d'un nombre important d'expéditions à partir de la base de données destinataires ou commande.

Choisir le menu « **Expédition** » de la page d'accueil.

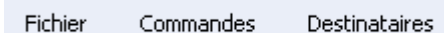

Expéditions Importer

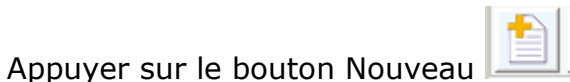

Cliquer sur le bouton vertical « **LOT** ».

Cette fenêtre est composée de 8 parties :

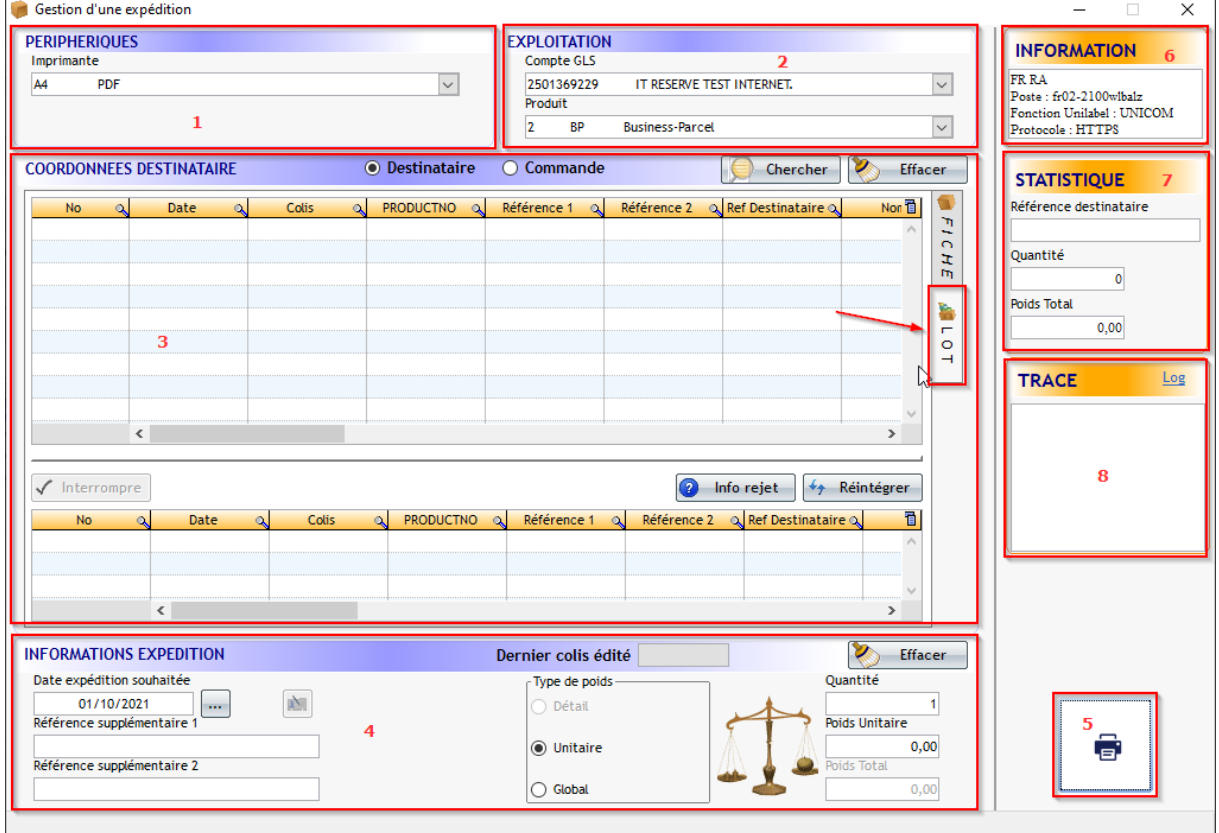

**1-PERIPHERIQUES** : choisir votre imprimante et votre balance.

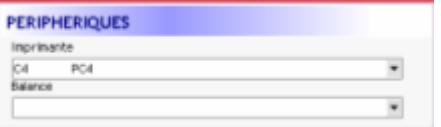

Pour modifier l'imprimante et/ou balance sélectionnées, il faut utiliser le menu déroulant pour sélectionner l'une des imprimantes et/ou balances paramétrées (icône « flèche orientée vers le bas  $\vert \cdot \vert$ )

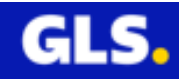

**2-EXPLOITATION** : choix de votre compte expéditeur et votre produit.

Dans le cas où le compte expéditeur et la prestation (produit) ne sont pas renseignés au niveau de vos destinataires ou commandes à imprimer :

Pour le champs « **Compte GLS** » : Cliquer sur l'icône de la flèche orientée vers le bas  $\Pi$  pour sélectionner le compte expéditeur approprié

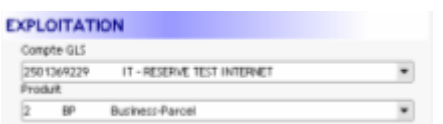

Pour le champs « **Produit** » : Cliquer sur l'icône de la flèche orientée vers le bas  $\mathbf{F}$  pour choisir le produit en adéquation aux données de votre expédition, selon vos conditions tarifaires.

Il est important de bien sélectionner le produit GLS en fonction de la prestation et/ou de la localisation du destinataire. Par exemple, une prestation Innight Parcel n'est possible qu'avec un destinataire situé en France.

A contrario, une prestation EuroBusiness Parcel n'est possible que pour un destanataire situé en Europe, hors France.

**Dans le cas où le compte expéditeur et la prestation (produit) sont renseignés au niveau du destinataire ou de la commande, ce sont ces valeurs qui seront prise en compte pour l'expédition.**

#### **3- COORDONNEES DU DESTINATAIRE**

**A partir des destinataires :**

Appuyer sur le bouton « Chercher ».

Saisir les critères pour affiner votre recherche.

Exécuter en appuyant sur le bouton .

La liste des destinataires s'affiche, sélectionner la liste de tous les destinataires qui feront partie du lot.

Appuyer sur le bouton pour valider votre sélection.

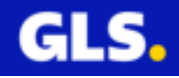

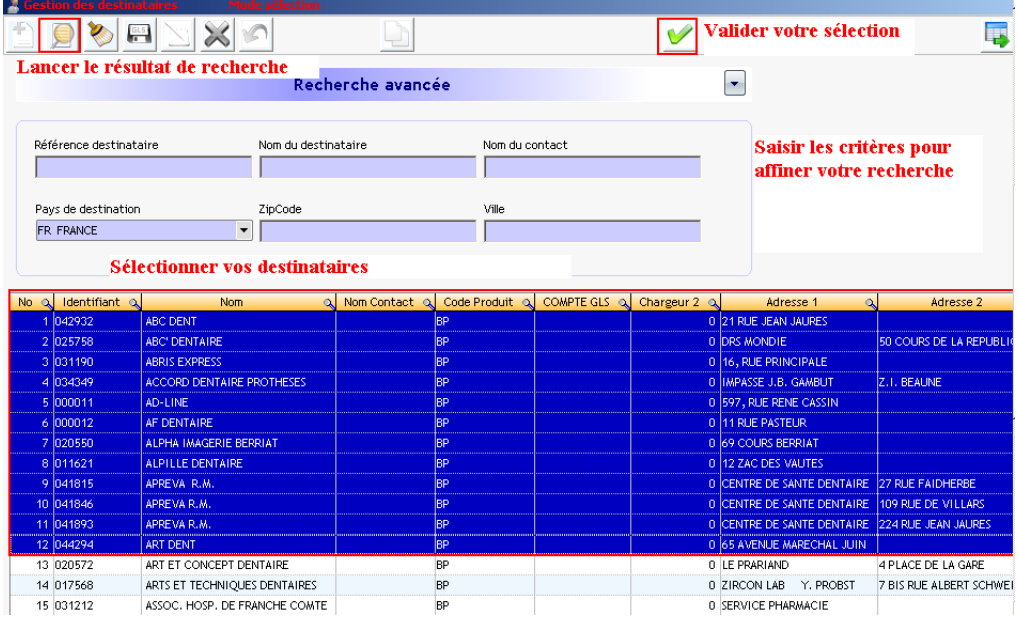

### **Remarque : Pour la sélection multiple, sélectionner une ligne puis effectuer la combinaison avec le clavier « touche CTRL +A » ou bien touche « MAJ »+cliquer sur la dernière ligne, toutes les expéditions sont surlignées en bleue.**

La liste des destinataires sélectionnés apparaît dans la partie « Coordonnées Destinataire » de la fenêtre « Gestion d'une expédition ».

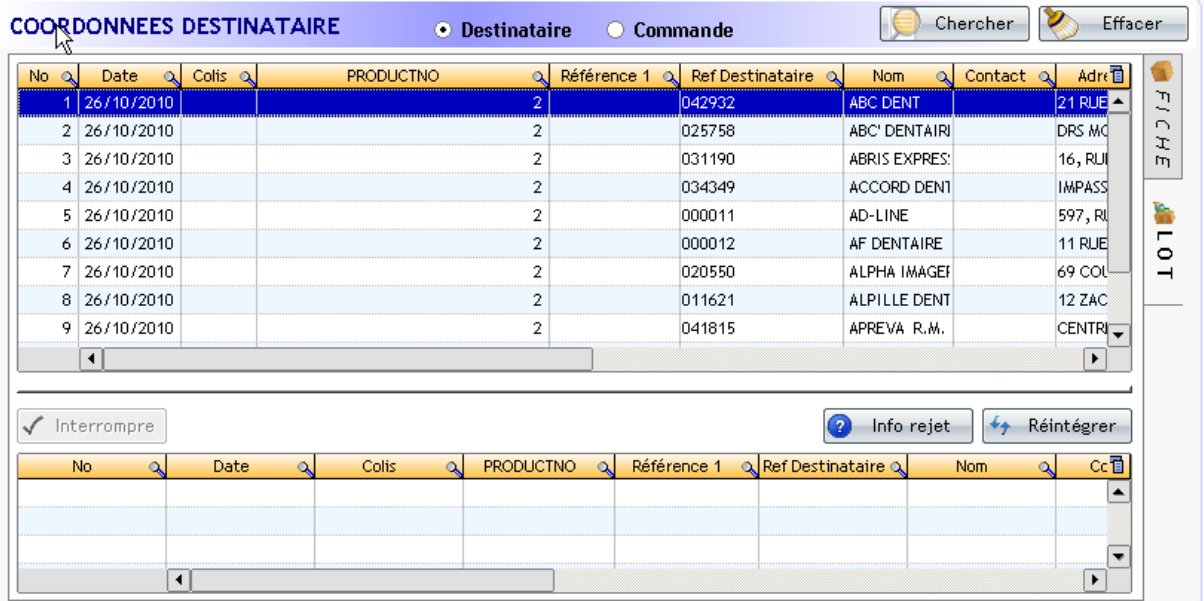

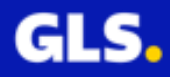

### **A partir d'un groupe de destinataires :**

Appuyer sur le bouton « Chercher »  $\left[\bigcirc\right]$  Chercher , cliquer sur le menu déroulant du champs « Groupe de contactsé ». Sélectionner votre groupe.

Appuyer sur le bouton de la loupe pour lancer la recherche.

Les destinataires affectés au groupe s'affiche.

Sélectionner un ou plusieurs destinataires et appuyer sur **vour valider la** sélection.

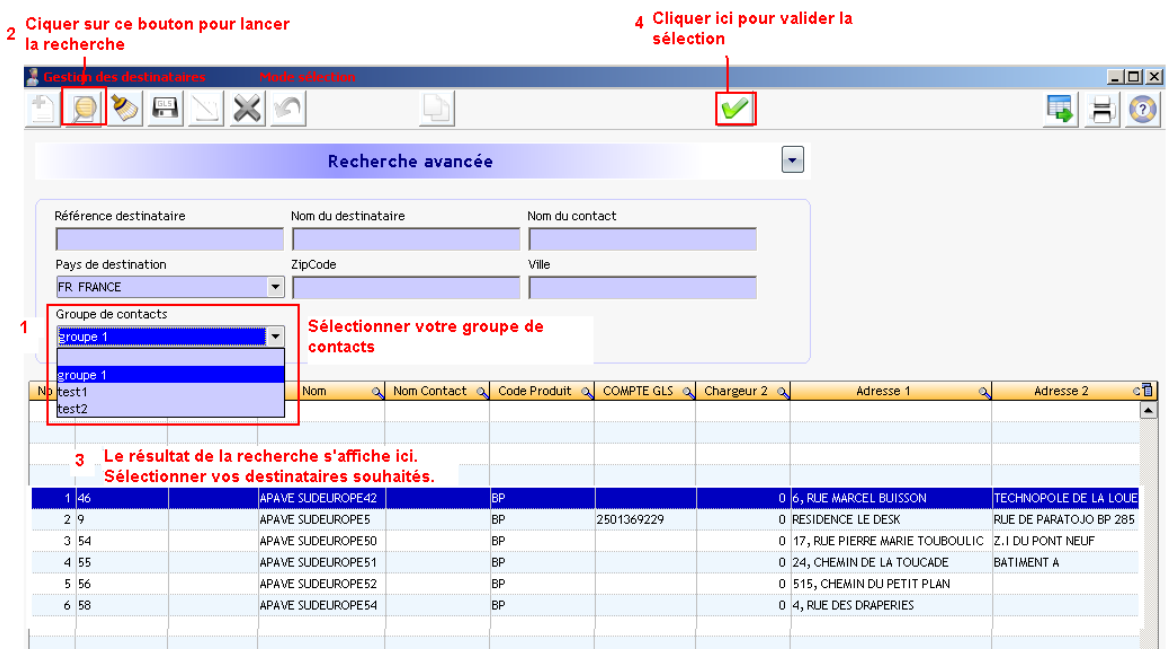

#### **Remarque : Pour la sélection multiple, sélectionner une ligne puis effectuer la combinaison avec le clavier « touche CTRL +A » ou bien touche « MAJ »+cliquer sur la dernière ligne, toutes les expéditions sont surlignées en bleue.**

La liste des destinataires sélectionnés apparaît dans la partie « Coordonnées Destinataire » de la fenêtre « Gestion d'une expédition ».

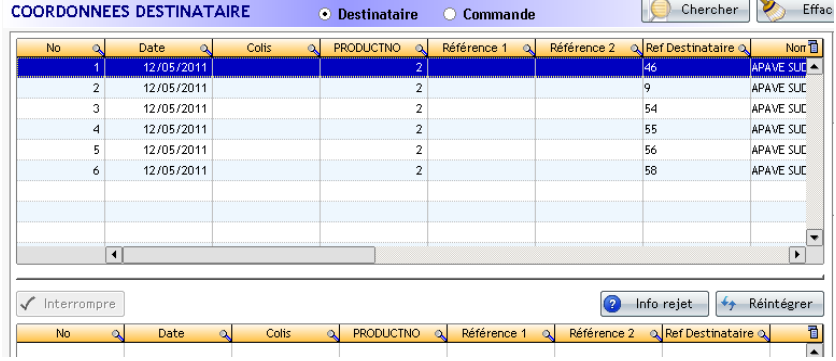

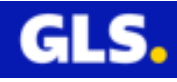

## **4-INFORMATIONS EXPEDITION**

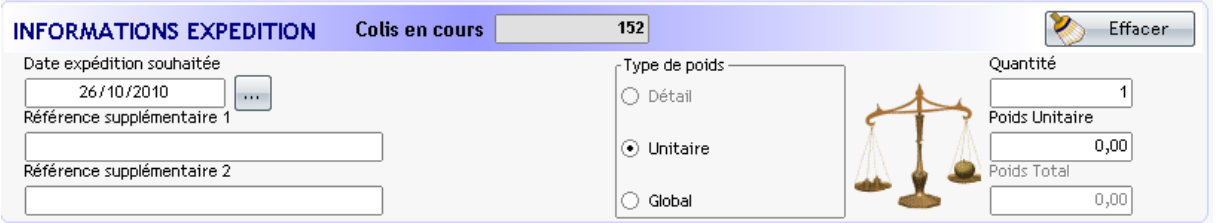

Renseigner les champs « références 1 et/ou 2 » si besoin.

Choisir l'un des deux types de poids :

- **Unitaire :** Poids saisi identique pour chaque colis du lot.
- **Global :** Poids divisé par le nombre de colis du lot.

Saisir la quantité et le poids.

#### **A partir des commandes :**

Appuyer sur le bouton « Chercher ».

Saisir les critères pour affiner votre rechercher.

Exécuter en appuyant sur le bouton

La liste des commandes s'affiche, sélectionner la liste de toutes les commandes qui feront partie du lot.

Appuyer sur le bouton pour valider votre sélection.

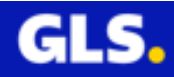

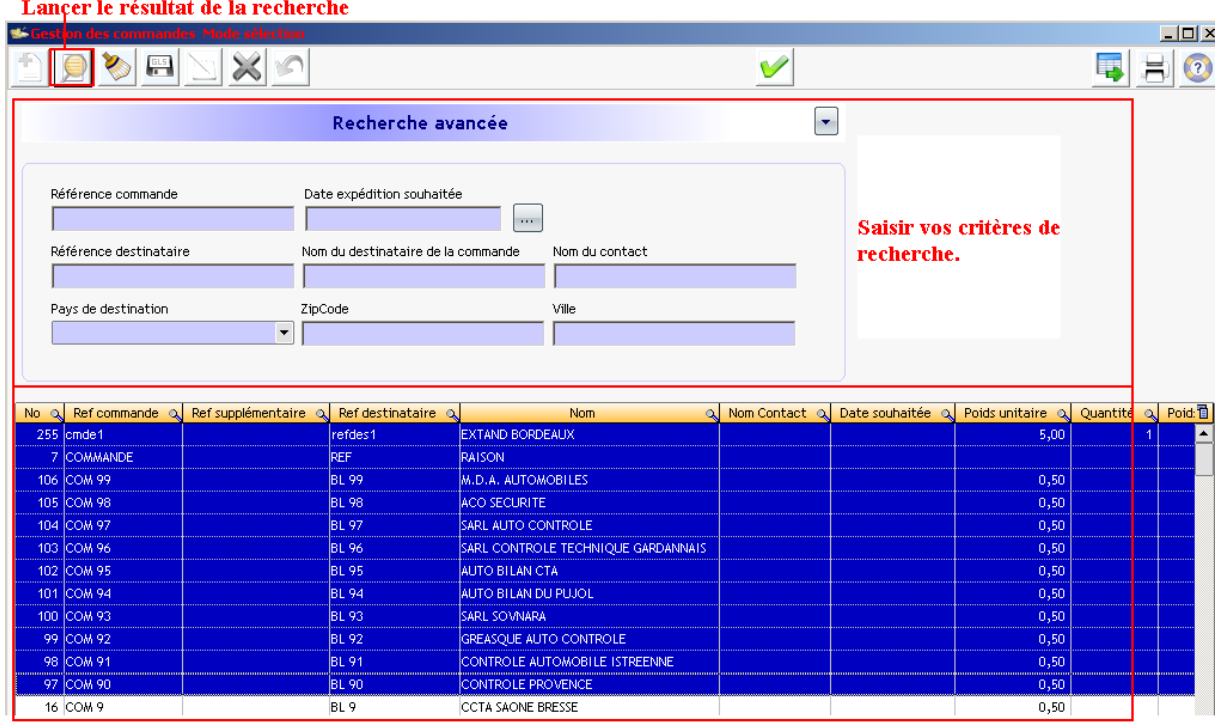

Sélectionner vos commandes à imprimer

### **Remarque : Pour la sélection multiple, sélectionner une ligne puis effectuer la combinaison avec le clavier « touche CTRL +A » ou bien touche « MAJ »+cliquer sur la dernière ligne, toutes les expéditions sont surlignées en bleue.**

La liste des commandes sélectionnées apparaît dans la partie « Coordonnées Destinataire » de la fenêtre « Gestion d'une expédition ».

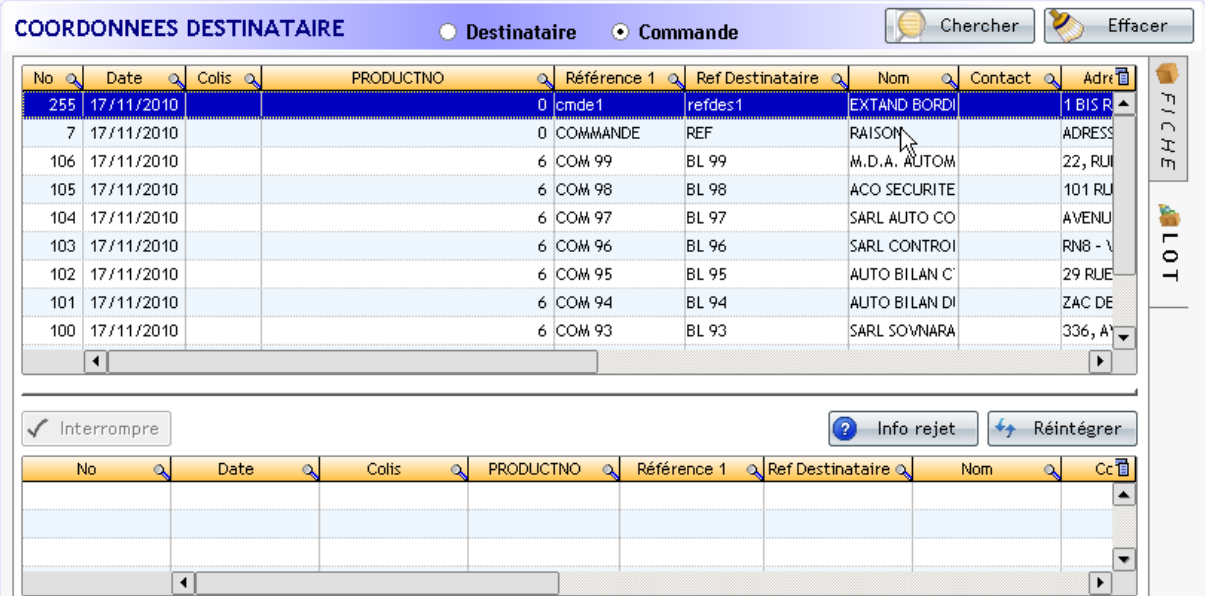

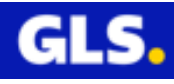

# **4- INFORMATIONS EXPEDITION**

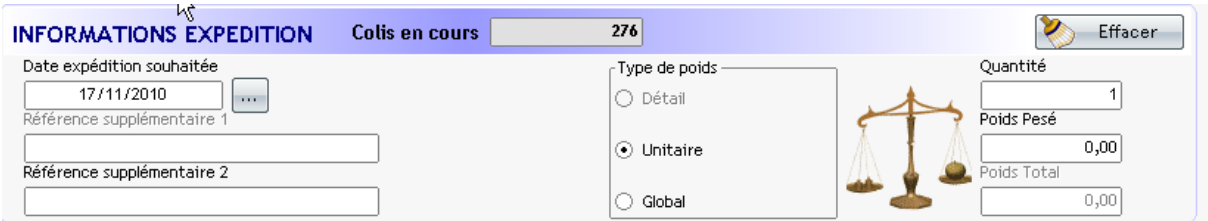

Deux situations sont possibles :

- toutes les donées de ces différents champs, (date expédition ; référence supplémentaire 2, quantité et le poids), sont renseignées dans vos commandes sélectionnées.

- si au moins l'une des données de ces différents champs (date expédition ; référence supplémentaire 2, quantité et le poids) n'est pas renseignée dans vos commandes, saisir la valeur souhaitée.

#### Remarques :

Deux types de poids sont possibles:

- **Unitaire :** Poids saisi identique pour chaque colis du lot.
- **Global :** Poids divisé par le nombre de colis du lot.

#### **5-IMPRESSION :**

Appuyer sur le bouton pour lancer l'édition de vos étiquettes.

### **6-INFORMATION :**

Login, nom de l'ordinateur, statut de la connexion, nom du protole utilisé (HTTP ou TCP)

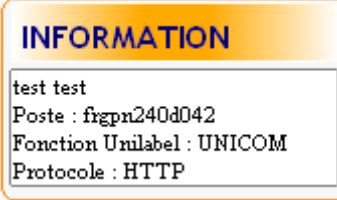

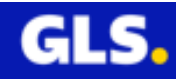

### **7- STATISTIQUE :**

Comptabilise le nombre de colis et réalise la somme de poids de toutes les expéditions pour la référence destinataire sur la journée d'exépditon en cours.

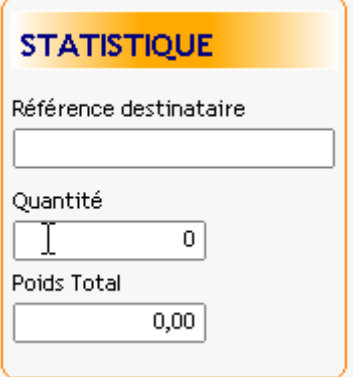

### **8-TRACE** :

Permet de visualiser les étapes de l'impression de chaques expéditions et consulter les logs (cliquer sur le lien « Log » comme entouré ci-dessous).

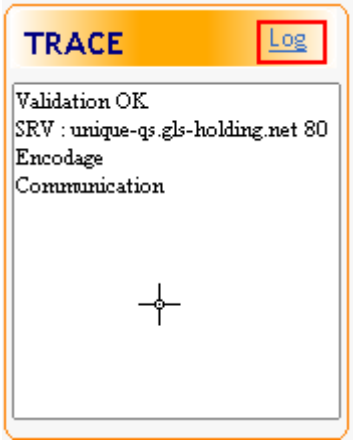

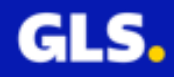

# **4) Ré-édition d'une expédition**

Réimprimer une expédition consiste à créer une nouvelle expédition à partir d'une ancienne, puis supprimer l'ancienne (si sur la journée en cours).

Choisir le menu « **Expédition** » de la page d'accueil. Destinataires Expéditions Fichier Commandes Importer

### La page **« Gestion des expéditions »** s'ouvre.

Deux situations sont possibles :

**- En cours de journée,** sélectionner votre expédition, appuyer sur le bouton

pour l'afficher à l'écran. Faire les modifications nécessaires puis lancer l'impression.

Revenir à la page précédente « **Gestion des expéditions** », sélectionner

l'ancienne expédition imprimée. Cliquer sur le bouton **pour la supprimer.** 

**- A partir d'une expédition antérieure. A l'ouverture,** le menu est vide. Les expéditions de la veille sont épurées et sauvegardées dans l'historique.

Saisir les critères de recherche et lancer par l'icône de la loupe .

Le résultat s'affiche.

Sélectionner votre expédition, appuyer sur le bouton **pour l'éditer.** Faire les modifications nécessaires puis lancer l'impression.

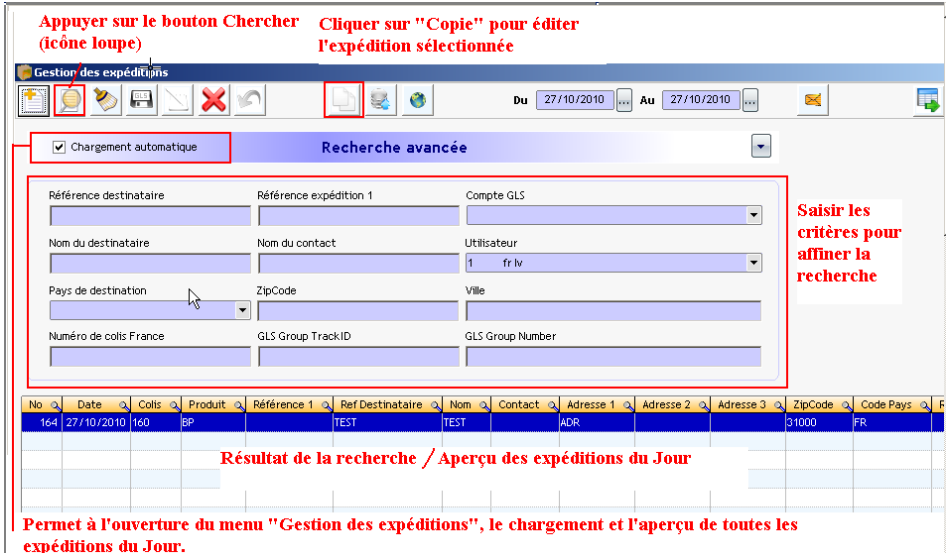

Remarque: En début de journée à la première ouverture, ce menu est vide car les expéditions de la veille sont déplacées et sauvegardées dans l'historique.

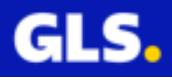

# **5) Suppression d'une expédition**

Cette fonctionnalité est seulement possible pour les expéditions du jour.

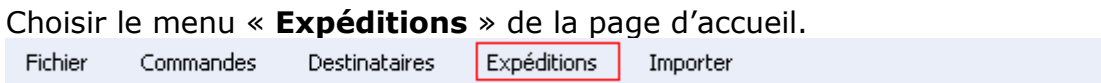

La page « **Gestion des expéditions** » s'ouvre.

**En cours de journée,** sélectionner une ou les expéditions souhaitées, appuyer sur le bouton  $\infty$  pour la supprimer.

**Remarque : Pour la sélection multiple, sélectionner une ligne puis effectuer la combinaison avec le clavier « touche CTRL +A » ou bien touche « MAJ »+cliquer sur la dernière ligne, toutes les expéditions sont surlignées en bleue.**

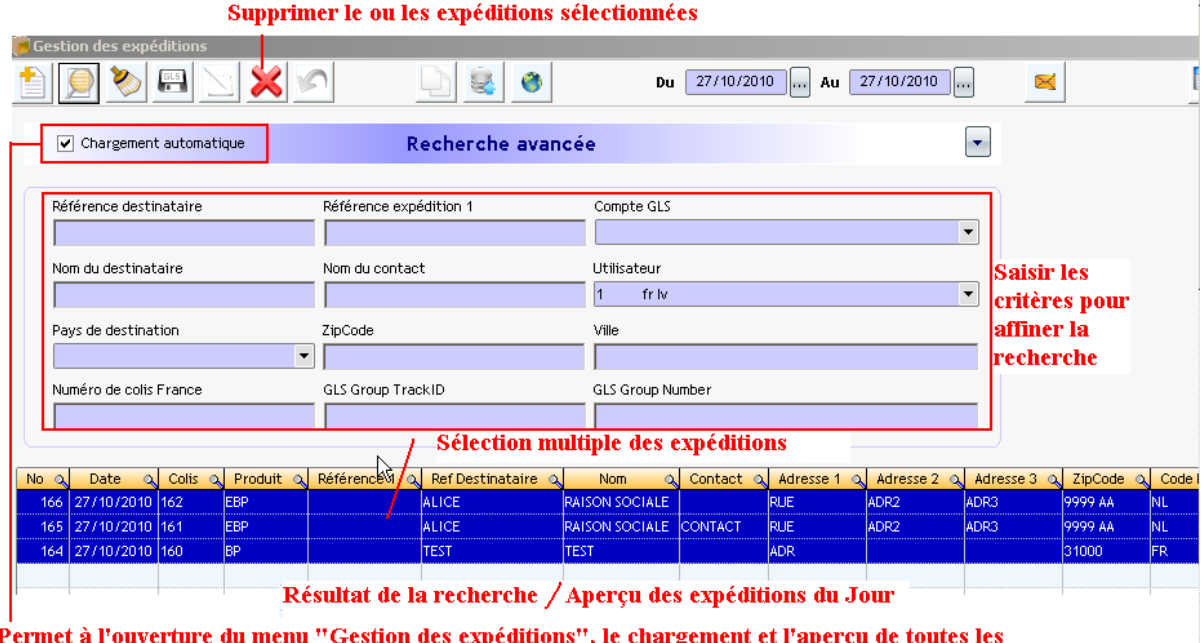

Gestion des expéd is'', le chargement et l'aperçu de toutes les expéditions du Jour.

Remarque: En début de journée à la première ouverture, ce menu est vide car les expéditions de la veille sont déplacées et sauvegardées dans l'historique.

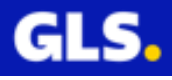

# **6) Edition du bordereau récapitulatif**

Le bordereau récapitulatif permet d'imprimer en détail ou simplifié la liste de toutes les expéditions générées dans la journée en cours sous format A4 et/ou sur une étiqueteuse PF4i/PF8d/PC4/Zebra K420d.

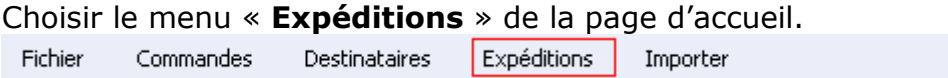

#### La page « **Gestion des expéditions** » s'ouvre.

Cliquer sur le bouton de l'imprimante **de la choisir votre imprimante pour** l'édition du bordereau : A4 ou Etiquette. Puis, le format souhaité « Standard » (liste détaillée des expéditions) ou « Simplifié ».

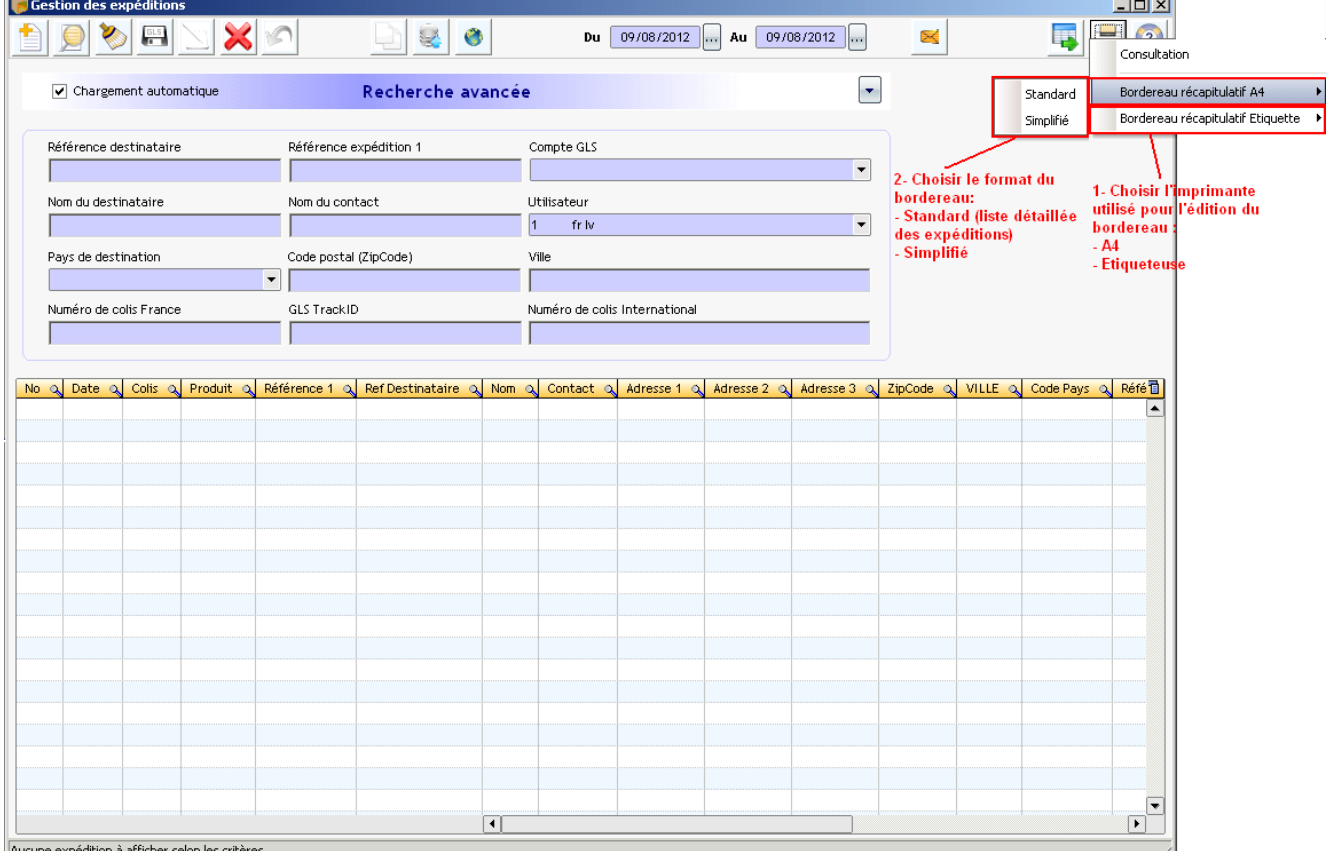

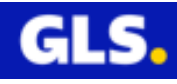

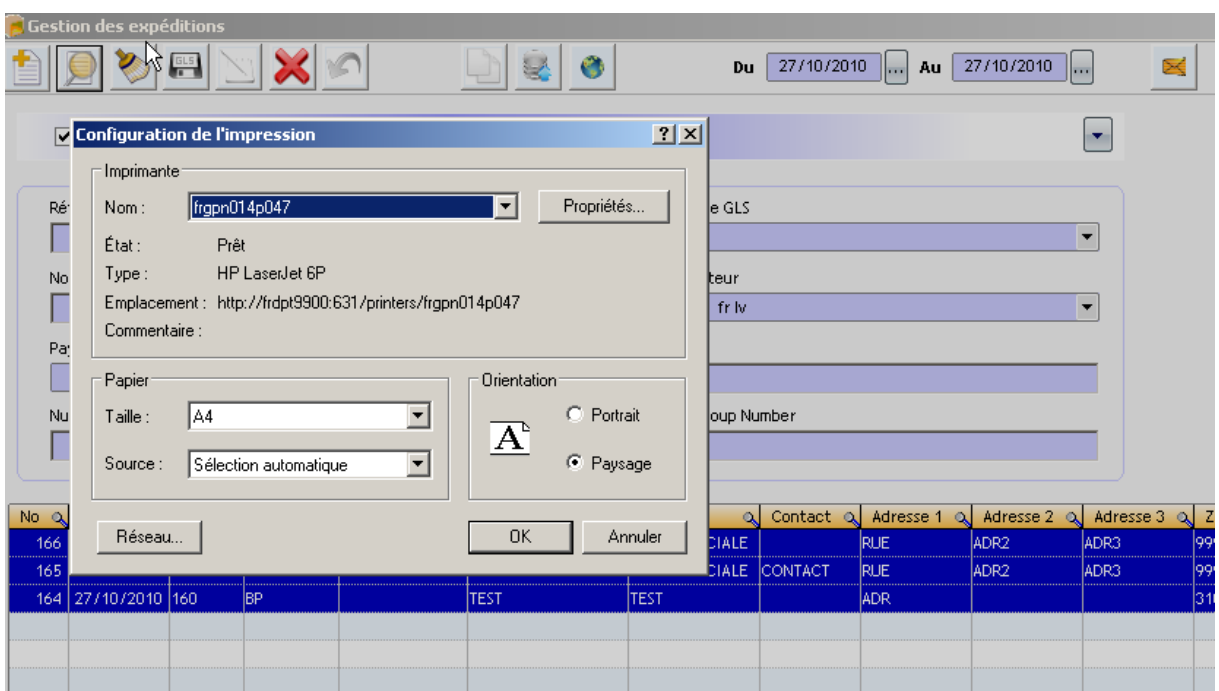

Sélectionner le nom de l'imprimante et cliquer sur le bouton « **OK** ».

Le bordereau récapitulatif s'imprime alors sur l'imprimante choisie.

Exemple bordereau récapitulatif standard :

Bordereau récapitulatif du : 01/10/2021 au 01/10/2021

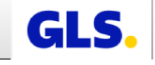

IT RESERVE TEST INTERNET.

Compte: 2501369229

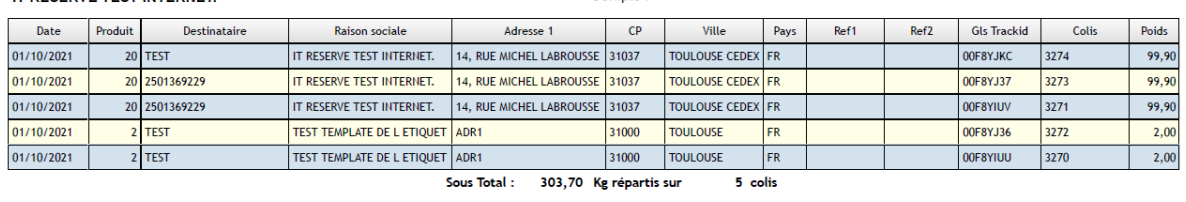

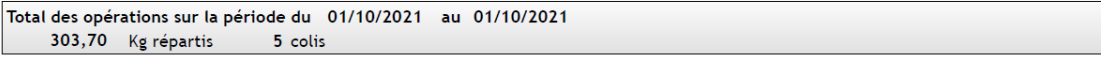

k

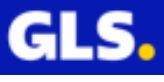

Aperçu du bordereau récapitulatif simplifié :

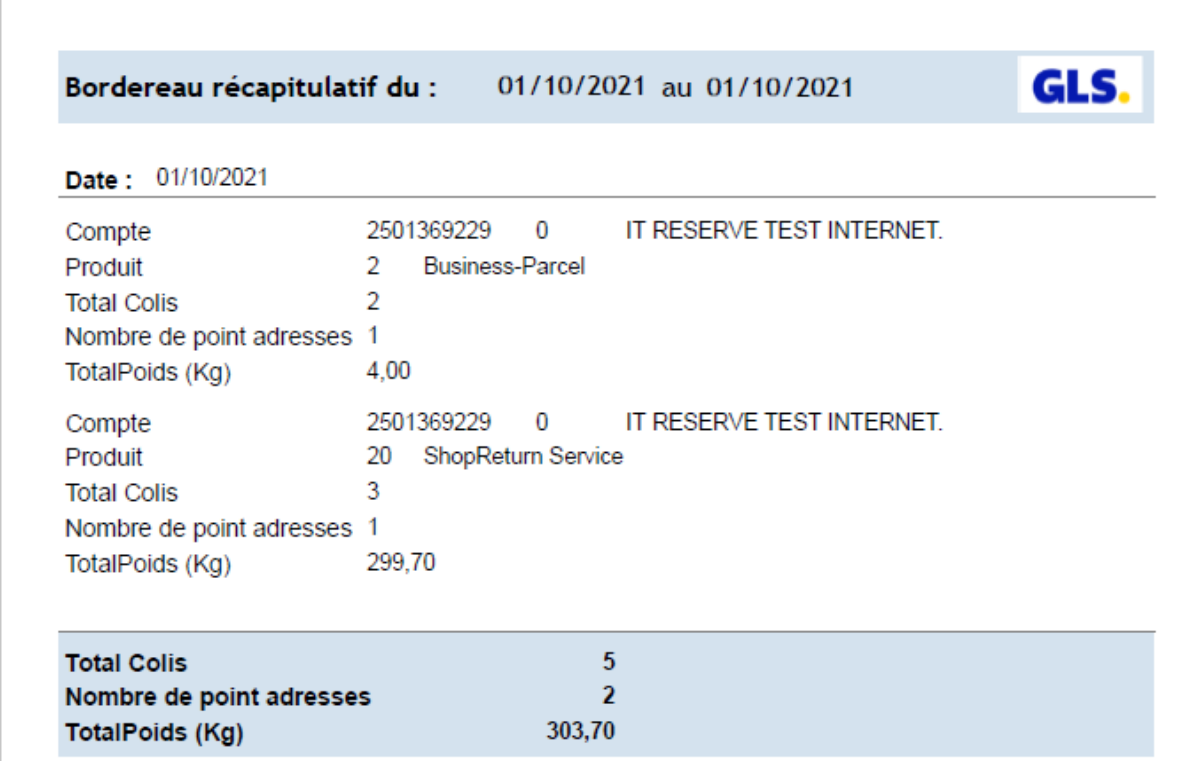

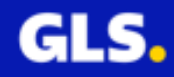

# **7) L'historique des expéditions**

### **Visualisation de l'historique**

Cette option permet de visualiser les expéditions présentes dans l'historique.

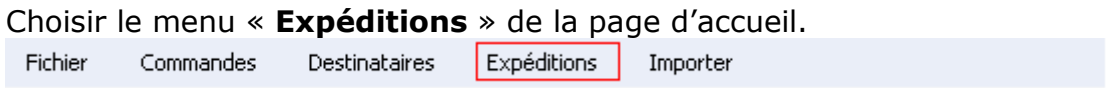

### La page « **Gestion des expéditions** » s'ouvre.

Pour imprimer un bordereau d'une journée, d'un mois ou l'intégralité de l'historique, préciser un jour ou bien une période de date souhaitée.

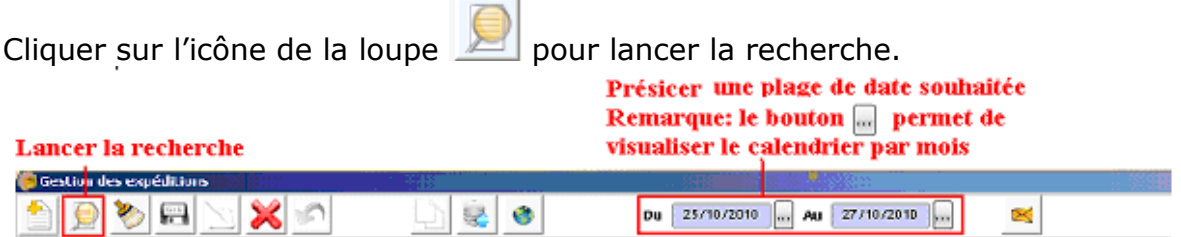

### **Impression de l'historique**

Cliquer sur le bouton de l'imprimante, choisir « **Bordereau récapitulatif** ».

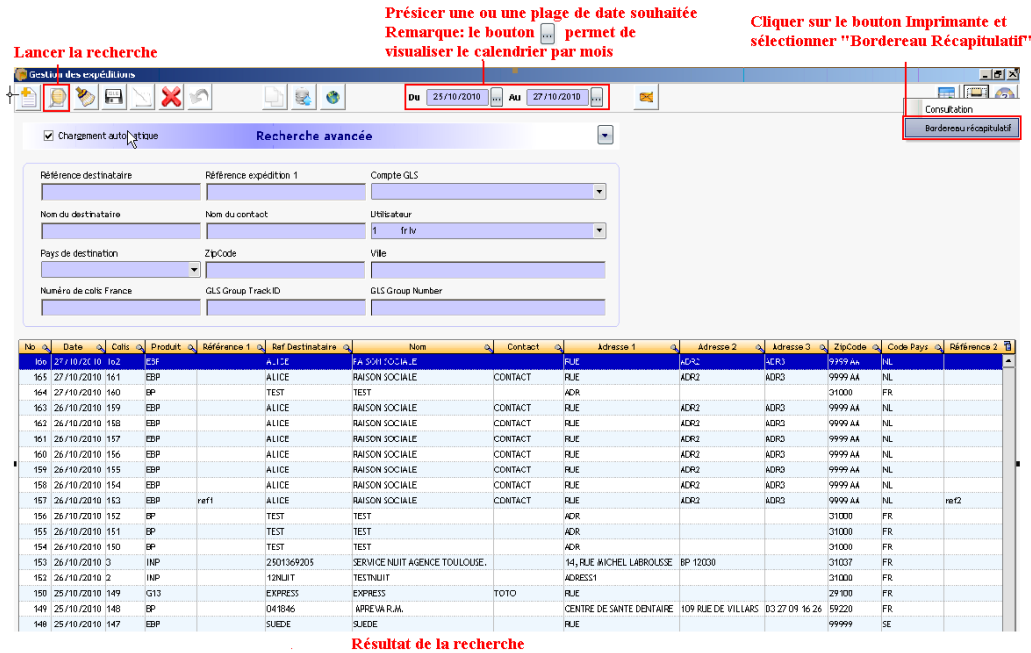

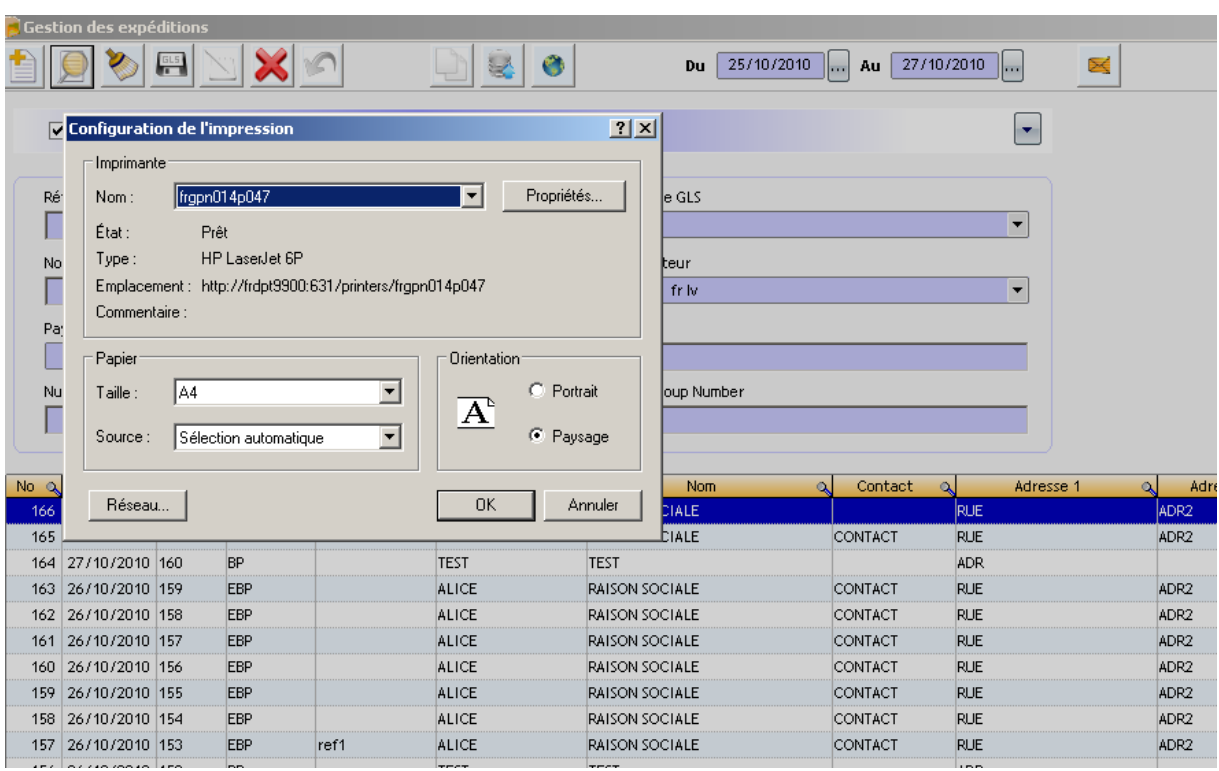

Sélectionner le nom de l'imprimante et cliquer sur le bouton « **OK** ».

Le bordereau récapitulatif sur la période choisie s'imprime directement sur l'imprimante.

#### **Exportation de l'historique des expéditions**

Cette option permet d'exporter l'historique des expéditions en mode manuel ou automatique dans l'un des 4 formats de fichiers disponibles :

- Excel
- XML
- Texte avec le séparateur « | », « ; », « tab » ou avec une longueur fixe
- CSV

#### **En mode Manuel** :

A partir du menu « **Gestion des expéditions** », préciser les dates souhaitées.

Appuyer sur le bouton pour lancer la recherche.

Sélectionner les expéditions souhaitées.

Cliquer sur le bouton

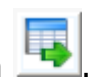

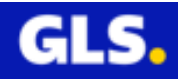

Choisir le format de fichier souhaité : Excel, CSV, XML, Texte avec l'un des séparateurs « | », « ; », « tab » ou Personnalisée

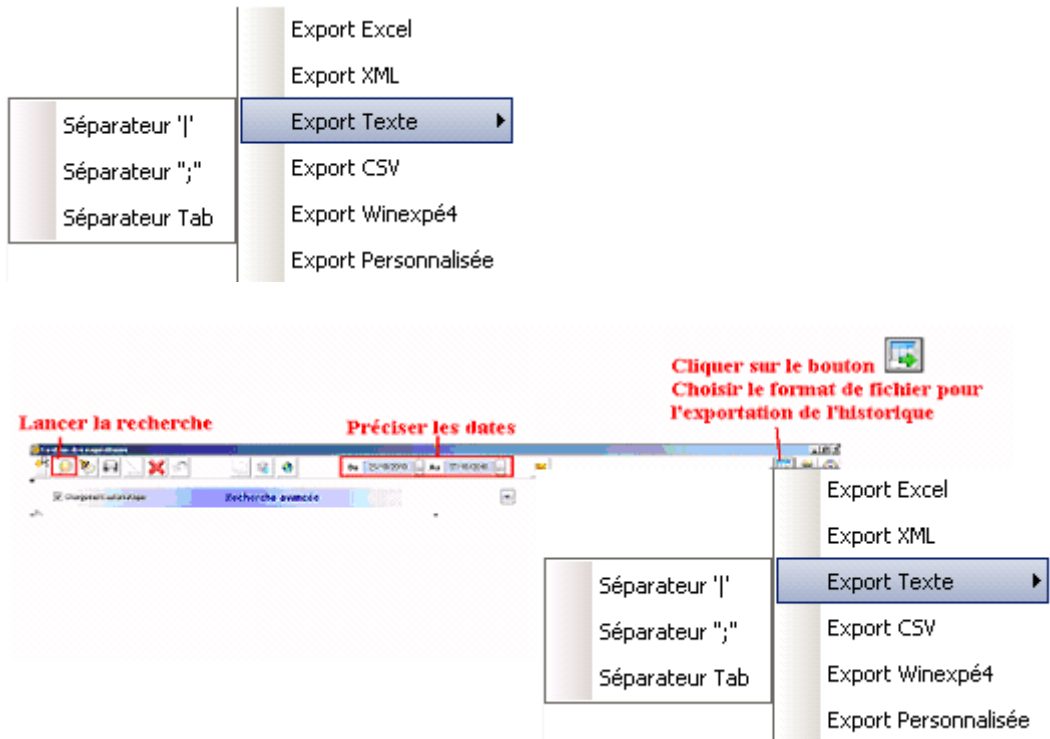

Préciser le répertoire pour sauvegarder le fichier, cliquer sur « **OK** ».

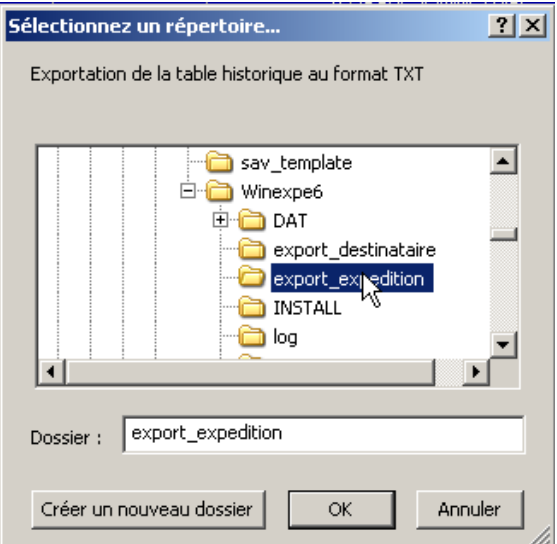

Le message d'information apparaît et précise le chemin d'accès du fichier généré.

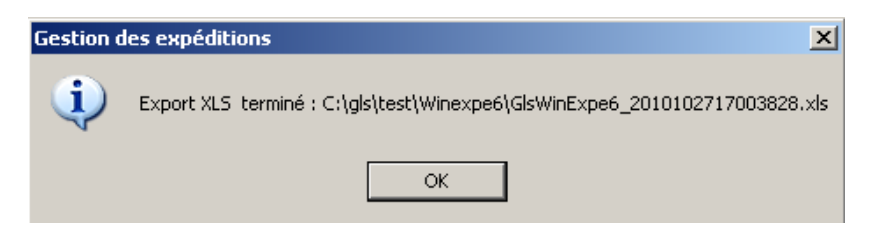

### **En mode Automatique :**

Se placer dans le menu Fichier >> Configurer >> Exportation Automatique.

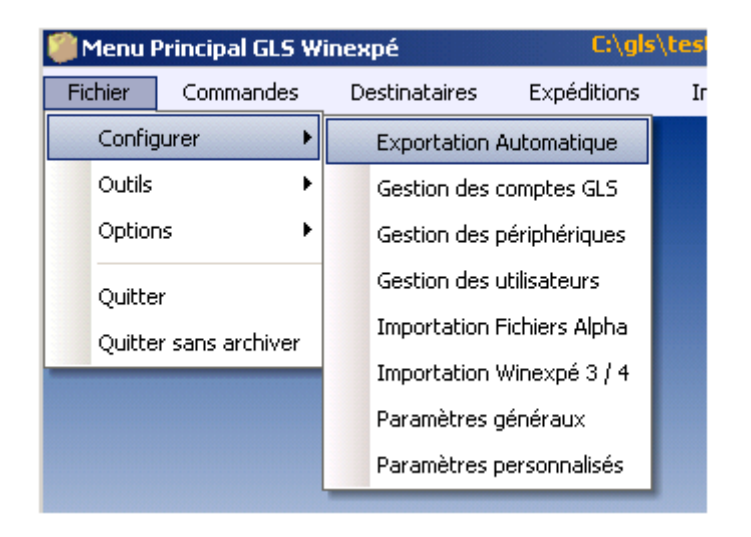

La fenêtre « Configurer l'exportation automatique des expéditions » s'ouvre. Elle est composée de 5 parties :

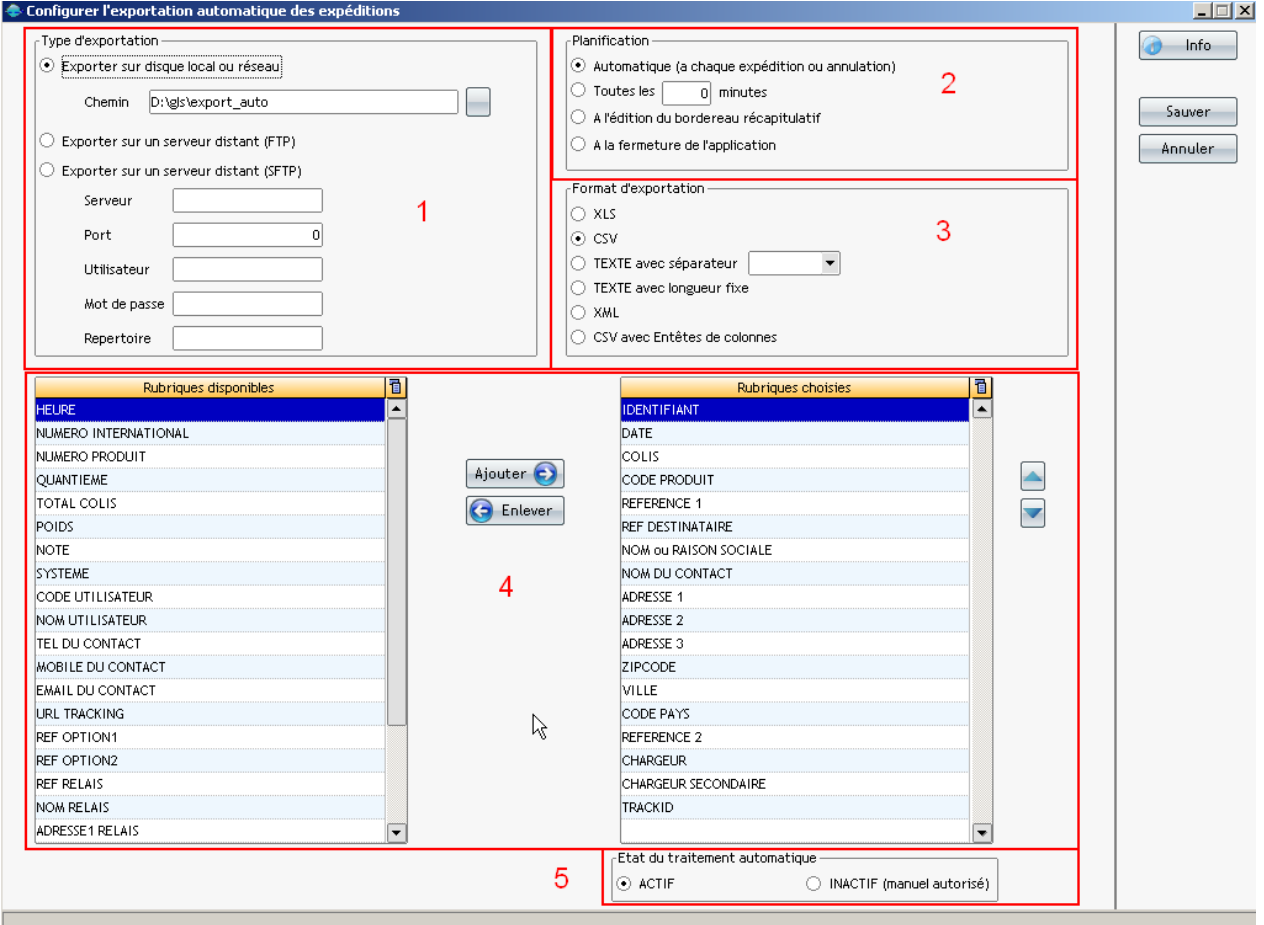

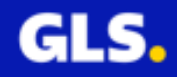

## **1- Type d'exportation**

Cochez l'un des trois modes d'enregistrement possibles :

- En local : disque dur ou réseau
- Sur un serveur distant : FTP
- Sur un serveur distant sFTP

### **2- Plannification**

Cochez l'une des 4 fréquences de génération du fichier possibles:

- Automatique (à chaque expédition ou annulation)
- Toutes les x minutes : Précisez le nombre de minutes souhaitées
- A l'édition du bordereau récapitulatif
- A la fermeture de l'application

## **3- Format d'exportation**

Cochez l'un des 6 formats de fichiers possibles :

- XLS
- CSV
- Texte avec séparateur « Tabulation », « ; », « ,» , « |» ou autre
- Texte avec longueur fixe
- XML
- CSV avec Entête de colonnes

### **4- Choix des rubriques**

Sélectionnez les rubriques de votre choix.

### **5- Etat du traitement automatique**

Cochez l'un des deux modes possibles :

- la case « **ACTIF** » pour activer l'exportation automatique.
- la case « **INACTIF** » pour avoir l'exportation manuelle, personnalisée.

Appuyer sur le bouton **« Sauver »** pour enregistrer les données.

# **8) Le suivi colis**

Cette fonction permet de visualiser l'acheminement du colis sur le site internet GLS à partir du menu « **Expéditons** » du logiciel.

Choisir le menu « **Expéditions** » de la page d'accueil.

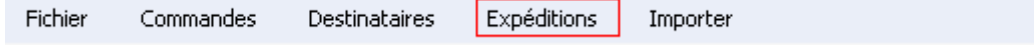

La page « **Gestion des expéditions** » s'ouvre.

Sélectionner l'expédition souhaitée, cliquer sur le bouton

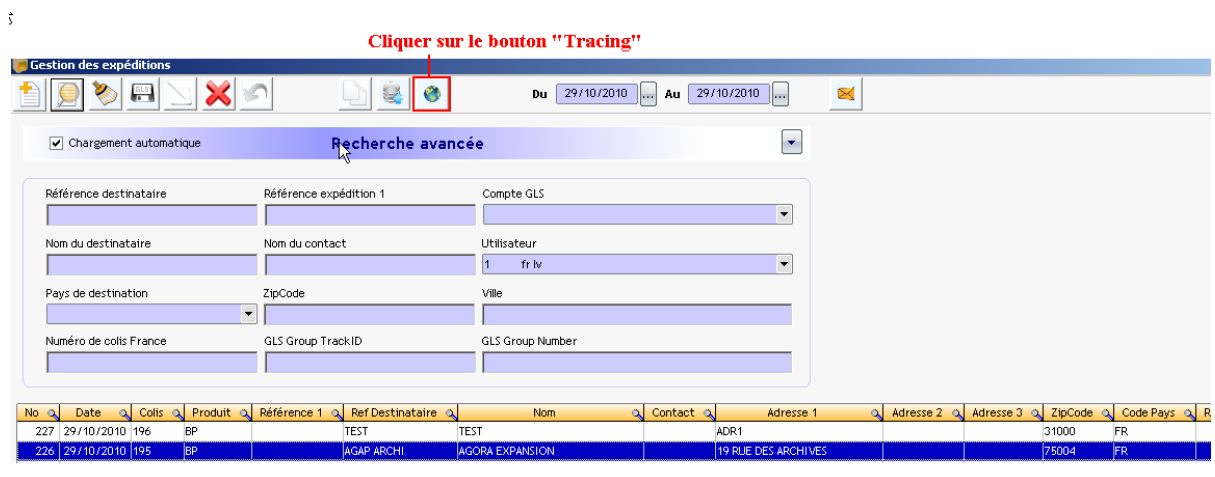

Sélectionner le colis souhaité.

Le suivi de votre colis s'affiche.

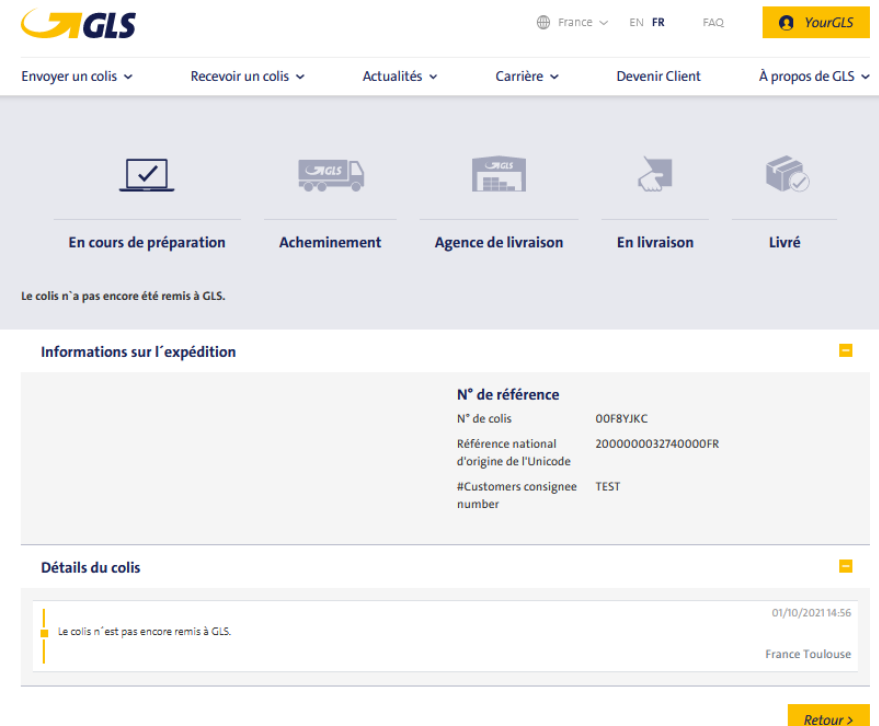

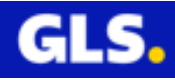

Si cela ne fonctionne pas, merci de vous rapprocher de votre attaché commercial GLS ou correspondant informatique GLS pour vérifier votre configuration.

## **9) Les alertes emails**

Cette option permet d'avertir par E-mail votre destinataire de l'expédition de ses colis. A la réception de ce mail, il aura un lien url pour effectuer le suivi de ses colis sur le site Internet GLS.

Choisir le menu « **Expéditions** » de la page d'accueil. Expéditions Fichier Commandes Destinataires Importer

La page « **Gestion des expéditions** » s'ouvre.

Sélectionner le ou les expéditions souhaitées, cliquer sur le bouton

Choisir l'une des deux options possibles :

- **Alerte email en attente** : visualisation de toutes les expéditons effectuées sans le service Flex Delivery et contenant l'email du destinataire où l'alerte doit être envoyée. Pour toutes les expéditions avec ce service, l'envoi de l'alerte email est transmis automatiquement par nos serveurs généraux.
- Alerte email sur sélection : visualisation de vos expéditions, préalablement sélectionnées dans le menu « Gestion des Expéditons », avec ou sans le service Flex Delivery et contenant l'adresse email de votre destinataire.

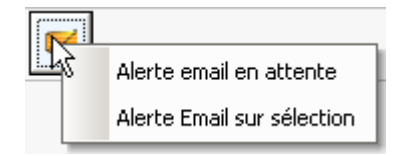

#### **Remarque :**

L'adresse email du destinataire doit être renseignée au moment de la création de l'expédition pour envoyer l'alerte email à votre client. Il n'est pas possible de le faire à postériori.

Si le paramétrage du compte Email **expéditeur** n'est pas renseigné ou incorrect, ce message d'erreur apparaîtra :

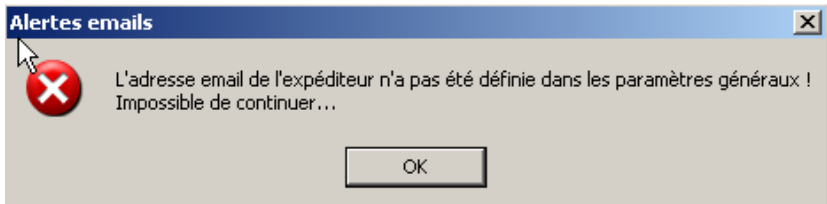

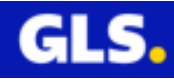

Dans ce cas, vous rapprochez de votre commercial ou correspondant informatique GLS pour effectuer le paramétrage.

## **a) Cas 1: Alerte Email en attente**

Dans le cas « **Alerte email en attente** », toutes les expéditions contenant l'adresse email du destinataire, s'affichent.

Effectuer votre sélection ou bien appuyer sur le bouton « **Tous** » pour la prise en compte de toutes vos expéditions.

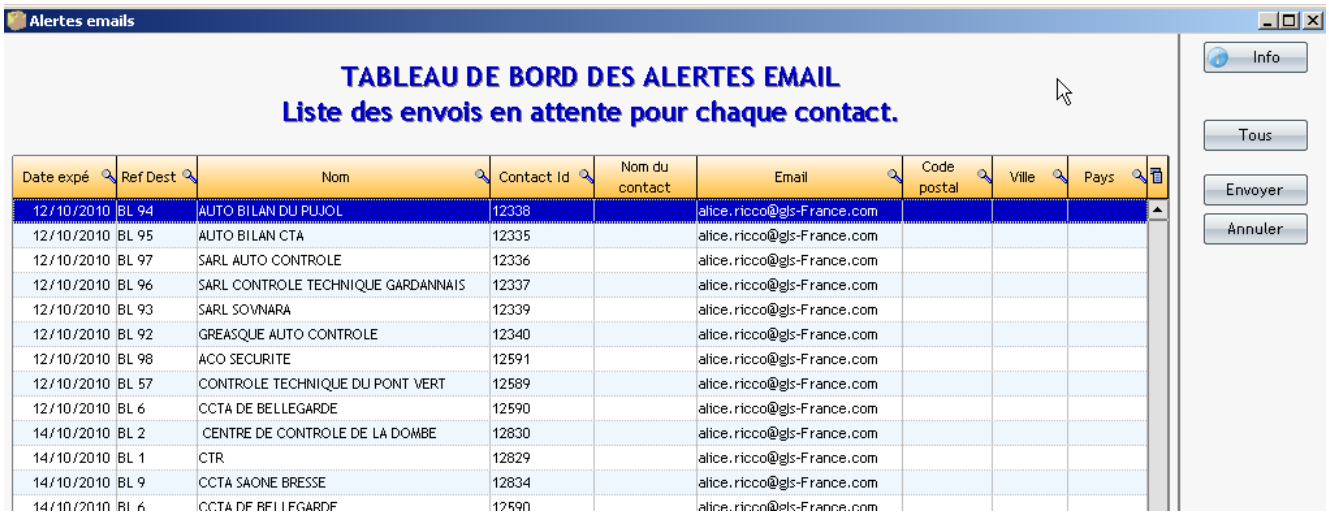

Cliquer sur le bouton « **Envoyer** » pour transmsettre le mail à votre destinataire.

Un message d'information sur la fin du transfert s'affiche. Appuyer sur « **OK** » pour valider.

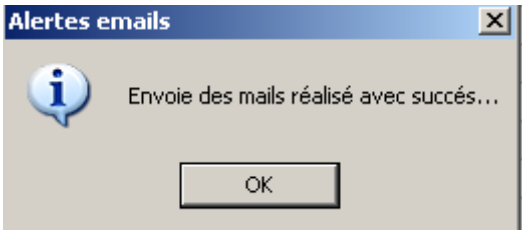

Voici un exemple du contenu du mail envoyé à vos destinataires. Ce texte est à définir avec le contact GLS qui fera votre installation.

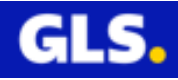

```
Bonjour,
Voici la liste des colis préparés le 22/04/2014 qui correspond à votre
commande.
Vous pouvez effectuer le suivi en cliquant sur le numéro de colis:
N° 3 URL lien/link
            France: http://www.gls-group.eu/276-I-PORTAL-
WEB/dLink.jsp?un=250501132911&key=ed237ffd98915e80a7f3d8c8a131922e&rf=3&no=
1369229&crf=&lc=FR
            English : http://www.gls-group.eu/276-I-PORTAL-
WEB/dLink.jsp?un=250501132911&key=ed237ffd98915e80a7f3d8c8a131922e&rf=3&no=
1369229&crf=&lc=EN
Ceci est un email généré automatiquement, merci de ne pas répondre.
IT RESERVE TEST INTERNET.
```
## **b) Cas 2 : Alerte Email sur sélection**

Dans le cas « **Alerte email sur sélection** », sélectionner les expéditions où l'alerte doit être envoyée.

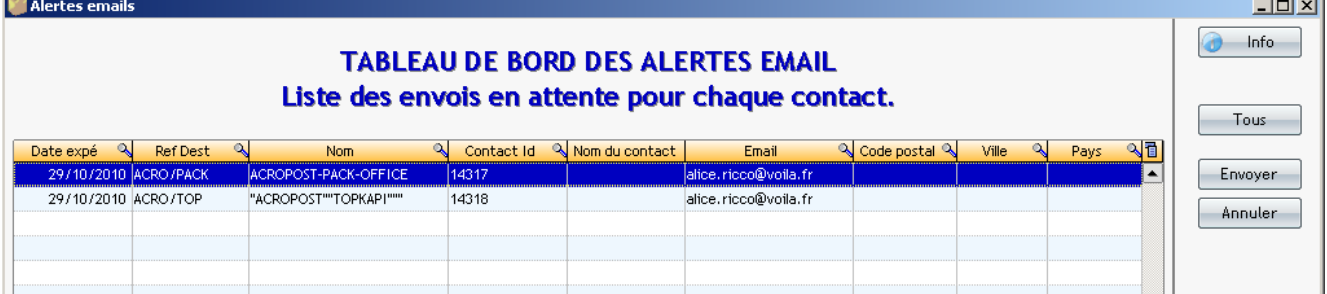

Effectuer une sélection ou bien appuyer sur le bouton « **Tous** » pour la prise en compte de toutes vos expéditions.

Cliquer sur « **Envoyer** » pour transmettre le mail à votre destinataire.

Un message d'information sur la fin du transfert s'affiche.

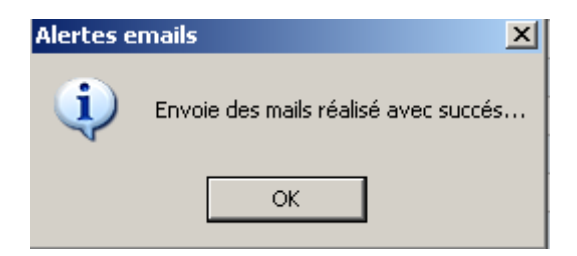

Appuyer sur « **OK** » pour valider.

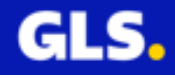

Voici un exemple du contenu du mail envoyé à vos destinataires. Ce texte est à définir avec le contact GLS qui fera votre installation.

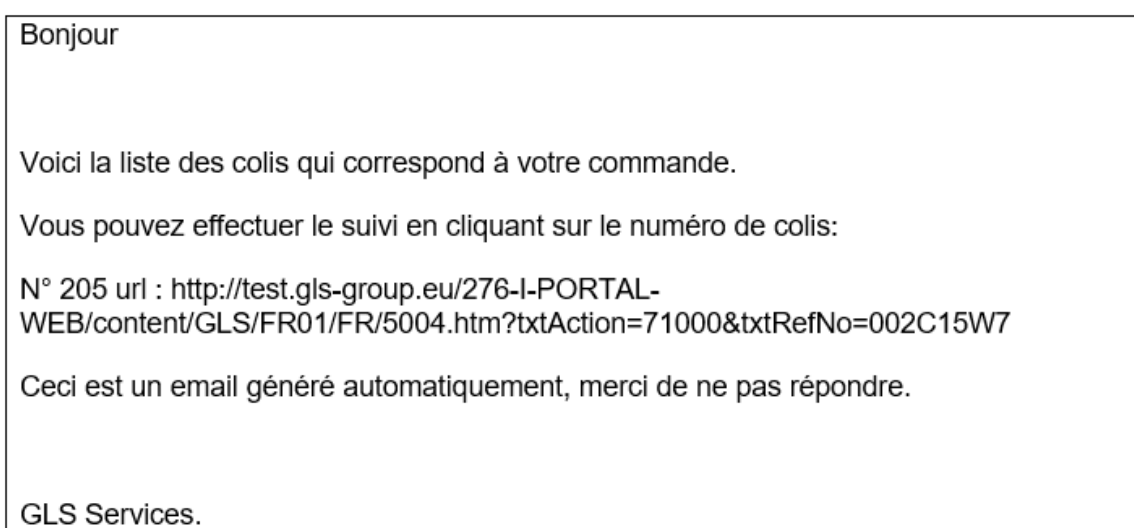

# **10) Création et impression automatiques d'expédition(s) à partir d'un fichier de commandes**

Cette option permet au logiciel Winexpé d'intégrer **automatiquement** votre fichier de commandes depuis un répertoire prédéfini, selon un modèle (voir chapitre VI), puis de lancer **automatiquement** l'impression des expéditions qu'il contient.

Pour l'activation de cette fonctionnalité, une identification est nécessaire pour accéder au menu de configuration. Vous rapprochez de votre commercial ou correspond informatique.

Utilisation de cette option dans le menu « Gestion des expéditions »

Choisir le menu « Expédition » de la page d'accueil.

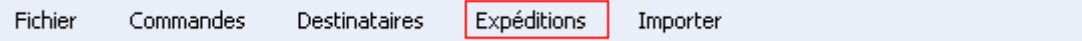

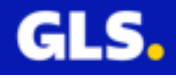

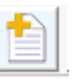

### Cliquer sur le bouton vertical « **LOT** ».

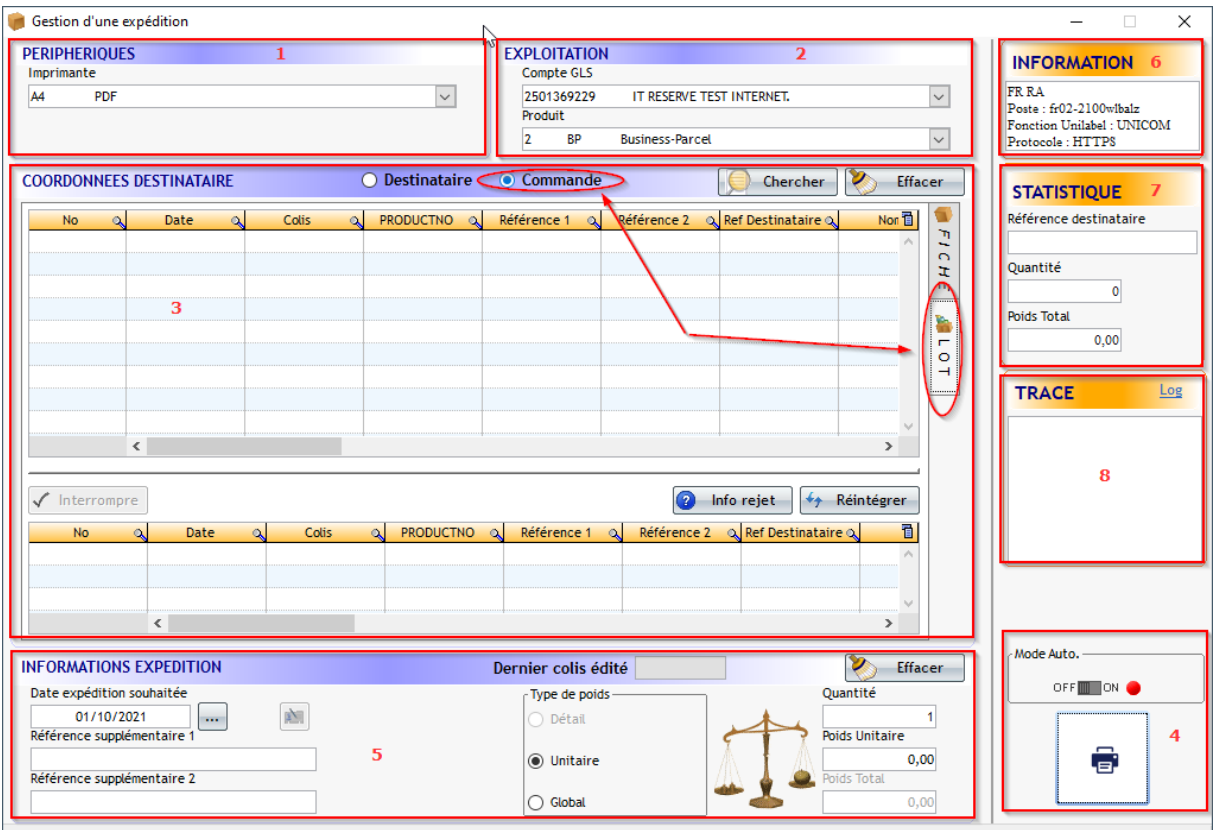

## Cette fenêtre est composée de 8 parties :

**1-PERIPHERIQUES** : choisir votre imprimante et votre balance

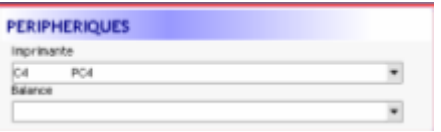

Pour modifier l'imprimante et/ou balance sélectionnées, il faut utiliser le menu déroulant pour visualiser la liste des imprimantes et/ou balances paramétrées (icône « flèche orientée vers le bas  $\blacktriangleright$ ).

## **2-EXPLOITATION :**

Dans le cas où le compte expéditeur et le produit ne sont pas renseignés dans votre fichier de commandes.

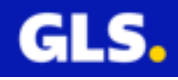

Choisir votre compte expéditeur et votre produit via le menu déroulant.

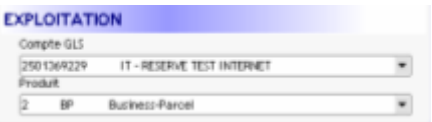

### **3- COORDONNEES DU DESTINATAIRE**

Cocher la case **Commande.**

Cliquer sur « **LOT**».

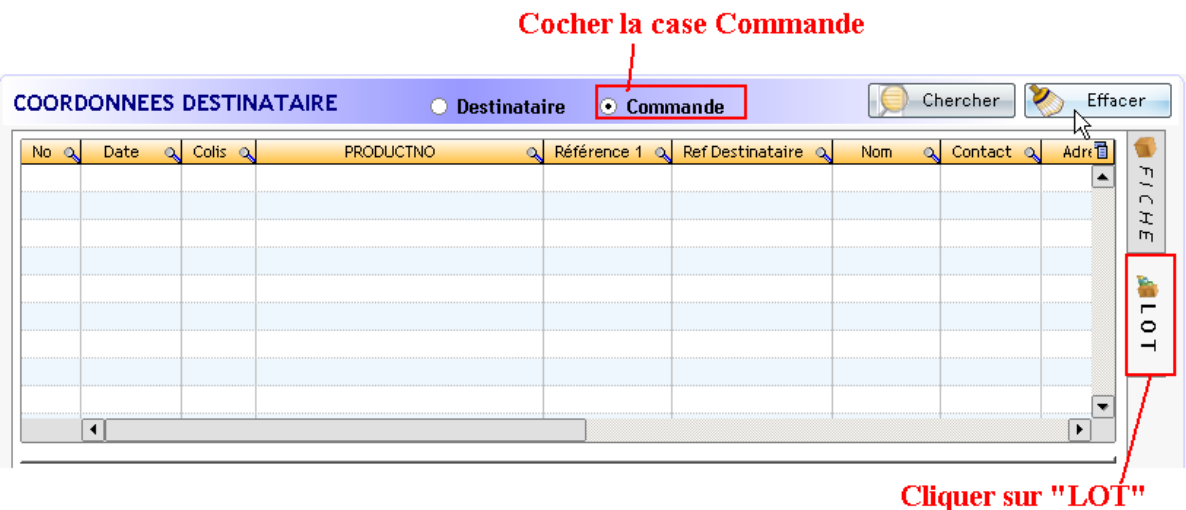

#### **4-IMPRESSION**

Activer le mode auto : déplacer le bouton  $\blacksquare$  de OFF à ON. Le voyant vert apparaît.

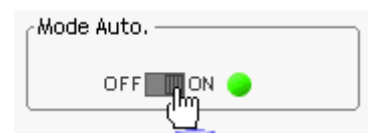

Lancer l'édition automatique de vos commandes en appuyantsur le bouton avec l'imprimante:

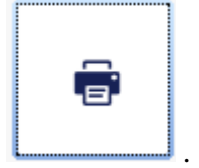

Les éditions automatique vont être réalisées en fonction de l'ordre chronologique de l'intégration de vos fichiers commandes.

**Dés l'activation de ce mode, chaque fichier déposé dans le répertoire source (défini lors de la création du modèle), sera automatiquement intégré et imprimé.** 

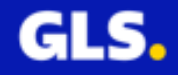

# **5-INFORMATIONS EXPEDITION (facultative)**

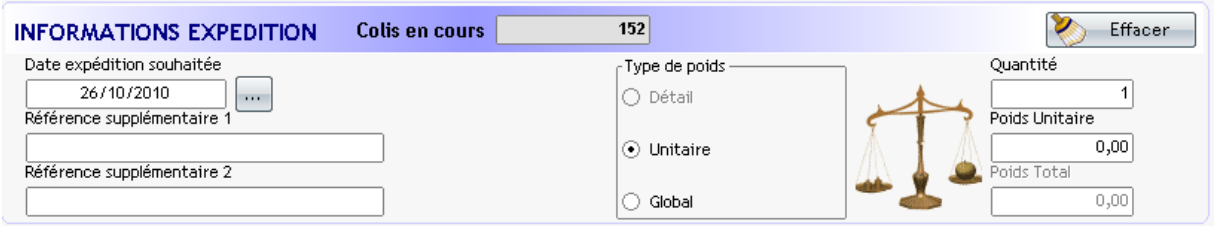

### **Dans le cas où le nombre de colis et le poids ne sont pas renseignés dans votre fichier :**

Par défaut, la « **date expédition souhaitée** » est la date du jour. Vous pouvez la modifier pour préparer, éditer et expédier vos colis à une future date (J+1,  $J+N$ ).

Renseigner les références 1 et 2 si besoin.

Choisir l'un des deux types de poids proposés :

- **Unitaire :** Poids saisi identique pour chaque colis des commandes intégrées
- **Global :** Poids divisé par le nombre de colis de chaque commande.

Saisir la quantité et le poids.

#### **6-INFORMATION**

Login, nom de l'ordinateur, statut de la connexion, nom du protole utilisé (HTTP ou TCP)

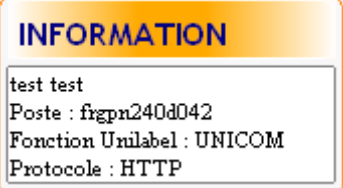

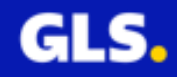

## **7- STATISTIQUE** :

Comptabilise le nombre de colis et réalise la somme de poids de toutes les expéditions pour la référence destinataire sur la journée d'exépditon en cours.

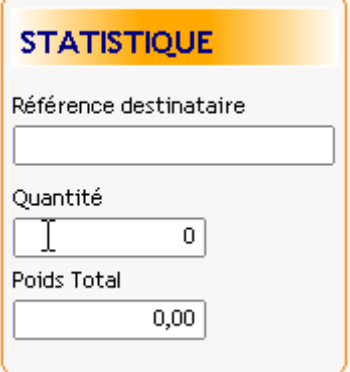

### **8-TRACE** :

Permet de visualiser les étapes de l'impression de chaques expédition et consulter les logs (cliquer sur le lien (Log comme ci-dessous).

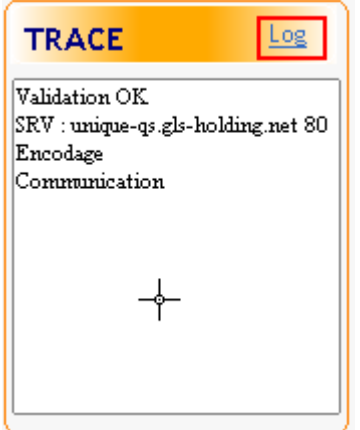

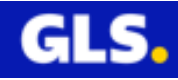

# **IV- GESTION DES DESTINATAIRES**

Ce menu permet d'ajouter, modifier, supprimer et exporter des destinataires sans entrer dans le menu « Expéditions ».

Dans le menu principal, aller dans **Destinataires > Administrer**.

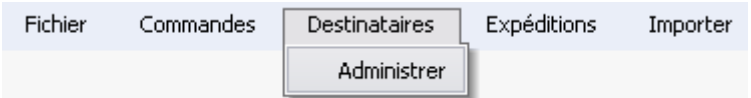

Une nouvelle fenêtre s'ouvre :

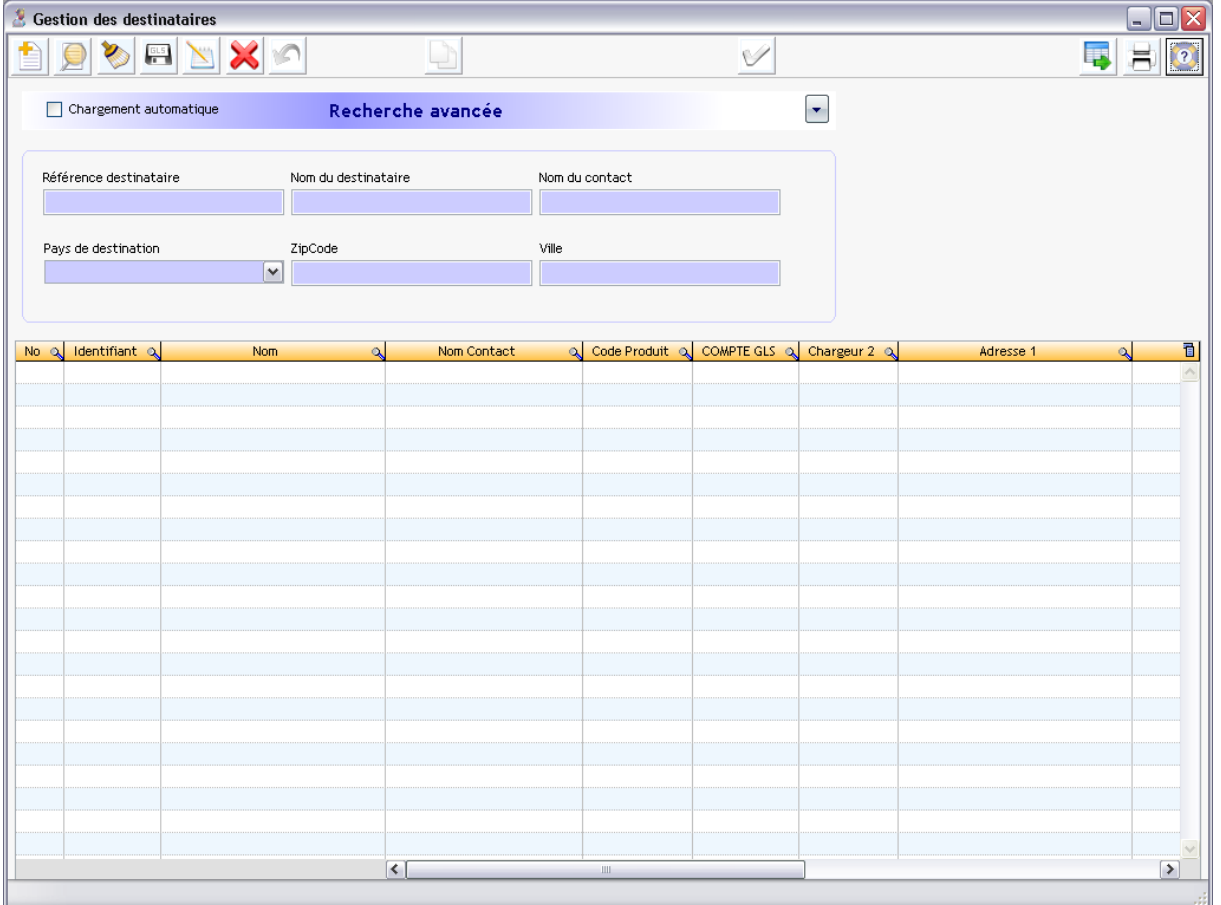

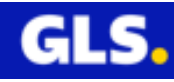

Cette zone permet de faire une recherche dans la base des destinataires en fonction des critères spécifiés :

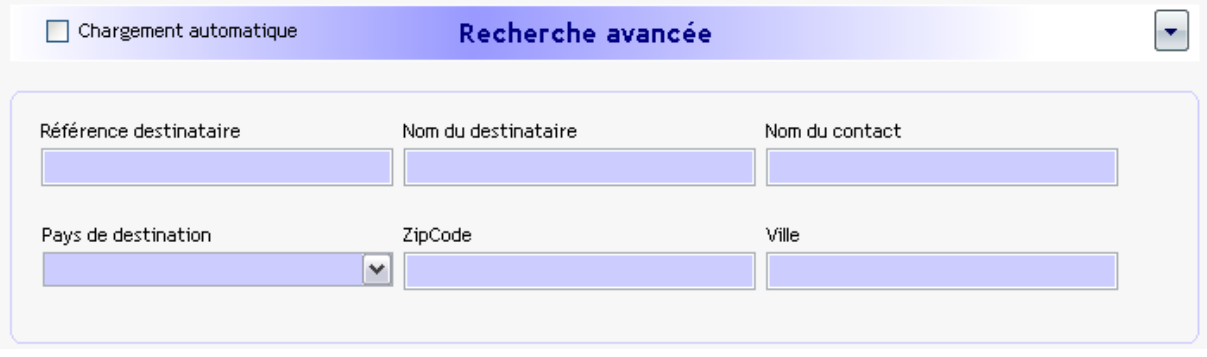

Chargement automatique : Cette case cochée, permet de charger automatiquement les destinataires à l'ouverture du menu « Gestion des destinataires ». Cette option sera effective au prochain chargement de la fenêtre.

Descriptif des fonctionnalités de chaques boutons

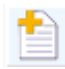

Ajouter un destinataire

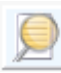

Rechercher

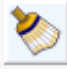

Effacer la saisie

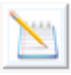

Editer le destinataire sélectionné

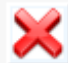

Supprimer le(les) destinataire(s) sélectionné(s)

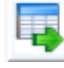

Exporter les résultats de la recherche

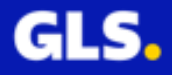

# **1) Création d'un destinataire**

Cliquer sur

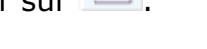

## La fenêtre suivante apparaît :

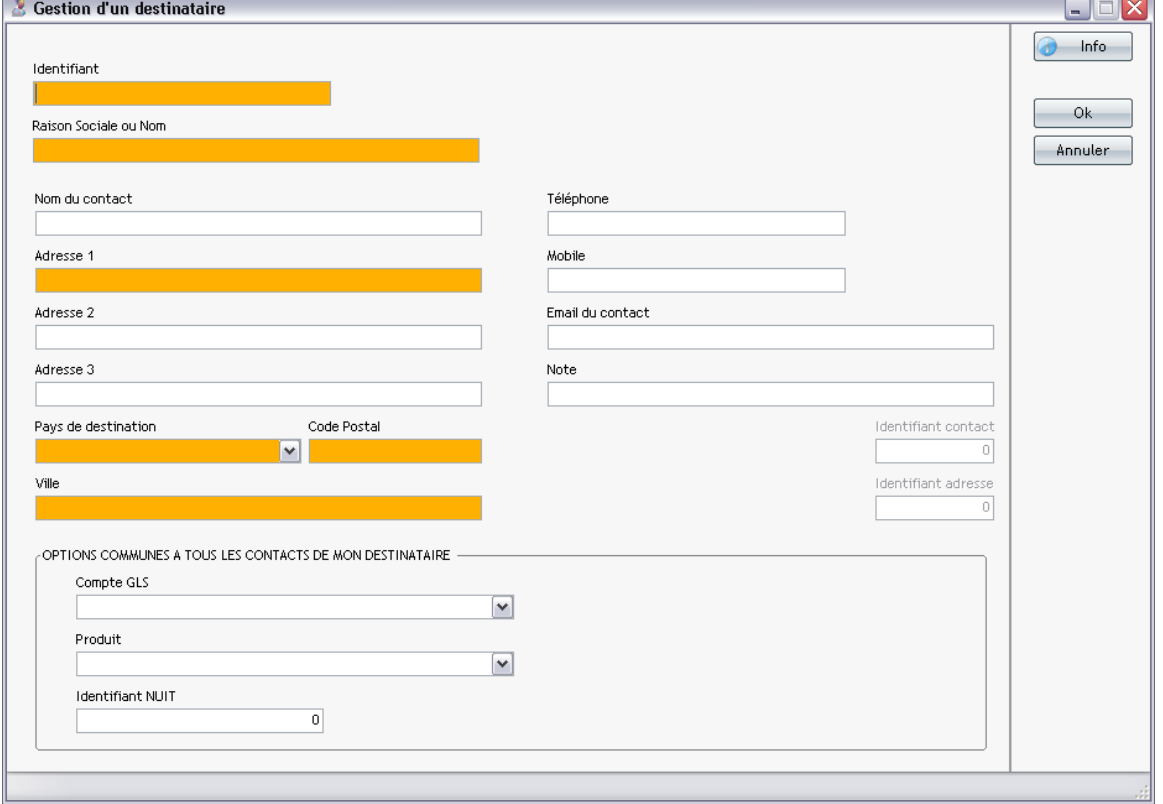

Saisir les coordonnées du destinataire, cliquer sur « OK » pour valider.**Les données minimales et obligatoires** à renseigner sont les champs de couleur orange.

# **2) Modification, ajout et suppression d'un destinataire**

Pour modifier, sélectionner un destinataire, cliquer sur le bouton . Saisir les nouvelles données puis valider par le bouton « **OK** ».

Pour ajouter, sélectionner un destinataire, cliquer sur ... Saisir les données supplémentaires : nom du contact. Valider par le bouton « OK ».

Pour supprimer un destinataire, faire une recherche pour avoir la liste des

destinataires.Se positionner sur le ou les destinataire(s) et cliquer sur **A** pour valider.

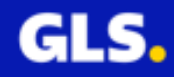

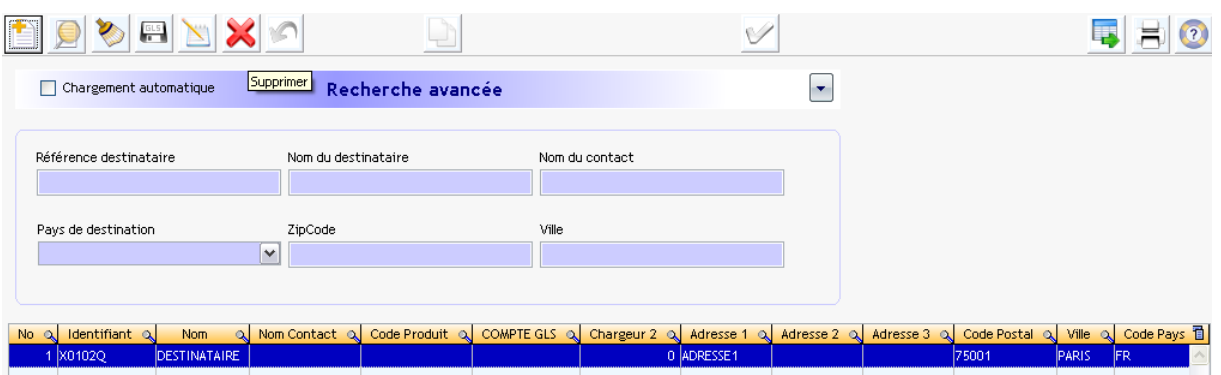

# **3) Gestion des groupes**

Cette option permet de regrouper un ou plusieurs destinataires dans un ou plusieurs groupes.

A partir du menu principal, aller dans **Destinataires > Administrer les groupes.**

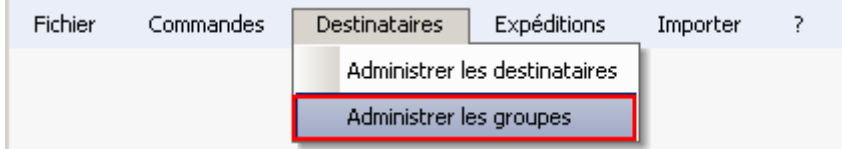

La page « Gestion des groupes de contacts » s'ouvre.

 $\left| \frac{1}{\sqrt{2}} \right|$ 

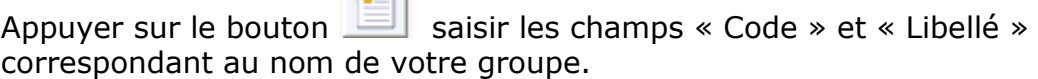

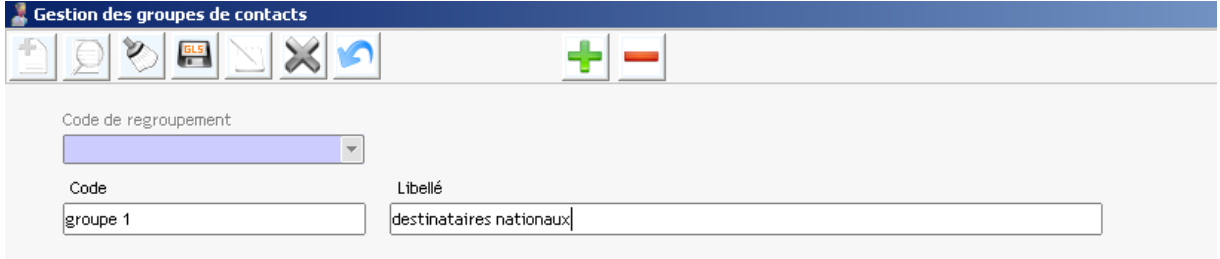

Appuyer sur le bouton « » d'ajouter ou attribuer pour la premier fois des destinataires à votre groupe.

La page gestion des destinataires s'ouvre.

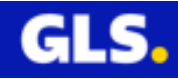

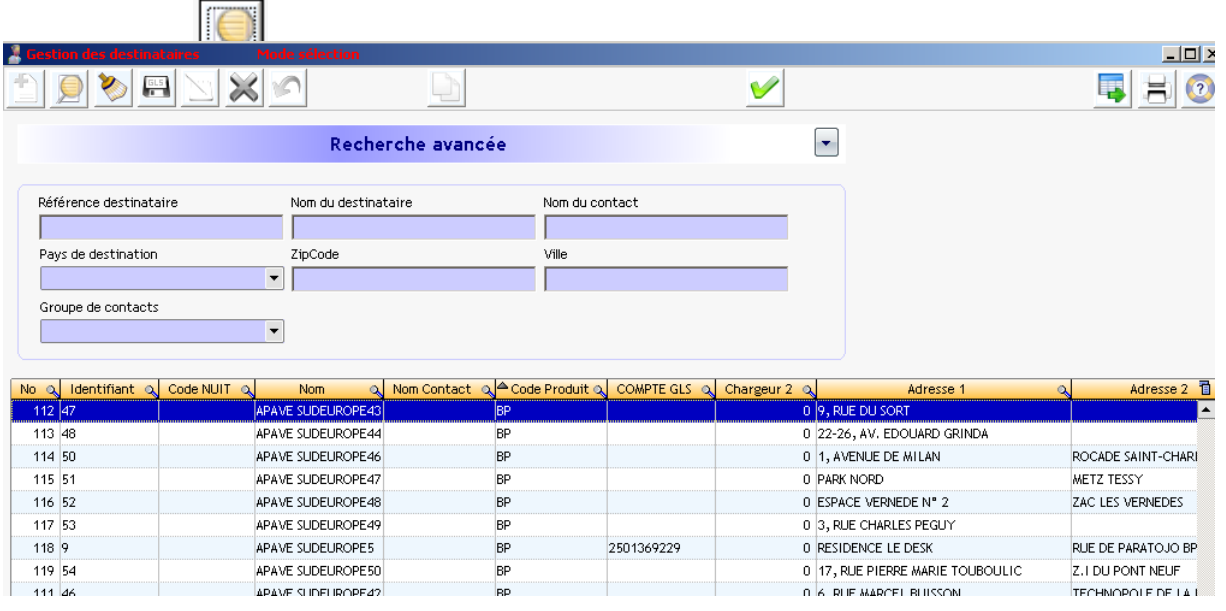

Sélectionner un ou plusieurs destinataires et cliquer sur **V** pour valider votre sélection.

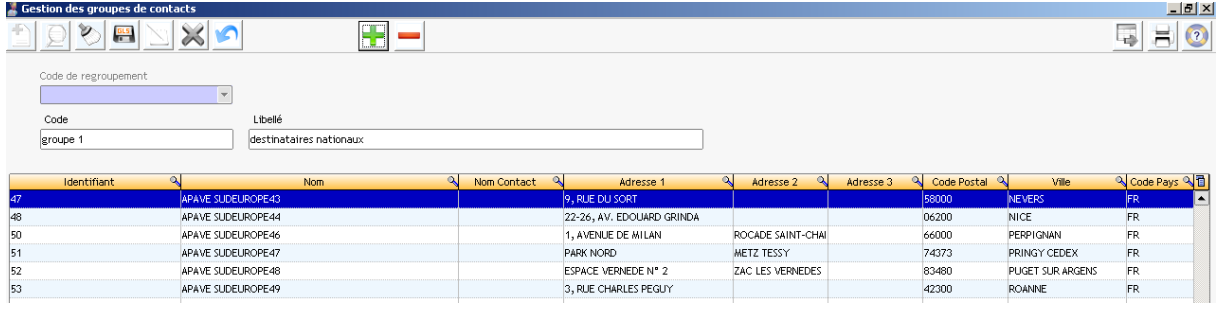

Le bouton permet d'enlever un ou plusieurs destinaires sélectionés.

Le bouton **permet d'actualiser/effacer votre saisie.** 

Appuyer sur le bouton pour enregistrer votre groupe.

Le bouton permet d'éditer le groupe pour effectuer des modifications :

- libellé du groupe
- affecter ou désaffecter des destinataires

Appuyer sur le bouton  $\left| \begin{array}{c} \hline \text{gus} \\ \hline \end{array} \right|$  pour sauvegarder les données.

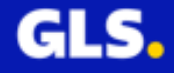

Pour supprimer le groupe, cliquer sur le bouton

Cliquer sur le bouton **et le pour valider la suppression.** 

Visualisation des groupes existants :

A partir du menu principal, aller dans **Destinataires > Administrer les groupes**

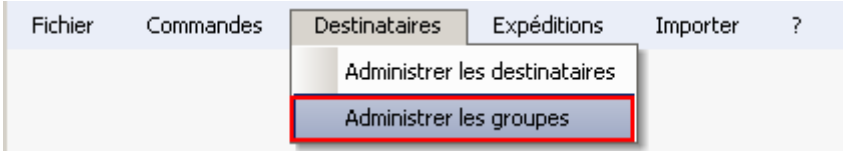

La page « Gestion des groupes de contacts » s'ouvre.

Cliquer sur le menu déroulant pour sélectionner le nom du groupe recherché « groupe1 ».

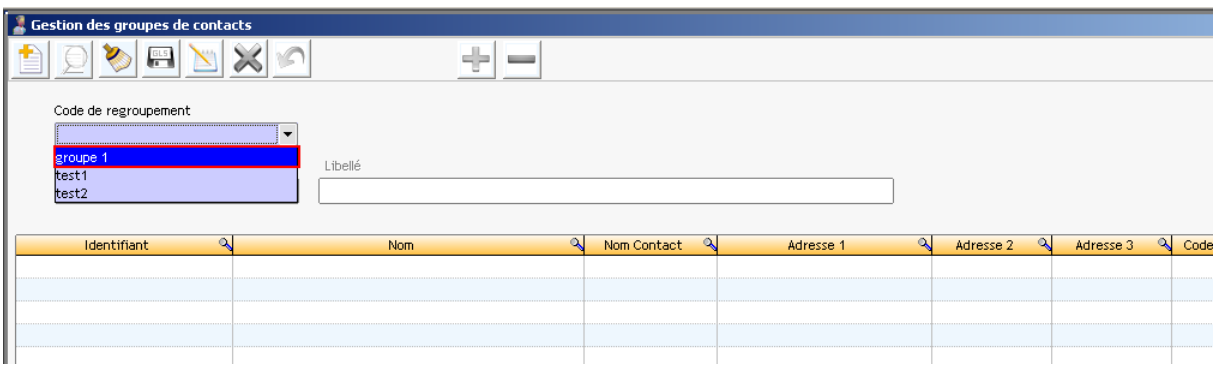

Le contenu du groupe s'affiche :

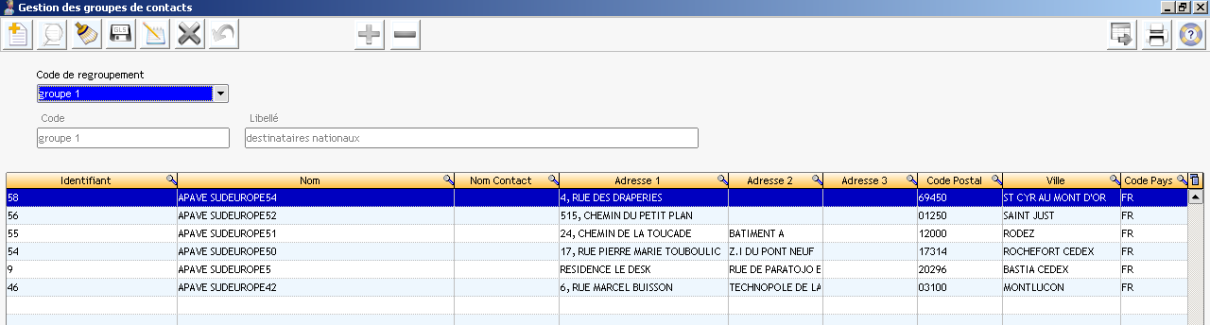

Vous pouvez éditer votre groupe pour ajouter/enlever des destinataires ou bien le supprimer.

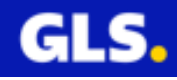

# **4) Exporter les destinataires**

Cette option permet de récupérer une sélection ou la liste entière des destintaires dans l'un des 4 formats de fichiers disponibles :

- Excel
- CSV
- XML
- Texte avec le séparateur « | », « ; », « tab »

A partir du menu principal, aller dans **Destinataires > Administrer les destinataires .**

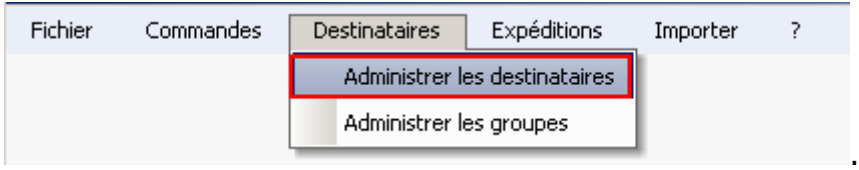

La page « Gestion des destinataires » s'ouvre.

Appuyer sur le bouton **D** pour lancer la recherche.

Choisir une sélection ou la liste entière des destinataires.

**Remarque:** Vous pouvez choisir les colonnes en affichage et pour l'exportation des données.

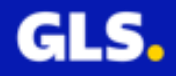
**Exemple :** Pour enlever la colonne « No » au niveau de l'affichage, décochez la case correspondant à ce champs.

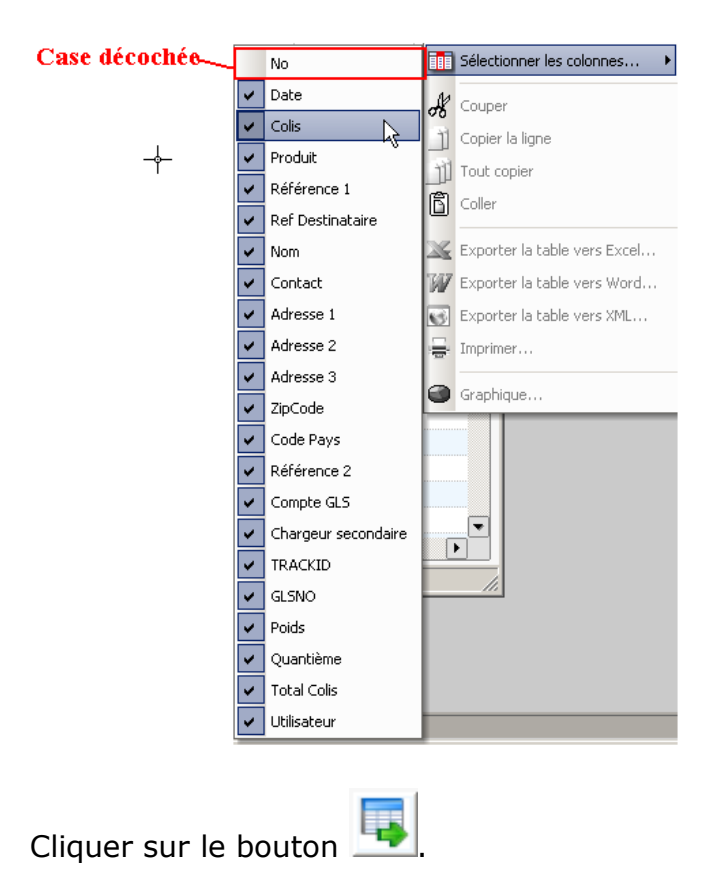

Choisir l'un des trois formats de fichier : Excel, CSV, XML, Texte avec l'un des séparateurs «  $|$  », « ; », « tab ».

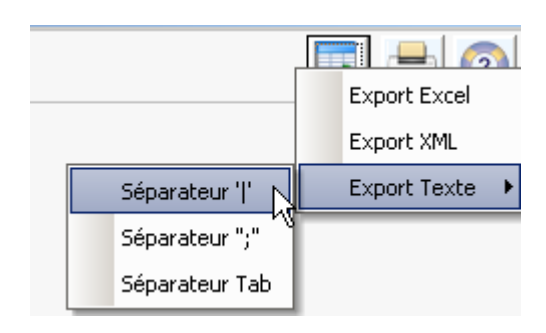

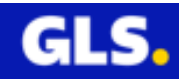

Préciser le répertoire pour sauvegarder le fichier, cliquer sur « OK »

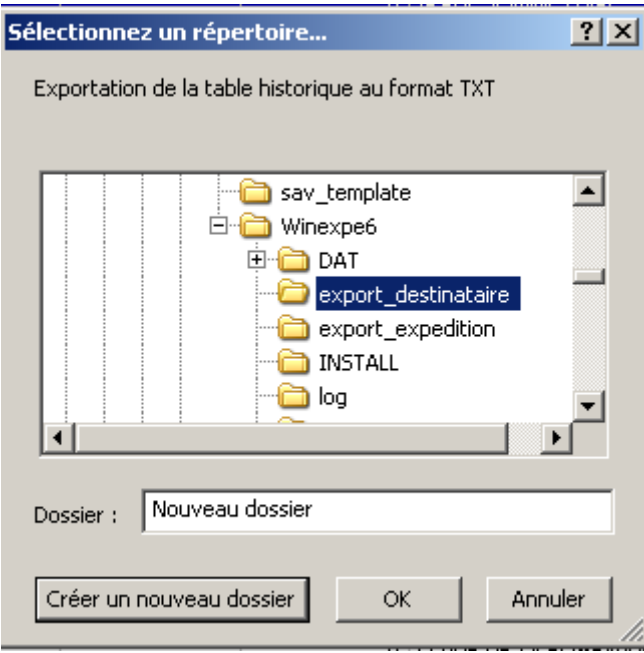

Le message d'information apparaît et précise le chemin d'accès du fichier généré.

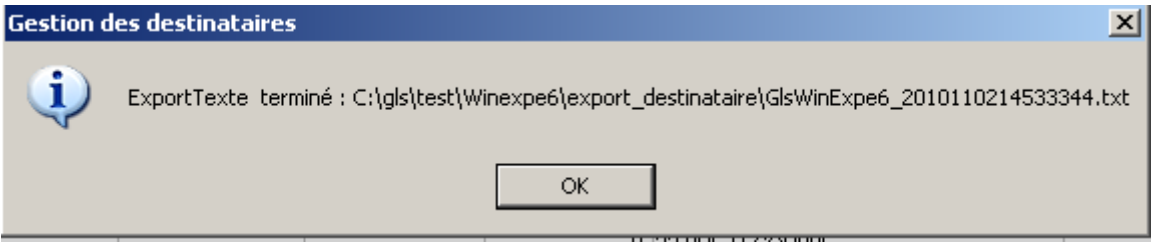

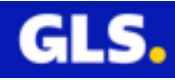

## **5) Importation des destinataires**

L'outil importation, permet d''intégrer votre fichier destinataires par deux méthodes :

- selon un modèle créé : se référer à la partie « **V- [CREATION DE MODELE](#page-0-0)  [POUR IMPORTION DES FICHIERS DESTINATAIRES/COMMANDES](#page-0-0)** » pour avoir la méthode de la création du modèle.

- de récupérer les destinataires de votre ancienne version de Winexpe, v3.X ou v4.X.

#### **Partie 1 : Importation d'un fichier destinataire avec un modèle dejà créé**

Votre fichier destinataires doit être enregistré au format « .**csv** » ou « **.txt** » (avec le délimiteur « **;** »).

A la page d'accueil, sélectionner le menu **Importer**

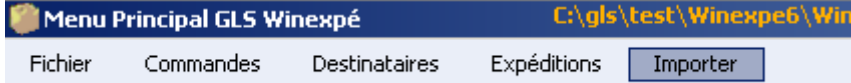

La page « **WxpImport** » s'ouvre. Cliquer sur le menu **Importer > Destinataire.**

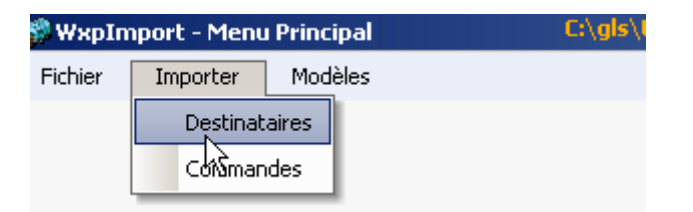

La page « Importation destinataires » s'ouvre.

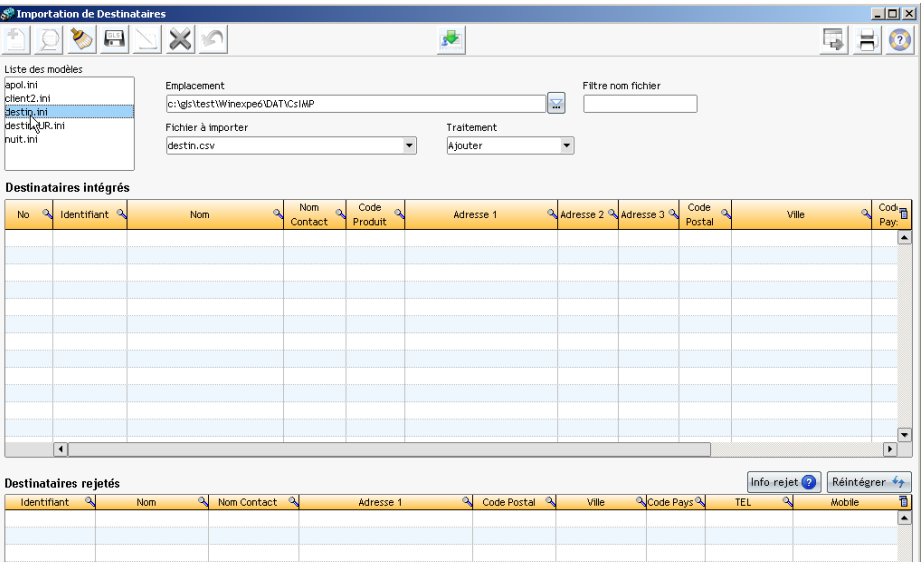

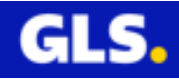

Dans la partie de gauche « Liste des modèles », sélectionner votre modèle déjà créé.

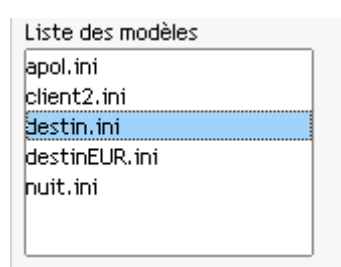

Toutes les données suivantes sont prédéfinies dans la création de votre modèle :

- Emplacement
- Fichier à importer
- Mode de traitement

Emplacement :

Un chemin d'accès est déjà défini.

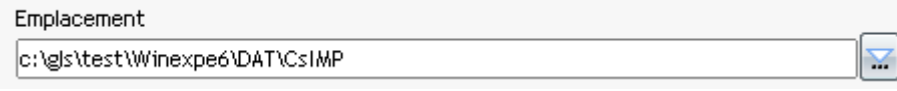

Vous pouvez le modifier : appuyer sur le bouton pour parcourir l'explorateur window et sélectionner le répertoire contenant votre fichier.

Fichier à importer :

Ce champs vous propose la liste des fichiers présents dans le répertoire sélectionné précédemment. Choisir votre fichier via le menu déroulant (cliquer sur l'icône de la flèche orienté vers le bas  $\mathbf{F}$ )

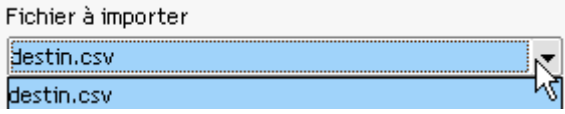

Mode de traitement :

Vous pouvez le modifier via le menu déroulant (cliquer sur l'icône de la flèche orienté vers le bas  $\mathbf{F}$ ).

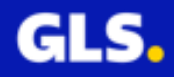

Deux modes de traitements sont possibles :

- **- Ajouter** : permet d'intégrer les nouveaux destinataires
- **Ecraser** : remplace la liste actuelle par le contenu de votre fichier

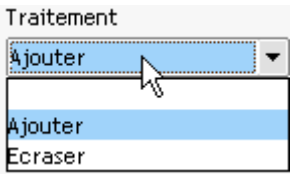

Appuyer sur le bouton

### Importation en cours d'exécution

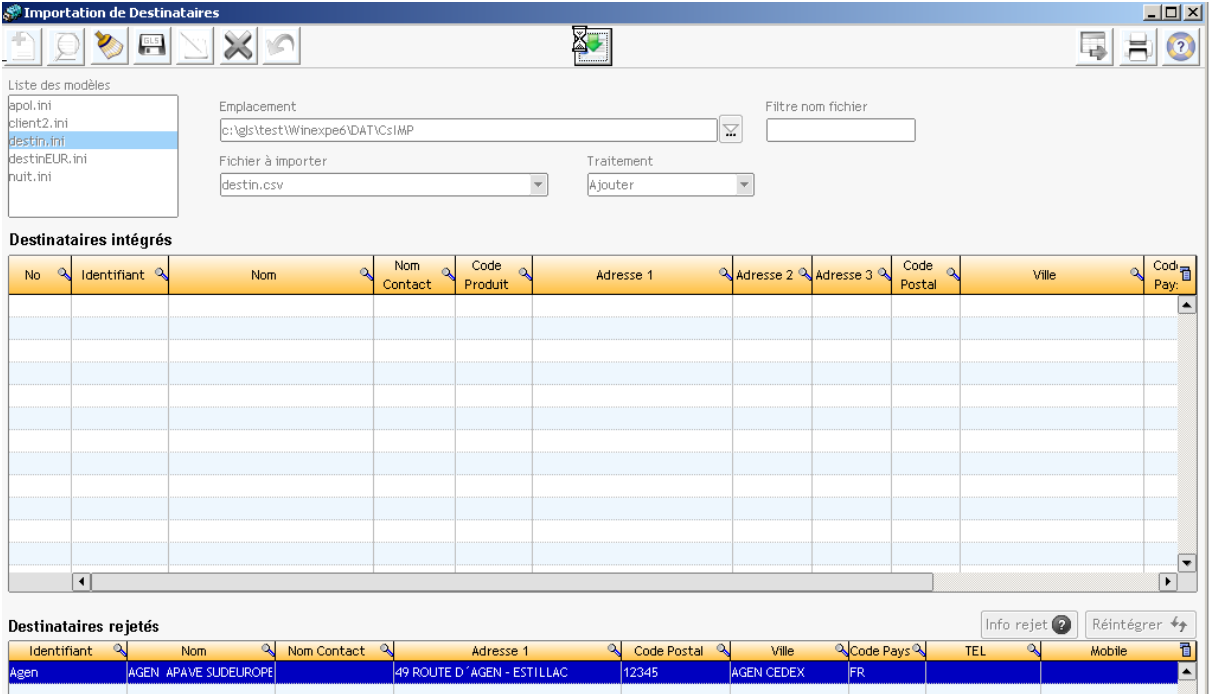

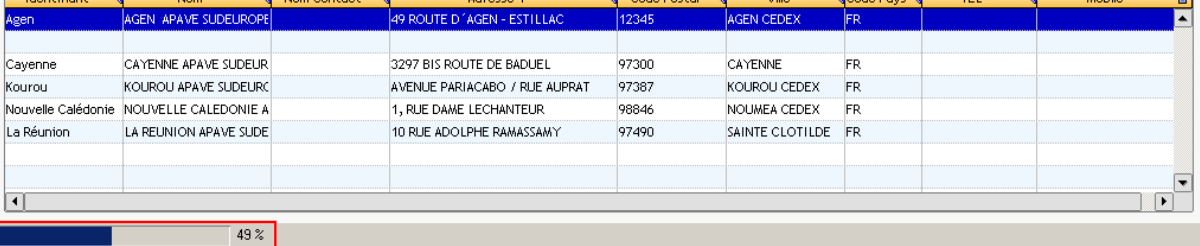

La barre de progression permet de<br>visualiser le stade du traitement

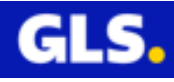

Un message de fin de traitement s'affiche.

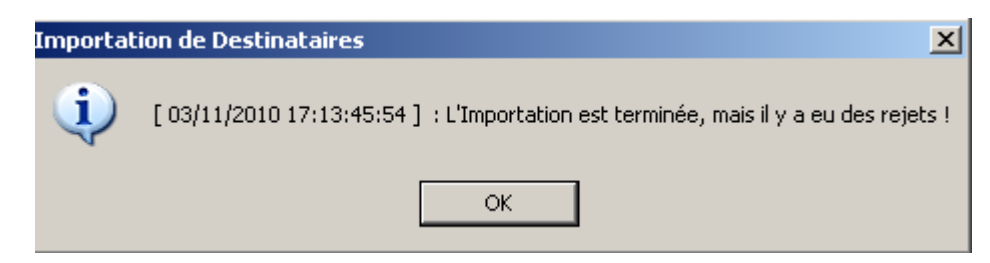

Cliquer sur « OK ».

Une question apparaît :

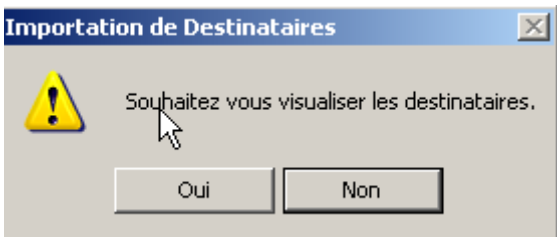

Répondre « **Oui** » pour visualiser le résultat de l'importation, composé de deux parties :

L'intégralité des destinataires présents dans votre base de données.

La liste des destinataires rejetés.

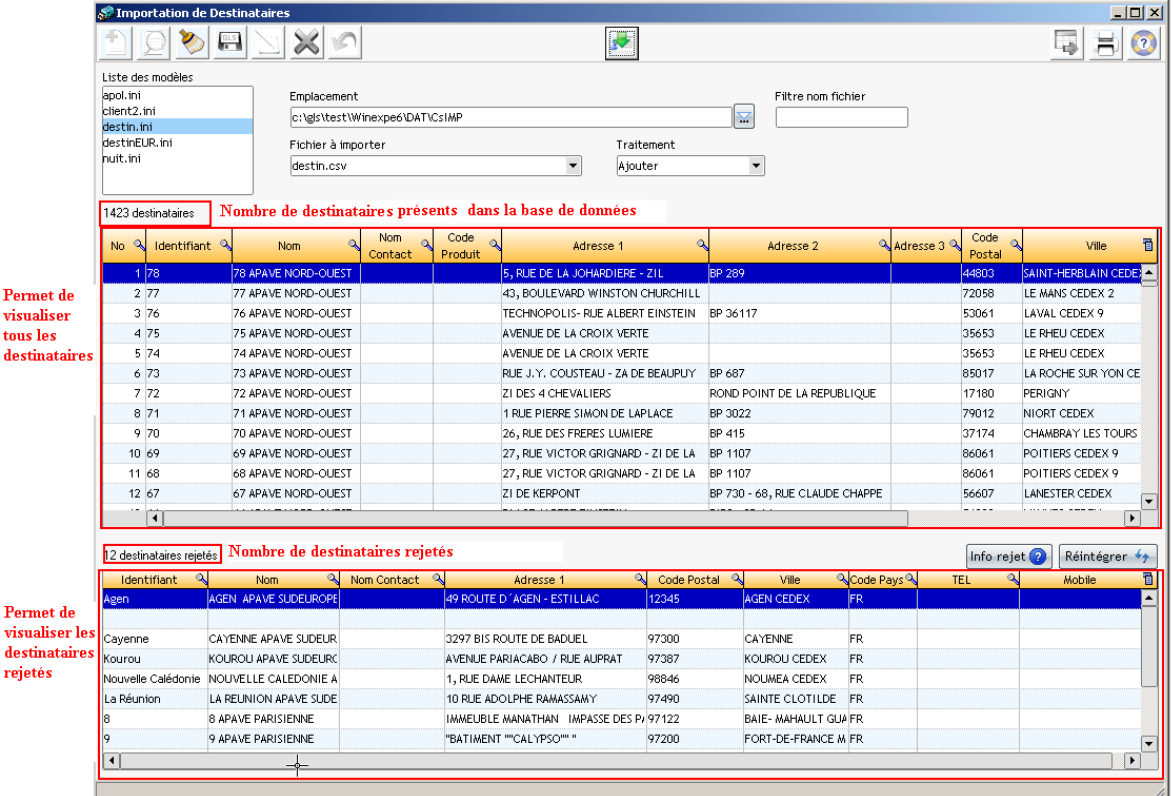

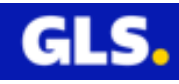

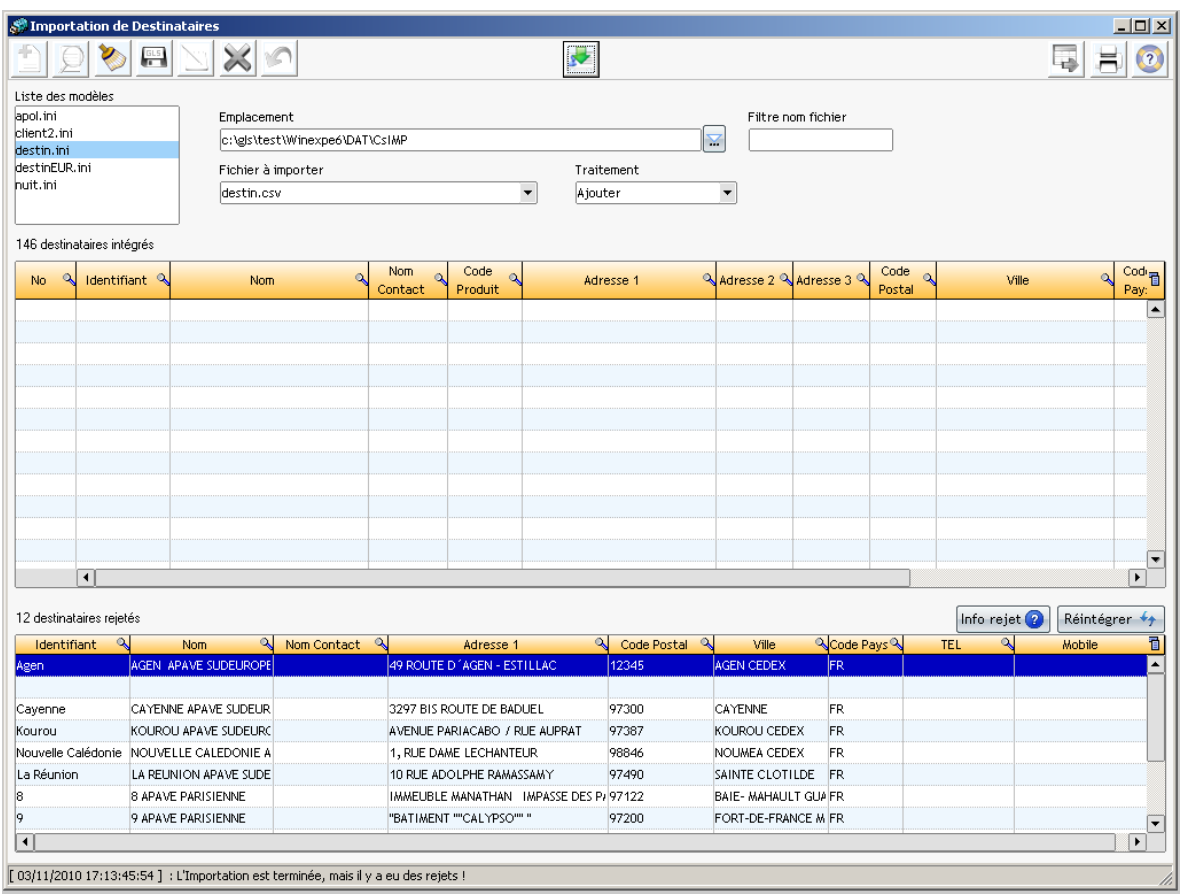

Répondre « **Non** » pour visualiser uniquement les éventuels rejets.

Si un ou des destinataire(s) sont rejeté(s) :

Sélectionner une ligne, cliquer sur le bouton « **Info rejet** » pour connaître le motif du rejet. Effectuer la modification. Cliquer sur le bouton « **Réintégrer** » pour l'ajouter dans la liste de vos destinataires.

#### **Partie 2 : Récupération de la liste de vos destinataires de votre ancienne version de Winexpe v3.X ou v4.0**

Une identification est obligatoire pour accéder à ce menu. Vous rapprochez de votre commercial ou correspondant informatique GLS pour effectuer la manipulation.

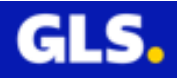

# **V- GESTION DES COMMANDES**

Ce menu permet d'ajouter, modifier, supprimer et exporter des commandes. L'utilisateur doit être de type Expert pour y accéder.

Dans le menu principal, aller dans **Commandes > Administrer** :

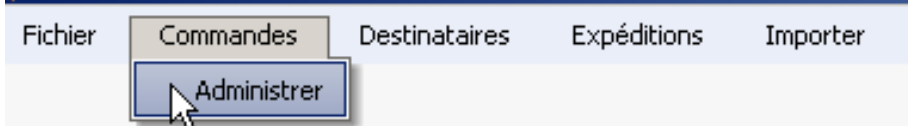

La page « **Gestion des commandes** » s'ouvre.

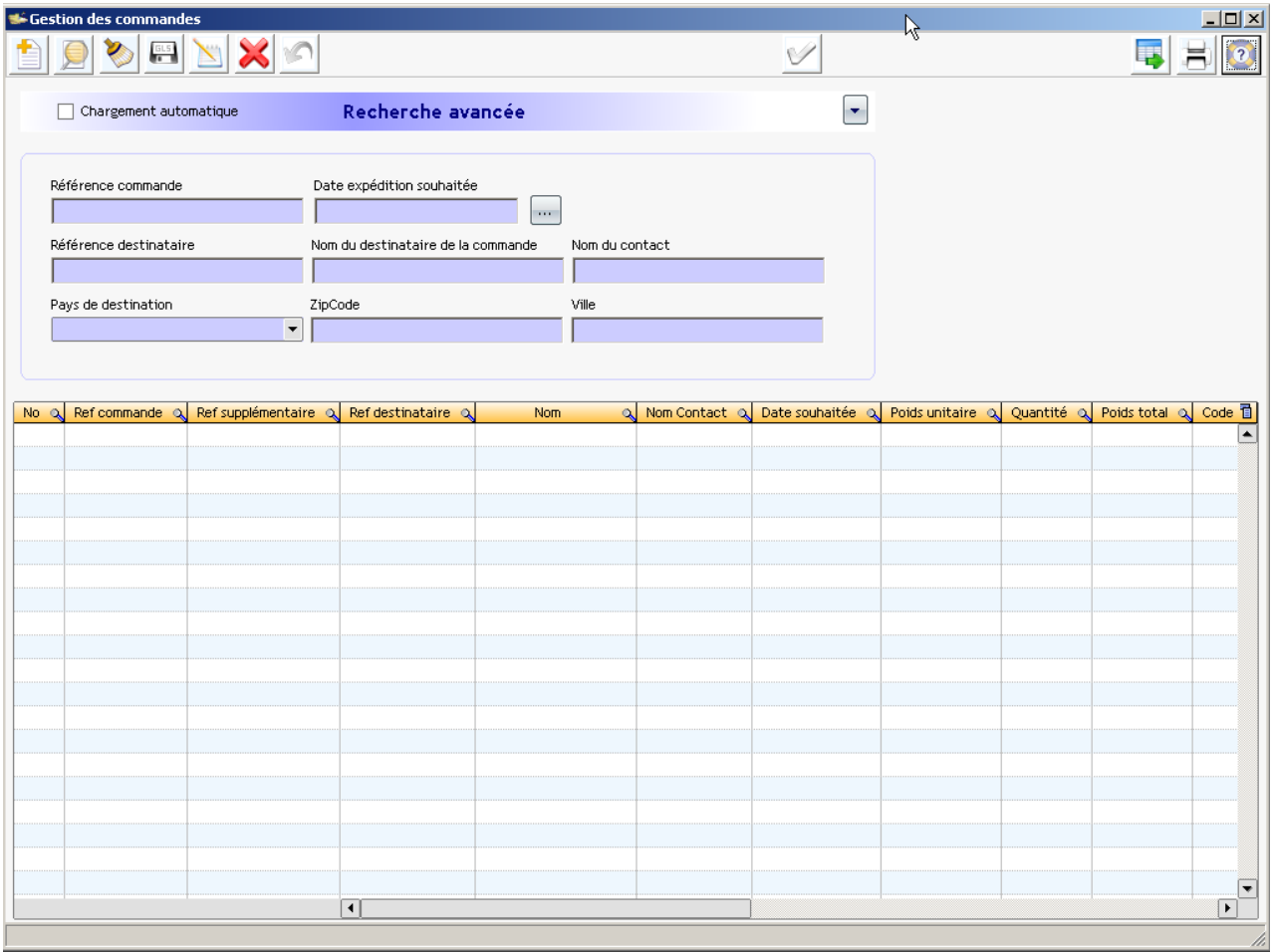

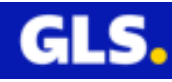

Cette zone permet de faire une recherche dans la base des commandes en fonction des critères spécifiés :

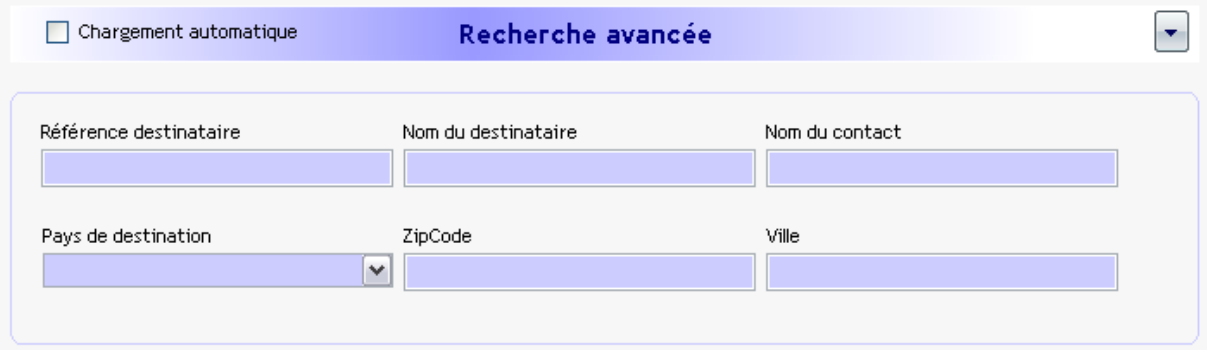

Chargement automatique : Cette case cochée, permet de charger automatiquement les commandes à l'ouverture du menu « Gestion des commandes ». L'activation de cette option sera effective à sa prochaine ouverture.

Descriptif des fonctionnalités de chaques boutons

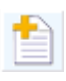

Ajouter une commande

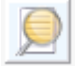

Rechercher

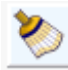

Effacer la saisie

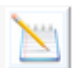

Editer la commande sélectionnée

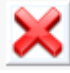

Supprimer le(les) commande(s) sélectionnée(s)

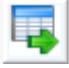

Exporter les résultats de la recherche

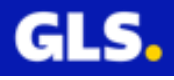

# **1) Création d'une commande**

Cliquer sur **de dividends**, la fenêtre s'ouvre.

Deux possibilités existent :

1- Saisir toutes les données de la nouvelle commande puis cliquer sur « **OK** » pour valider.

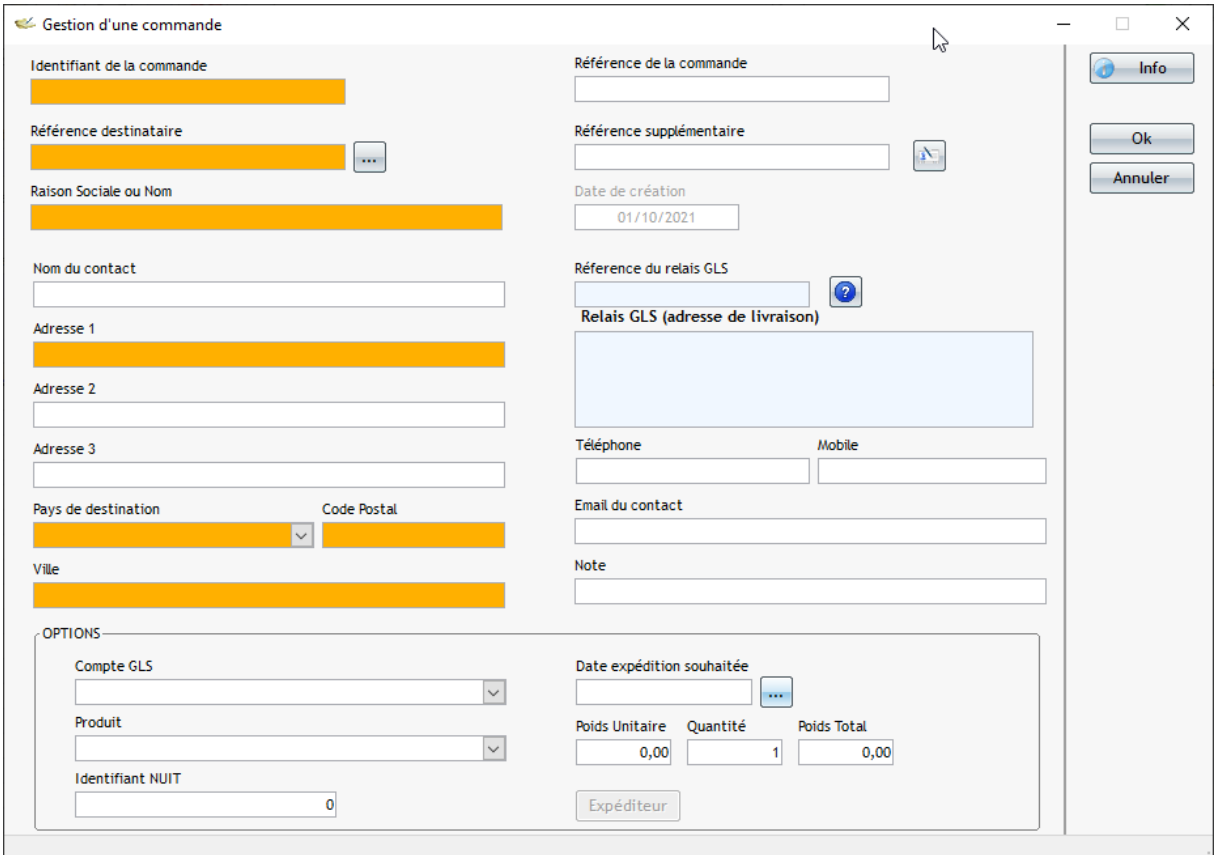

2- Renseigner la référence de la commande, puis sélectionner un destinataire déjà créé en cliquant sur le bouton . Le menu « Gestion des destinataires » s'ouvre. Appuyer sur l'icône de la loupe pour lancer la recherche.

Sélectionner le destinataire.

Clique sur pour valider votre choix.

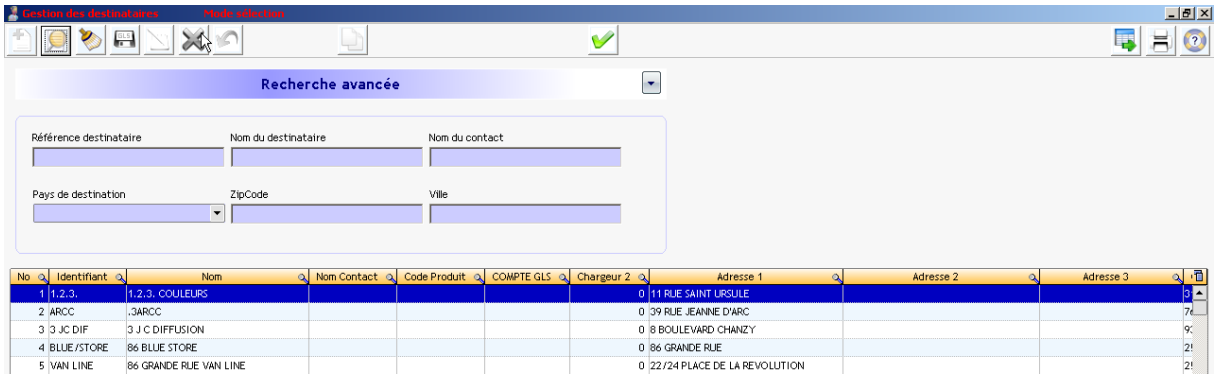

Les données relatives au destinataire se pré-remplissent dans la fiche de la nouvelle commande. Cliquer sur « OK » pour valider.

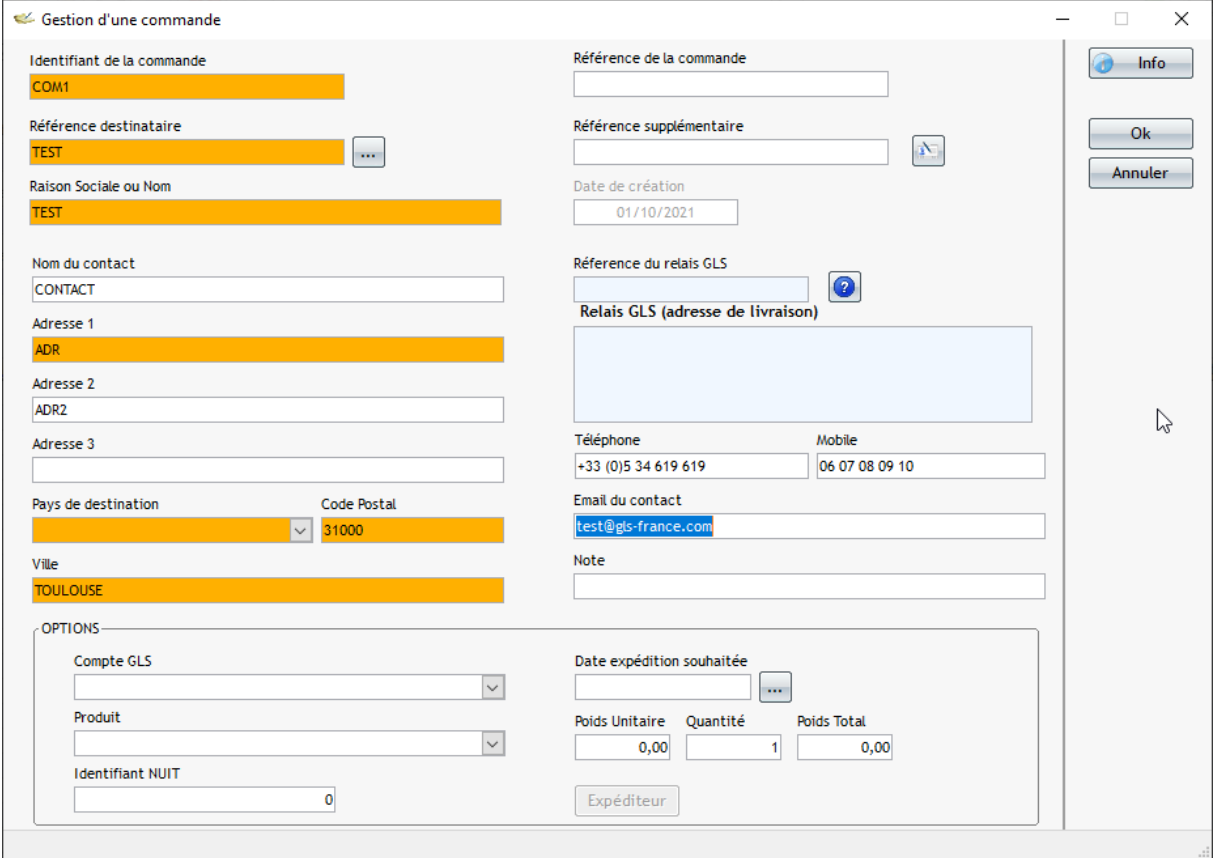

## **2) Modification et suppression d'une commande**

Pour la modifier, sélectionner une commande, cliquer sur le bouton . Saisir les nouvelles données puis valider par le bouton « OK ».

Pour supprimer une commande, effectuer une recherche pour avoir la liste des commandes. Se positionner sur le ou les commande(s) souhaitée(s) et cliquer

sur le bouton **busines** pour la/les supprimer.

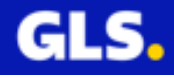

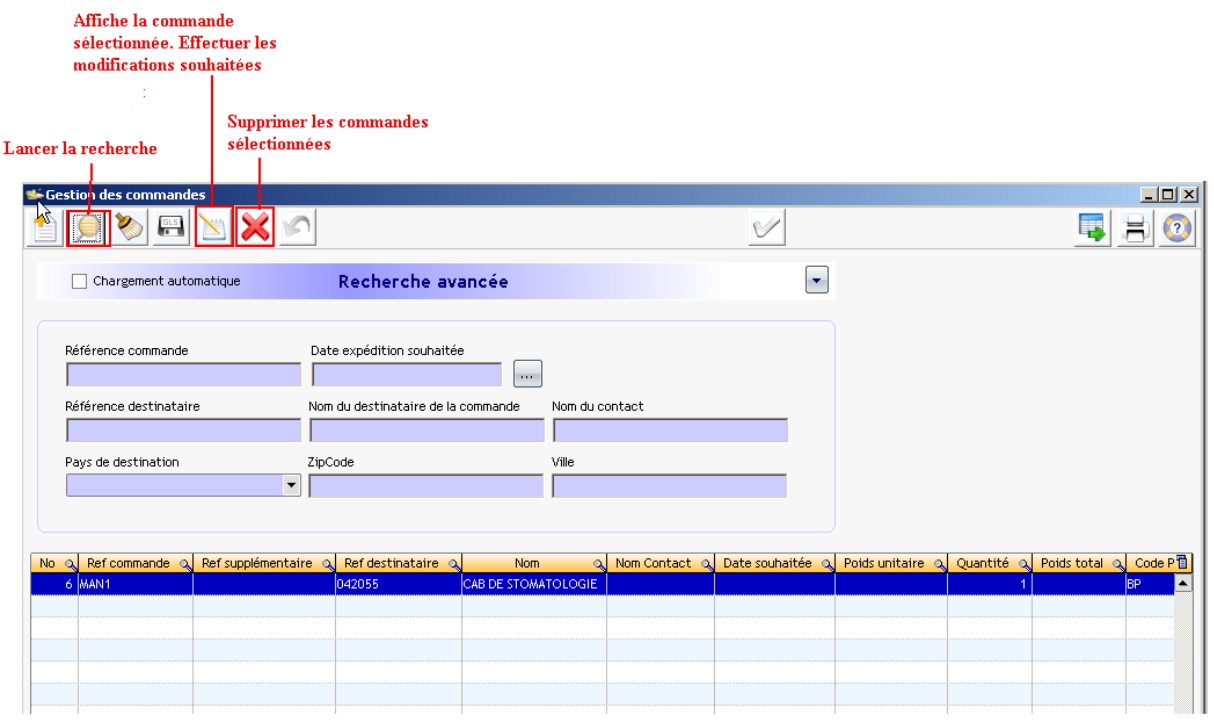

### **3) Exporter les commandes**

Cette option permet de récupérer la totalité ou une sélection de commandes dans l'un des 4 formats de fichiers disponibles :

- Excel
- CSV
- XML
- Texte avec le séparateur « | », « ; », « tab »

A partir du menu principal, aller dans **Commandes > Administrer** :

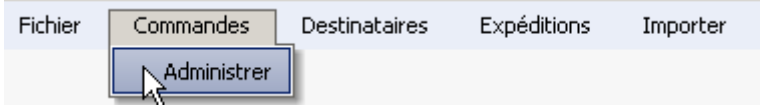

La page « **Gestion des commandes** » s'ouvre.

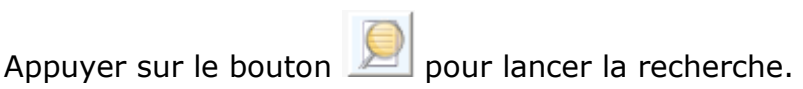

Choisir une sélection ou l'intégralité des commandes.

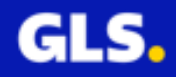

.

**Remarque:** Vous pouvez choisir les colonnes en affichage et pour l'exportation des données.

**Exemple :** Pour enlever la colonne « No » au niveau de l'affichage, décochez la case correspondant à ce champs.

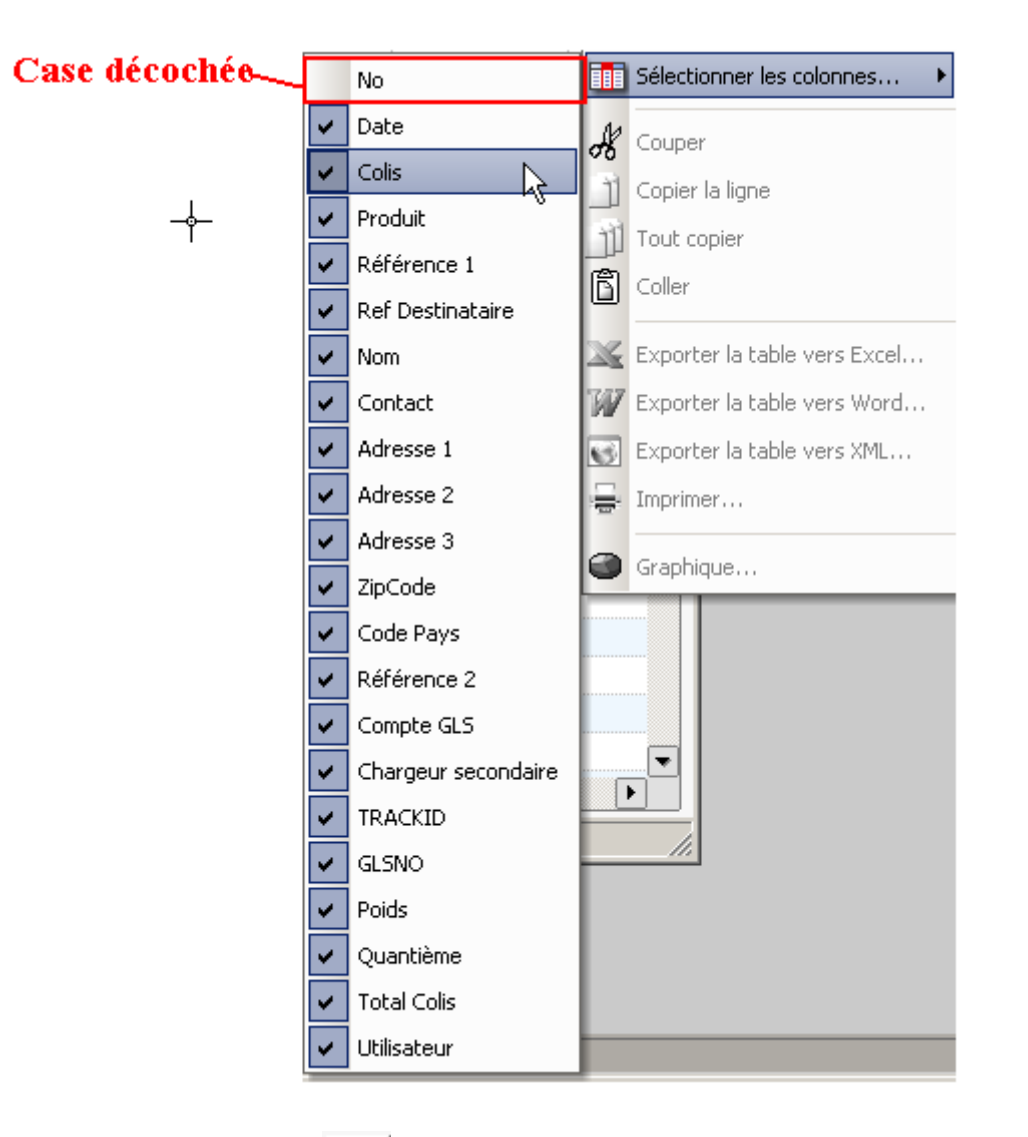

Cliquer sur le bouton

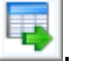

Choisir l'un des trois formats de fichiers disponibles: Excel, CSV, XML, Texte avec le séparateur « | », « ; », « tab ».

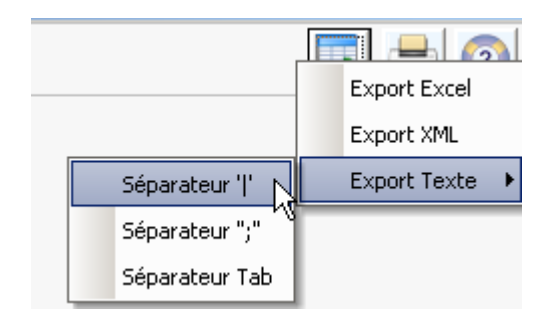

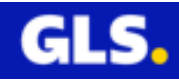

Préciser le répertoire pour sauvegarder le fichier, cliquer sur « OK ».

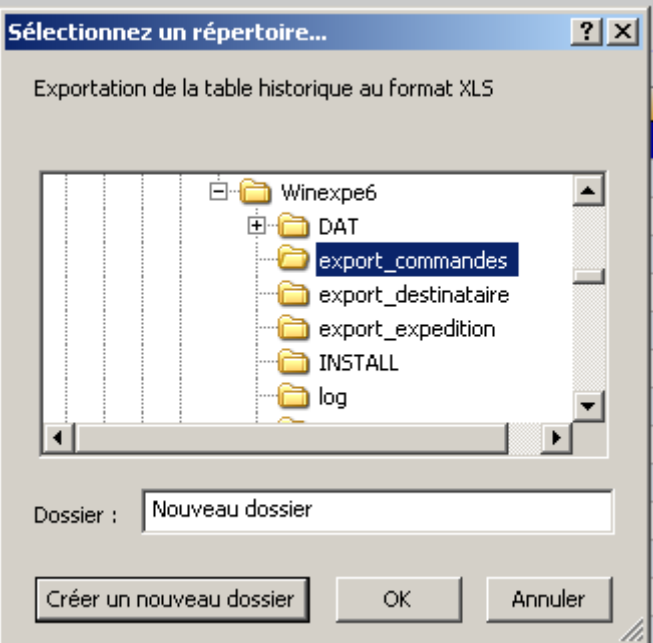

Le message d'information apparaît, précise le chemin d'accès du fichier généré.

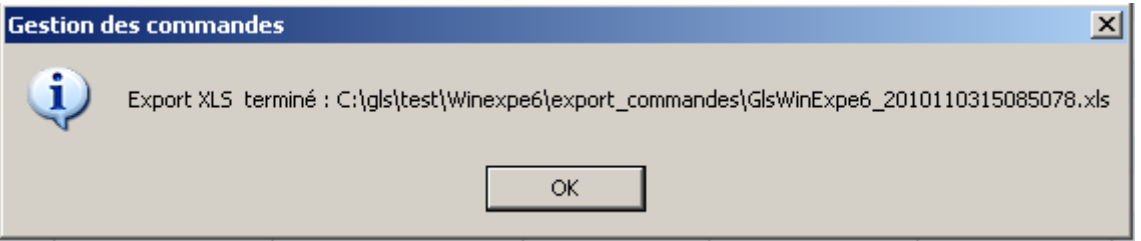

# **4) Importation d'un fichier commandes**

L'outil importation, permet d''intégrer votre fichier commandes selon un modèle créé : se référer à la partie « **VI- [CREATION DE MODELE POUR IMPORTION](#page-0-0)  [DES FICHIERS DESTINATAIRES/COMMANDES](#page-0-0)** » pour avoir la méthode de la création du modèle.

Votre fichier commandes doit être enregistré au format texte avec un délimiteur ou de longueur fixe.

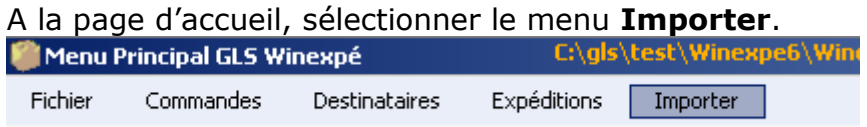

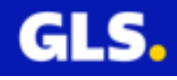

La page « **WxpImport** » s'ouvre. Cliquer sur le menu **Importer > Commandes.**

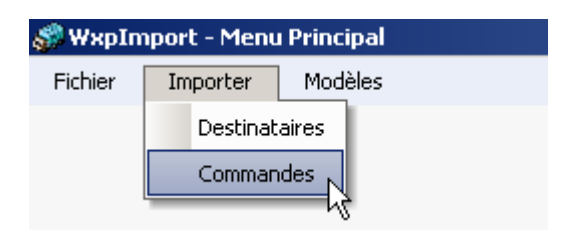

La page « Importation de Commandes » s'ouvre.

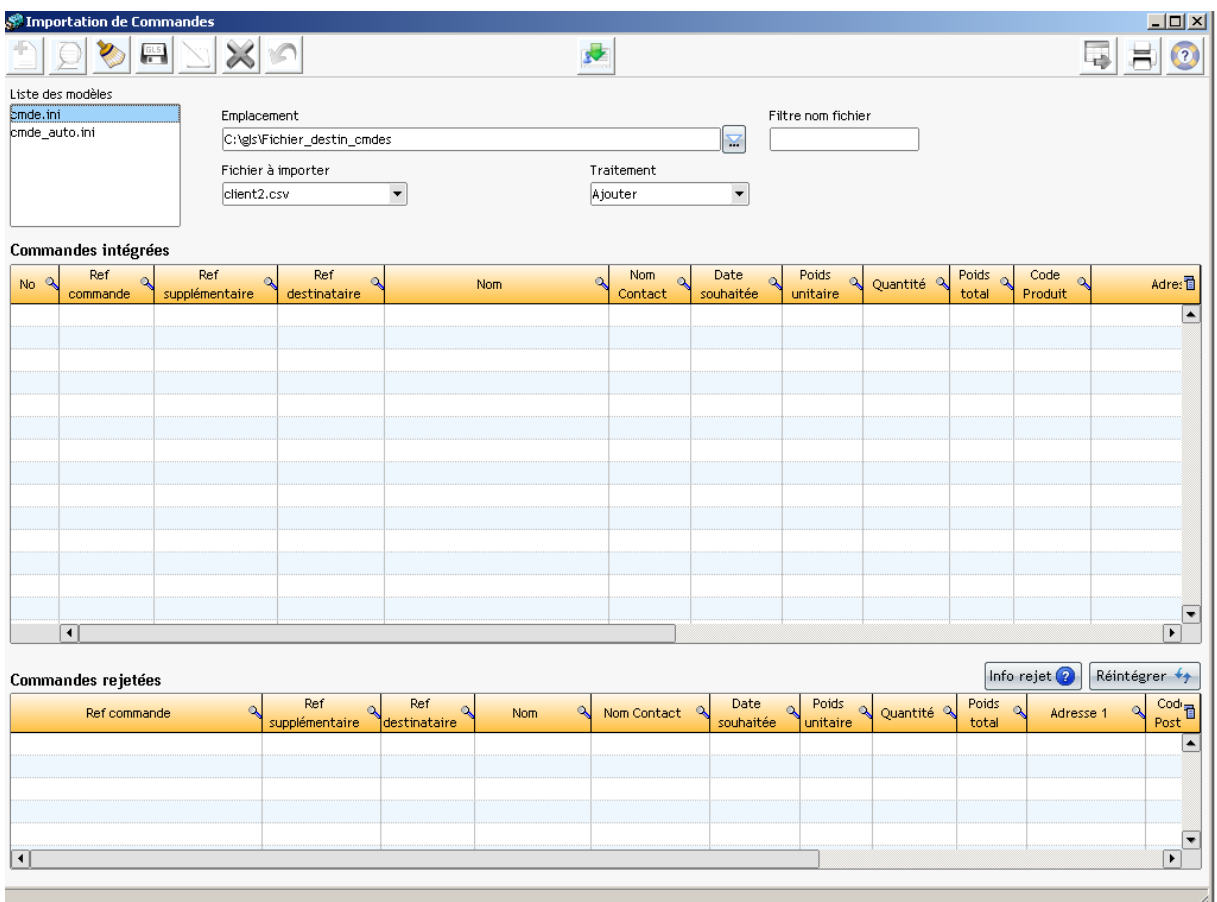

Dans la partie de gauche « **Liste des modèles** », sélectionner votre modèle déjà créé.

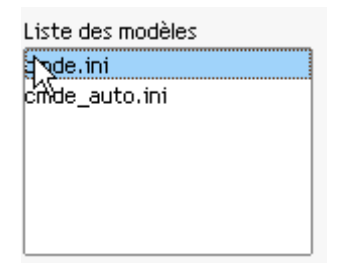

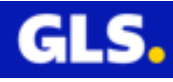

Toutes les données suivantes sont prédéfinies dans la création de votre modèle :

- Emplacement
- Fichier à importer
- Mode de traitement

Emplacement :

Un chemin d'accès est déjà défini.

Emplacement

C:\gls\test\Winexpe6\DAT\OrlMP

Vous pouvez le modifier : appuyer sur le bouton pour parcourir l'explorateur windows et sélectionner le répertoire contenant votre fichier.

V

Fichier à importer :

Ce champs vous propose la liste des fichiers présents dans le répertoire sélectionné précédemment. Choisir votre fichier via le menu déroulant (cliquer sur l'icône de la flèche orienté vers le bas  $\mathbf{F}$ )

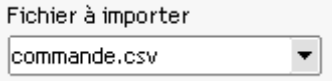

Mode de traitement :

Vous pouvez le modifier via le menu déroulant (cliquer sur l'icône de la flèche orienté vers le bas  $\mathbf{F}$ ).

Deux modes de traitements sont possibles :

- **- Ajouter** : permet d'intégrer les nouvelles commandes.
- **Ecraser** : remplace la liste actuelle par le contenu de votre fichier.

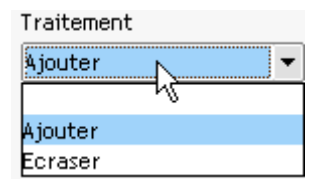

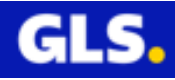

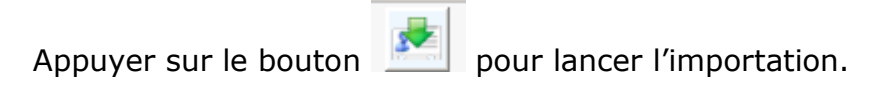

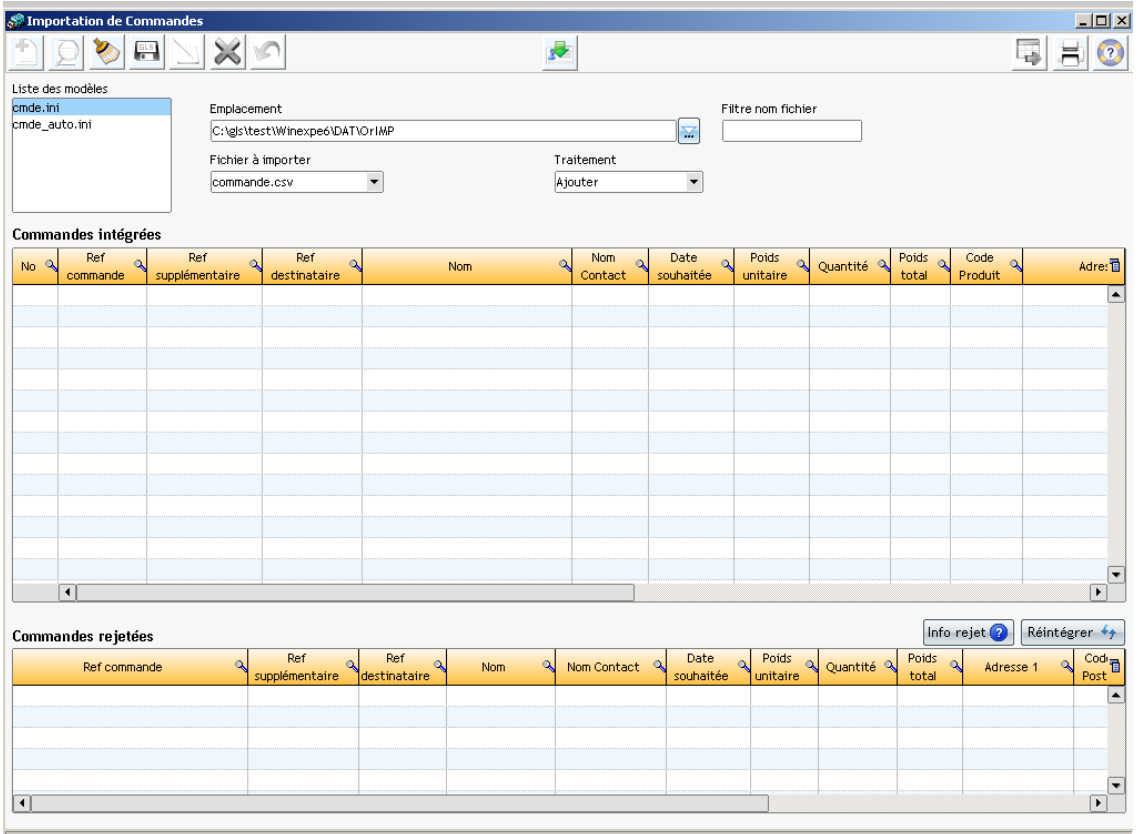

Un message de fin de traitement s'affiche. Cliquer sur « **OK** »

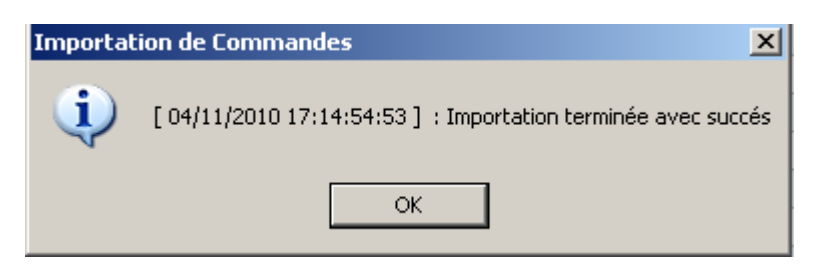

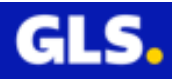

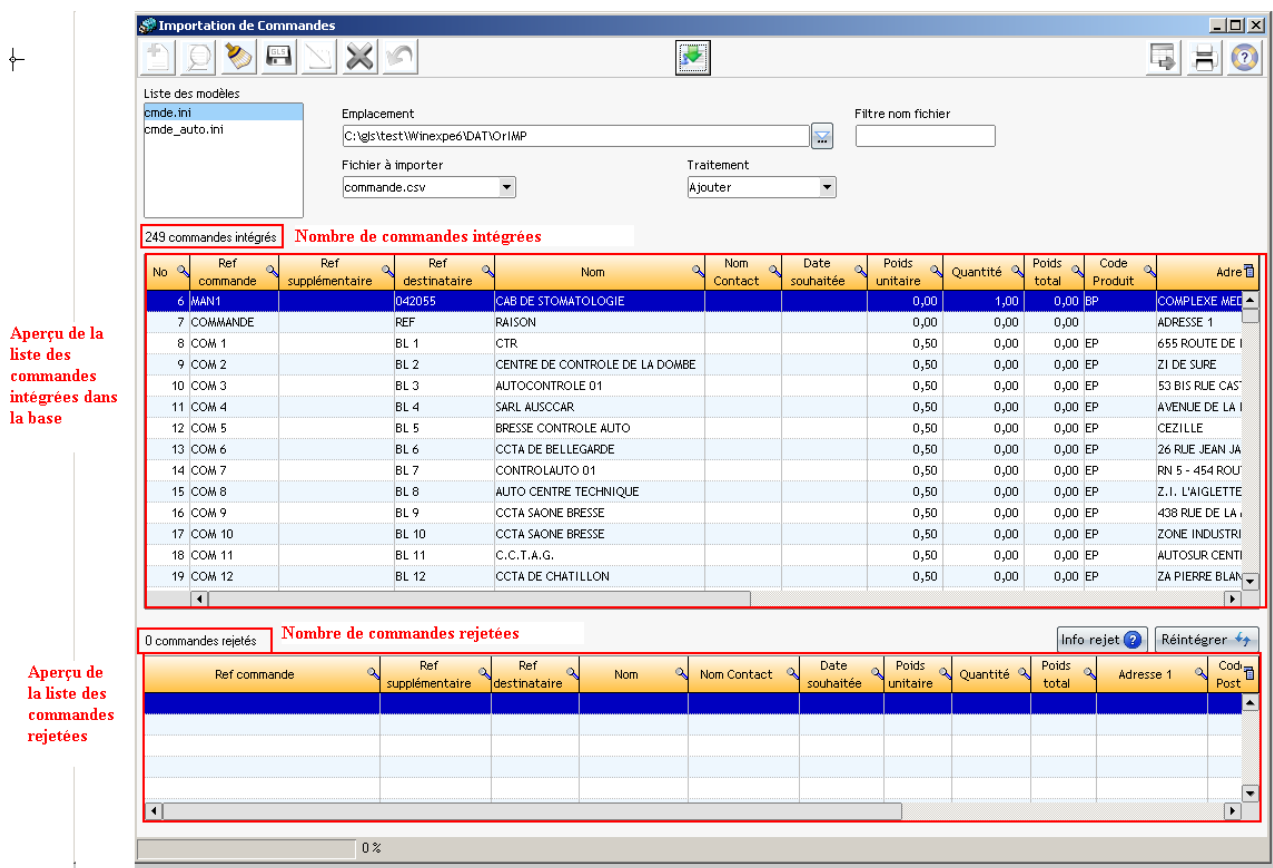

## Le résultat de l'importation s'affiche

Si une ou des commande(s) sont rejetée(s) :

Sélectionner la ligne, cliquer sur le bouton « **Info rejet** » pour connaître le motif du rejet. Effectuer la modification. Cliquer sur le bouton « **Réintégrer** » pour l'ajouter dans la liste de vos commandes.

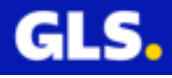

# **VI- CREATION DE MODELE POUR IMPORTION DES FICHIERS DESTINATAIRES/COMMANDES**

Cette partie concerne la méthode pour créer un modèle par rapport à la mise en forme de votre fichier destinataires/commandes.

A la page d'accueil, sélectionner le menu **Importer**.

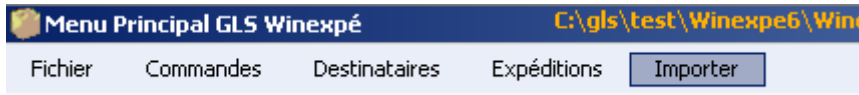

Le module « **WxpImport** » s'ouvre. Cliquer sur le menu « **Modèles** ».

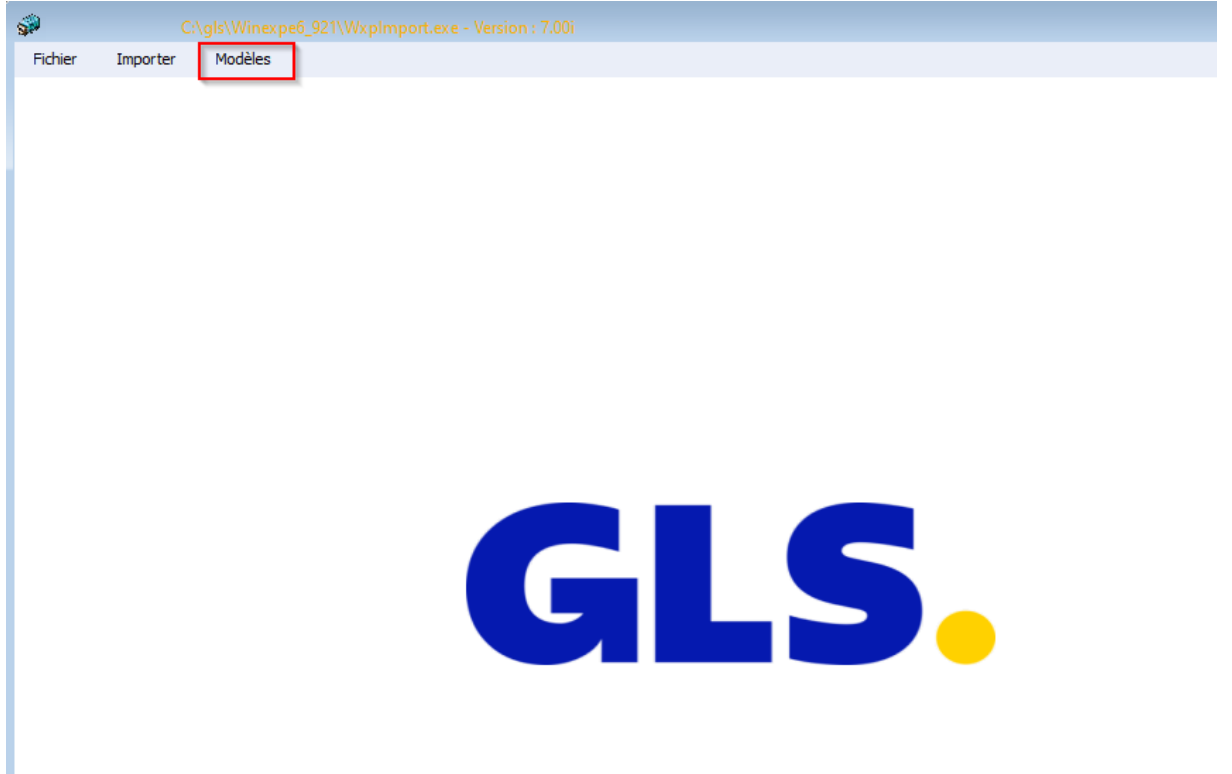

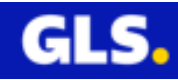

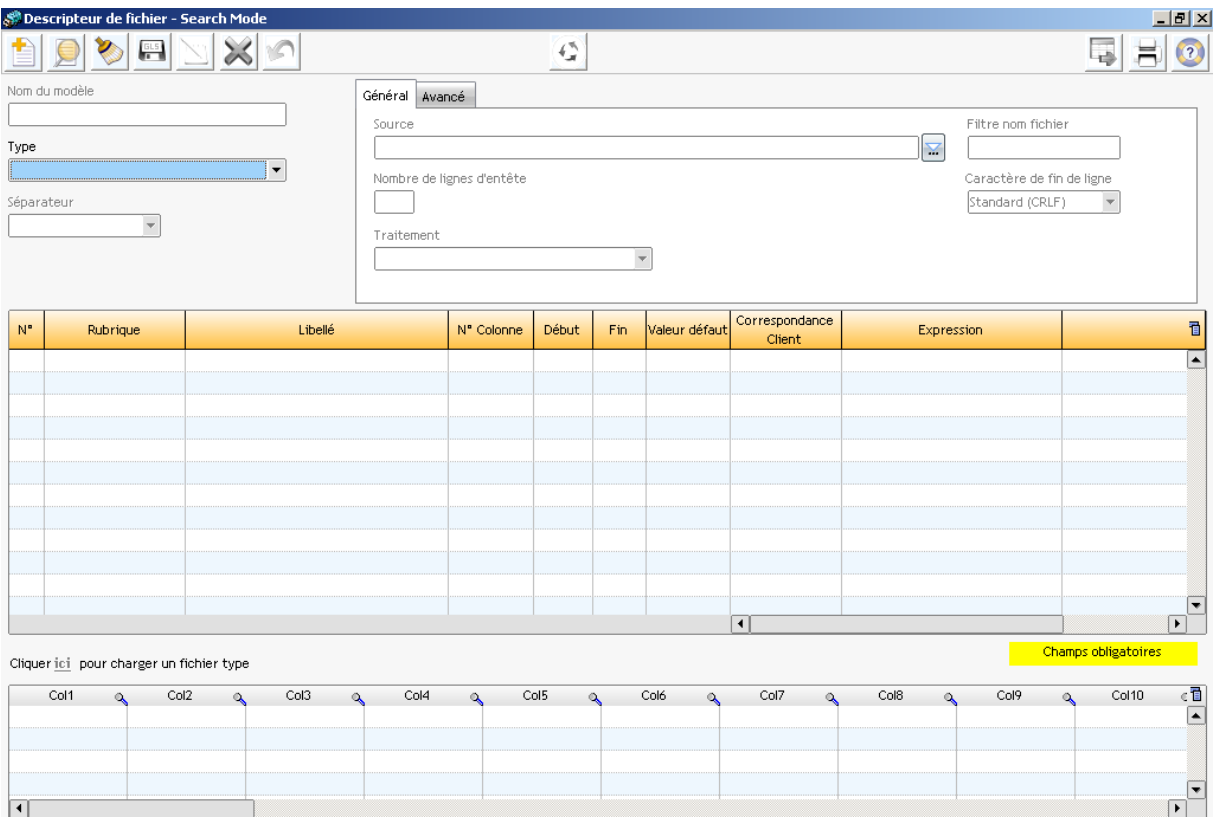

# Descriptif des fonctionnalités de chaques boutons

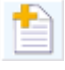

**Ajouter un nouveau modèle** 

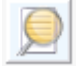

Rechercher

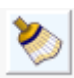

Effacer la saisie

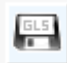

Sauvegarder la saisie

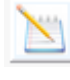

Editer le modèle créé

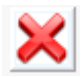

Supprimer le modèle sélectionné

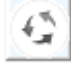

Générer une expression : concaténation ou remplacement de valeur

Pour la création d'un modèle

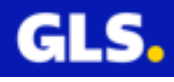

Cliquer sur le bouton

Saisir le nom de votre nouveau modèle.

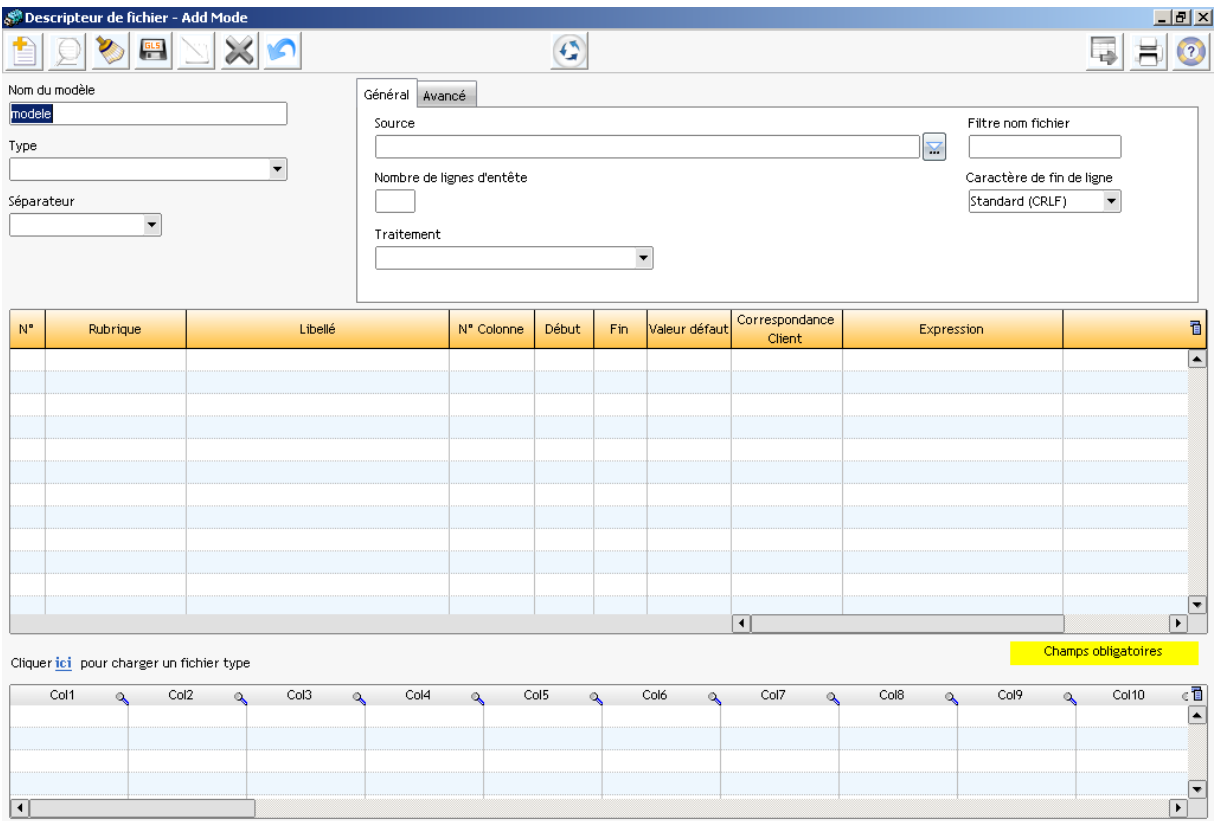

### Renseigner les différents champs ci-dessous :

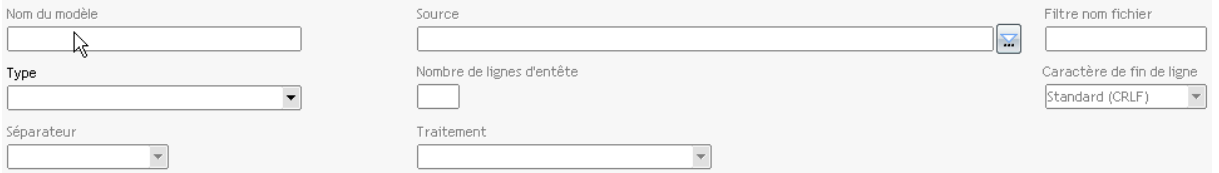

# Type :

Cliquer sur l'icône de la flèche orientée vers le bas  $\mathbb{I}$  pour choisir le type de fichier : **Destinataires** ou **Commandes.**

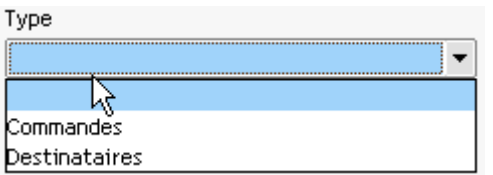

Séparateur :

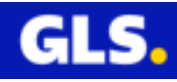

Cliquer sur l'icône de la flèche orientée vers le bas<sup>-</sup> pour sélectionner le séparateur des colonnes de votre fichier.

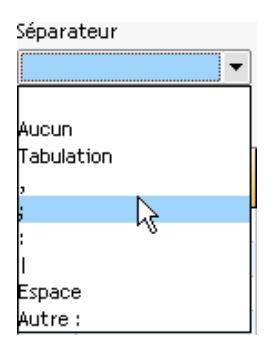

Source :

Vous pouvez enregistrer votre fichier dans l'emplacement défini par défaut.

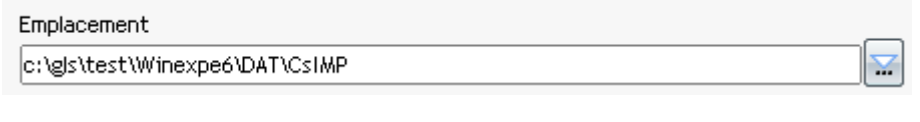

Sinon appuyer sur le bouton pour parcourir l'explorateur windows et sélectionner le répertoire contenant votre fichier.

Nombre de lignes d'entête :

Saisir le nombre de ligne d'entête présent dans votre fichier.

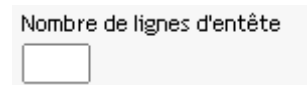

Traitement :

Deux modes de traitements existent :

**Ajouter** : permet d'intégrer des nouveaux destinataires/commandes à la liste actuelle.

**Ecraser** : remplace la liste actuelle par le contenu de votre fichier.

Cliquer sur l'icône de la flèche orientée vers le bas<sup>V</sup> pour choisir l'un des deux<br>Traitement

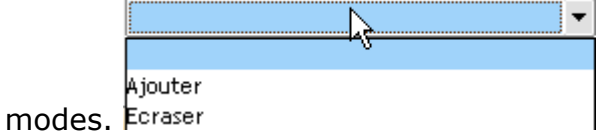

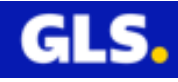

Pour visualiser le contenu de votre fichier test, cliquer sur le lien « joi ».

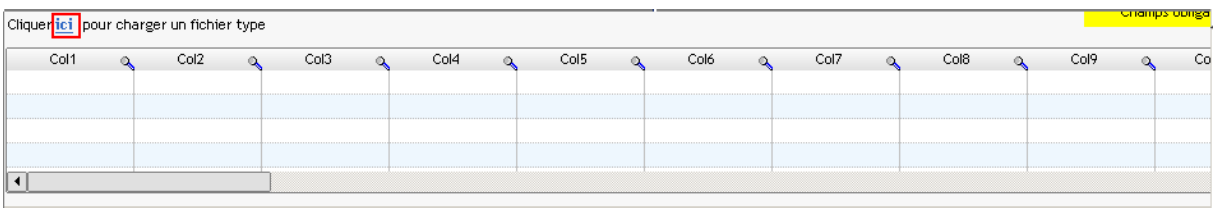

La fenêtre du chemin d'accès de répertoire s'ouvre. Sélectionner le et cliquer sur le bouton « **ouvrir** » pour viusaliser son contenu.

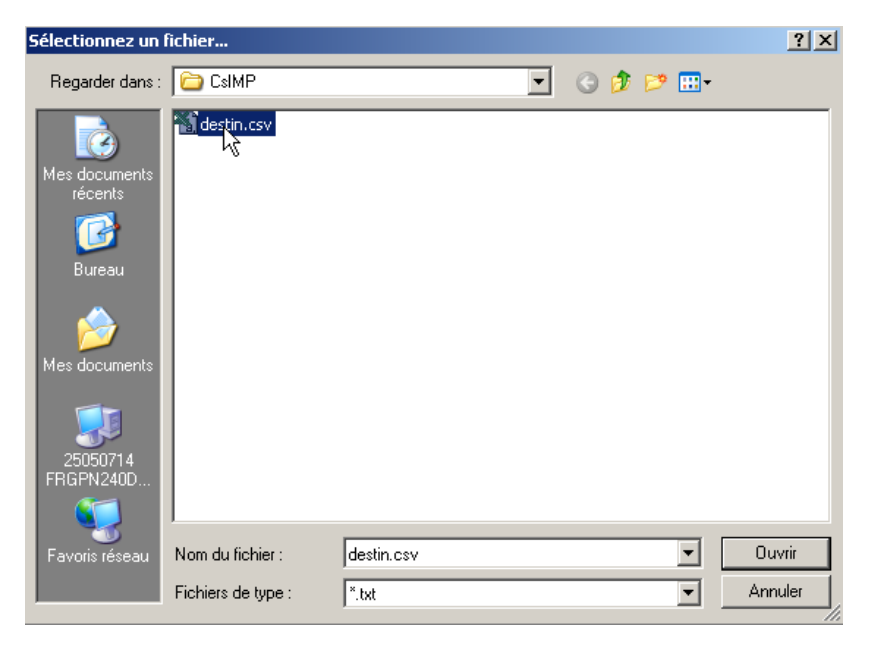

Cliquer ici pour charger un fichier type

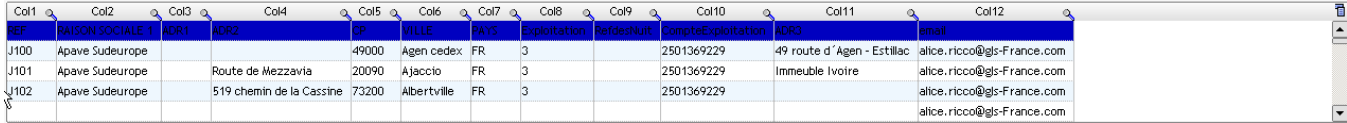

Les données de votre fichier destinataires/commandes, s'affiche directement sous forme d'un tableau (visualisation des numéros des colonnes de chaque champ).

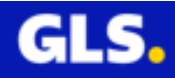

Reporter et renseigner les numéros des colonnes de chaques champs. La saisie des champs surlignés en jaune est obligatoire.

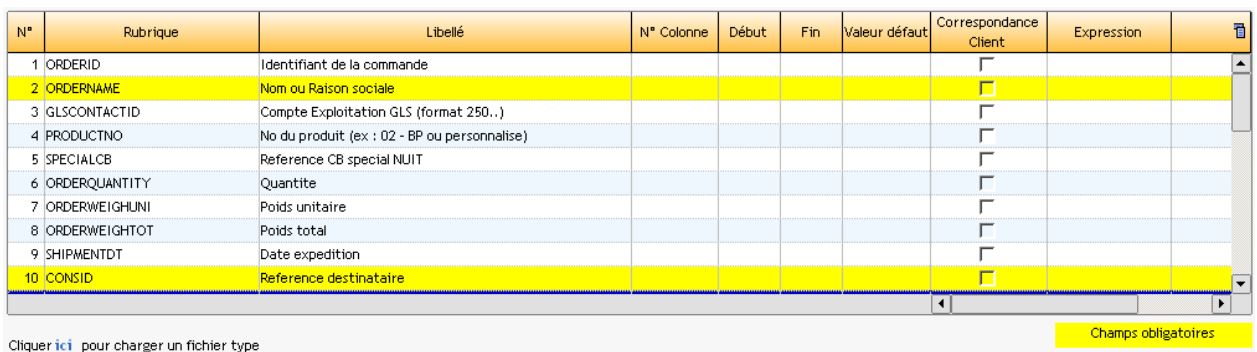

**ou bien** utiliser le générateur des expressions pour importer une rubrique.

Il permet :

- extraire et concaténer 5 zones sources avec possibilité d'ajouter en valeur fixe un préfixe ou un suffixe et de formater la zone numérique extraite.

- Remplacer des chaines multiples.

Exemple d'utilisation :

Extraction et concaténation d'une zone

Sélectionner la zone souhaitée : **GLSCONTACTID**

Cliquer sur le bouton « Générateur des expressions »

La page « Générateur d'expression » s'ouvre.

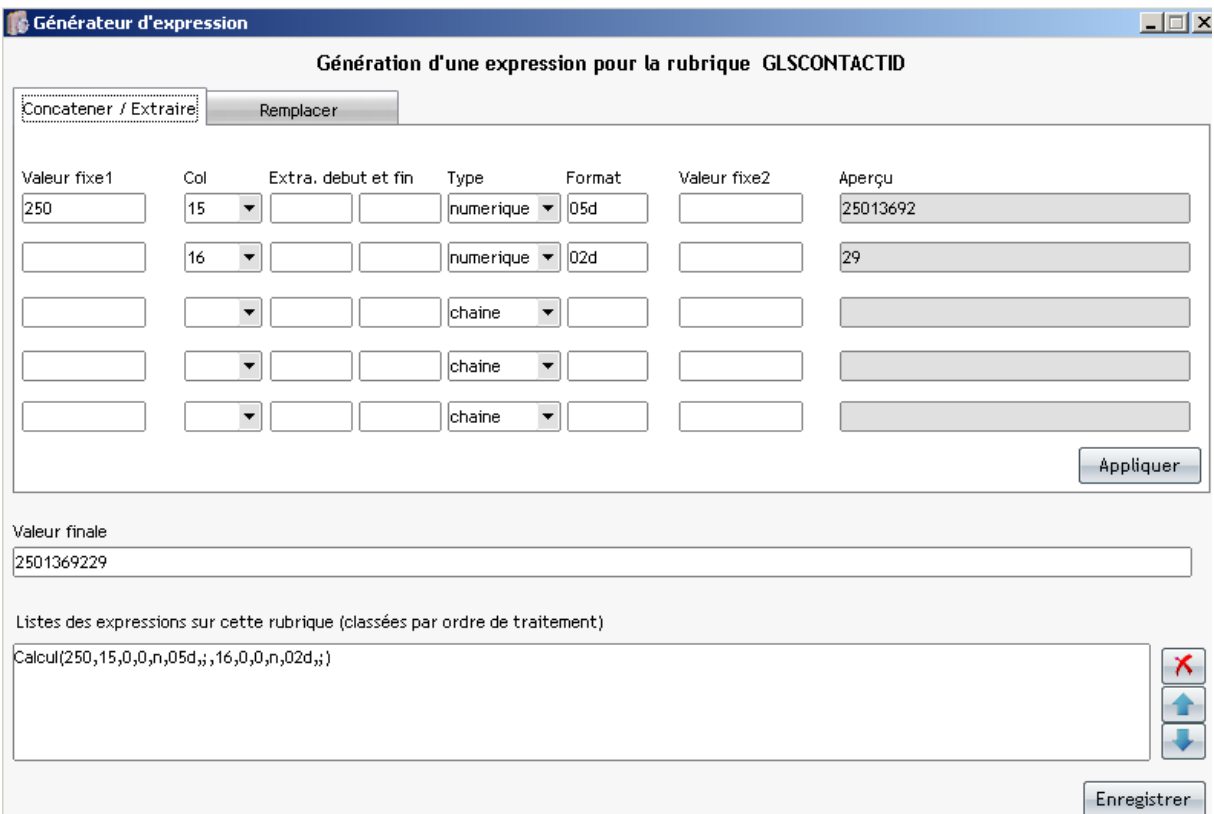

Saisir l'un ou les deux champs « valeur fixe1 » en préfixe et/ou « valeur fixe 2 » en suffixe.

Préciser obligatoirement le numéro de colonnne de la rubrique sélectionnée « GLSCONTACTID ». Si le type de donnée est numérique, il est possible de préciser un format pour mettre en forme la donnée extraite.

Cliquer sur le bouton « Appliquer » pour ajouter la nouvelle expression puis sur « Enregistrer » pour la sauvegarder.

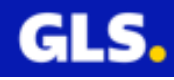

Remplacement de chaîne multiple :

### Sélectionner la zone souhaitée : **PRODUCTNO**

Cliquer sur le bouton « Générateur des expressions »

La page « Générateur d'expression » s'ouvre.

Saisir le numéro de colonne de la rubrique sélectionnée

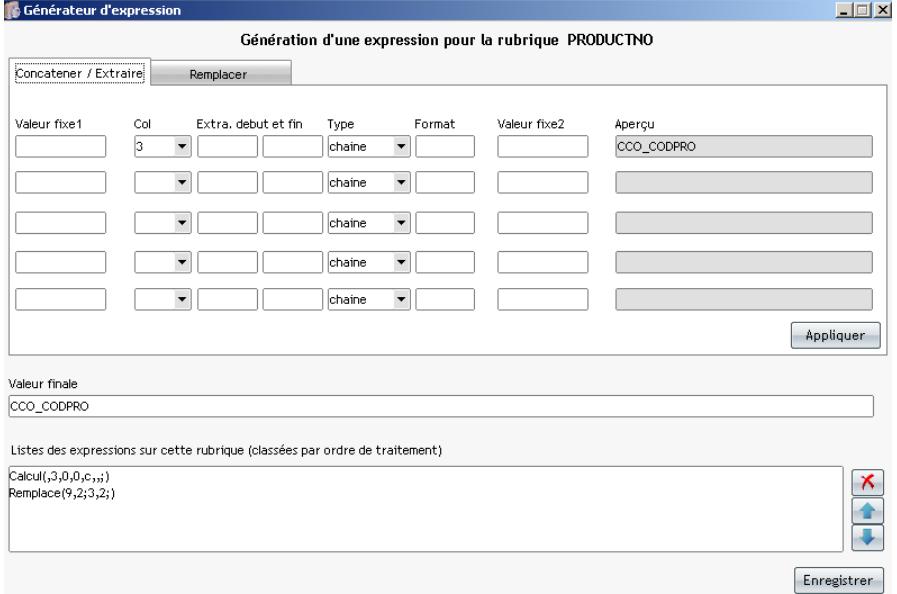

#### Sélectionner l'onglet « **Remplacer** ».

Sasir les champs « **caractère source** » et « **caractère destination** ». Cliquer sur « **Appliquer** » pour ajouter cette expression puis sur le bouton **Sauvegarder** » pour enregistrer et revenir à la création de votre modèle.

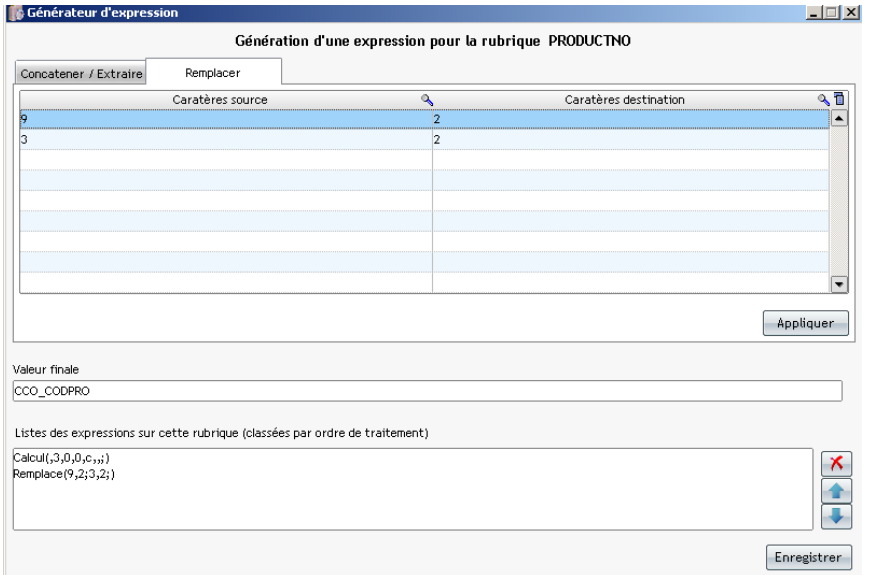

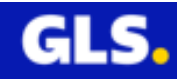

Spécificité concernant les modèles d'importation de type commandes :

La rubrique nommée « Printout (sortie d'imprimante) » permet de désigner l'imprimante de préférence en sortie.

De quelle manière ??

Dans le fichier de commande à importer. Possibilité d'avoir une seule ou multiple intégration.

ou en valeur fixe préciser dans le modèle créé correspondant à son fichier commandes. Possibilité d'avoir une multiple intégration vers la base de données des commandes de winexpe6

Pourquoi ??

Cette fonction permet d'orienter les commandes intégrées dans la base de donnée de winexpé6 vers différentes imprimantes en fonction de votre besoin.

Un seul programme est exécuté (un seul poste de supervision) permettant l'impression sur différentes chaînes d'expéditions.

Les rubriques « REFOPT1 » et « REFOPT2 » permettent de saisir des références supplémentaires et complémentaires aux expéditions.

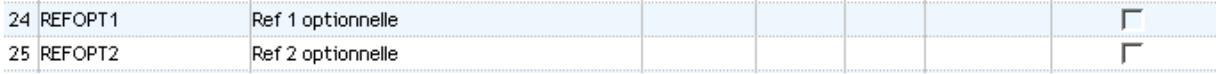

La rubrique « SELECTION » permet de définir des sélections : la zone peut contenir le nom du transporteur comme par exemple« GLS ».

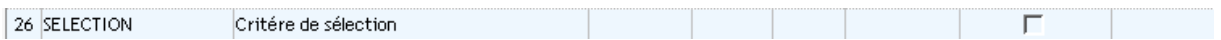

Les syntaxes acceptées sont

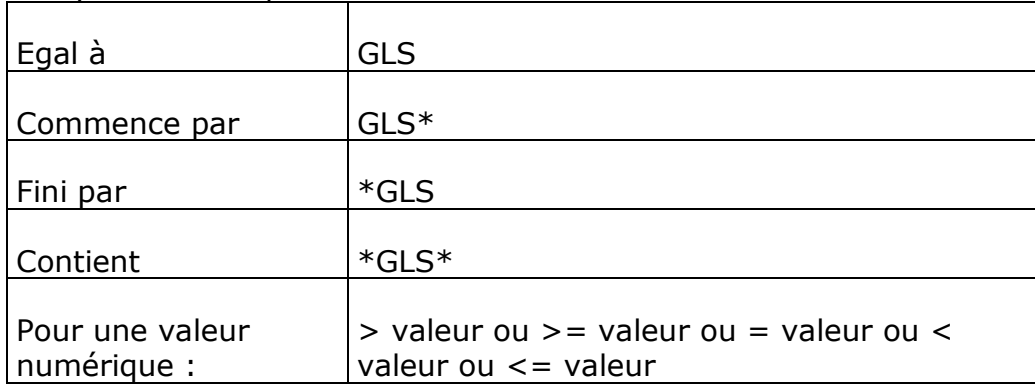

La rubrique « GLSNATATIONALNO » permet de prendre en compte les numéros de colis des expéditions présentes dans le fichier des commandes à intégrer.

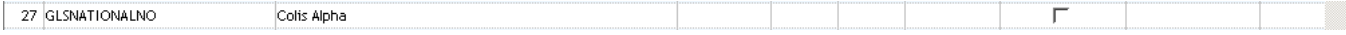

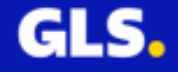

Les rubriques « SHIPNAME, SHIPSTREET1, SHIPSTREET2, SHIPCOUNTRY, SHIPZIPCODE, SHIPCITY » permettent de définir et prendre en comptes les coordonnées de l'expéditeur présents dans le fichier des commandes à intégrer.

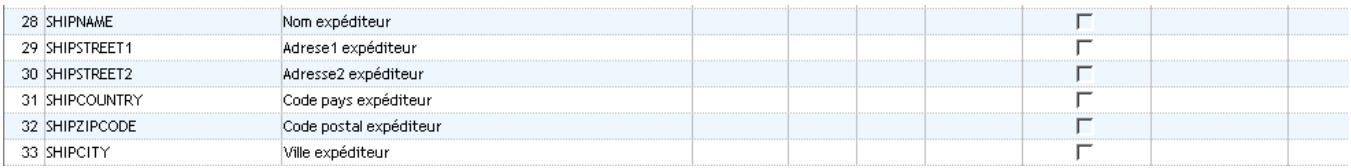

La rubrique « Reference Relais GLS » permet de prendre en compte l'identifiant du Relais GLS présent dans le fichier des commandes à intégrer. Cette donnée est obligatoire pour les commandes avec le produit « Shop delivery- SHD ».

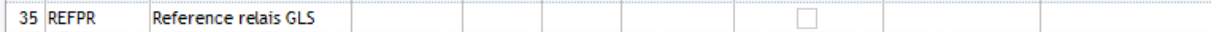

La rubrique « ETIQRETOUR » permet d'activer ou non l'édition de l'étiquette retour au moment de l'impression de l'une des commandes.

Les valeurs possibles sont :

- « O » ou « o » pour l'édition de l'étiquette retour avec l'étiquette de la commande.
- « N » ou « n » édition de l'étiquette de la commande.

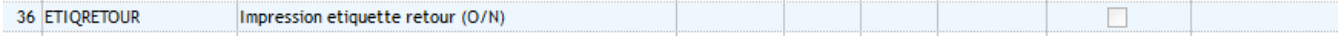

La rubrique « Incoterm » permet de renseigner le code pour les pays soumis à douane.

Les données importées de certains champs (les comptes, les produits, les pays) peuvent être transformées par des correspondances définis dans les paramètres personnalisés (voir chapitre II- [partie Configuration réservée à l'administrateur](#page-14-0)).

Cliquer sur le bouton pour sauvegarder votre modèle.

Aperçu d'un modèle commandes :

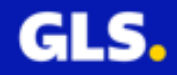

# Sauvegardes les données de votre suivegu<br>modèle.<br>I

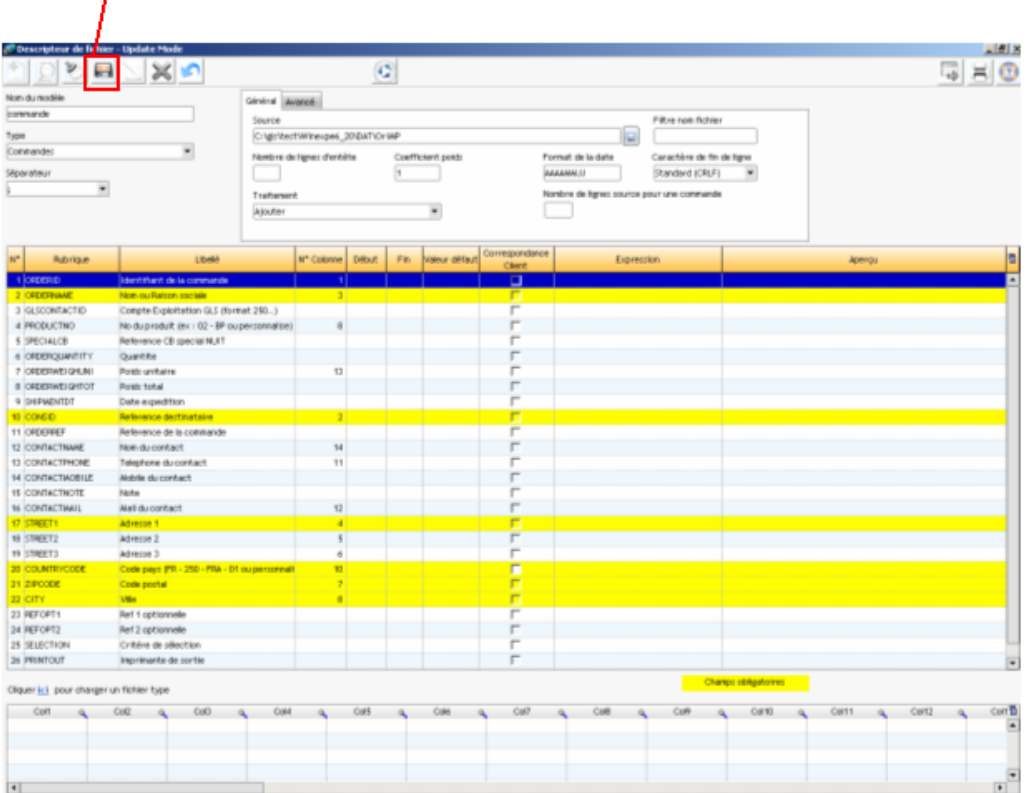

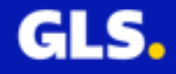

### Apreçu d'un modèle destinataire :

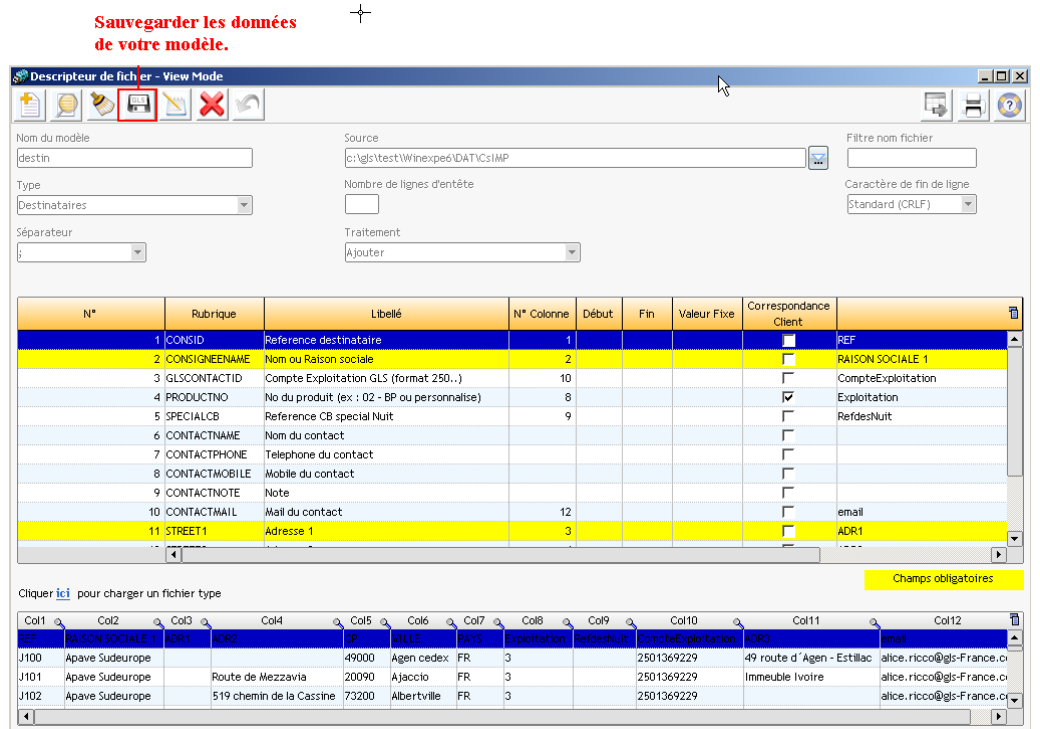

#### Ce message d'information apparaît

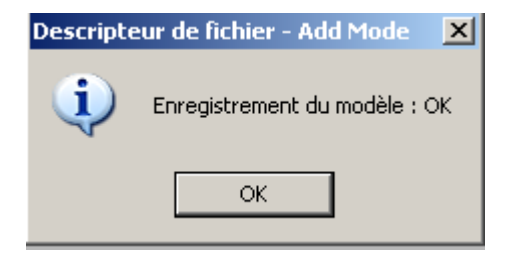

Cliquer sur « OK » puis sur le bouton **X** situé en haut à droite pour fermer cette fenêtre.

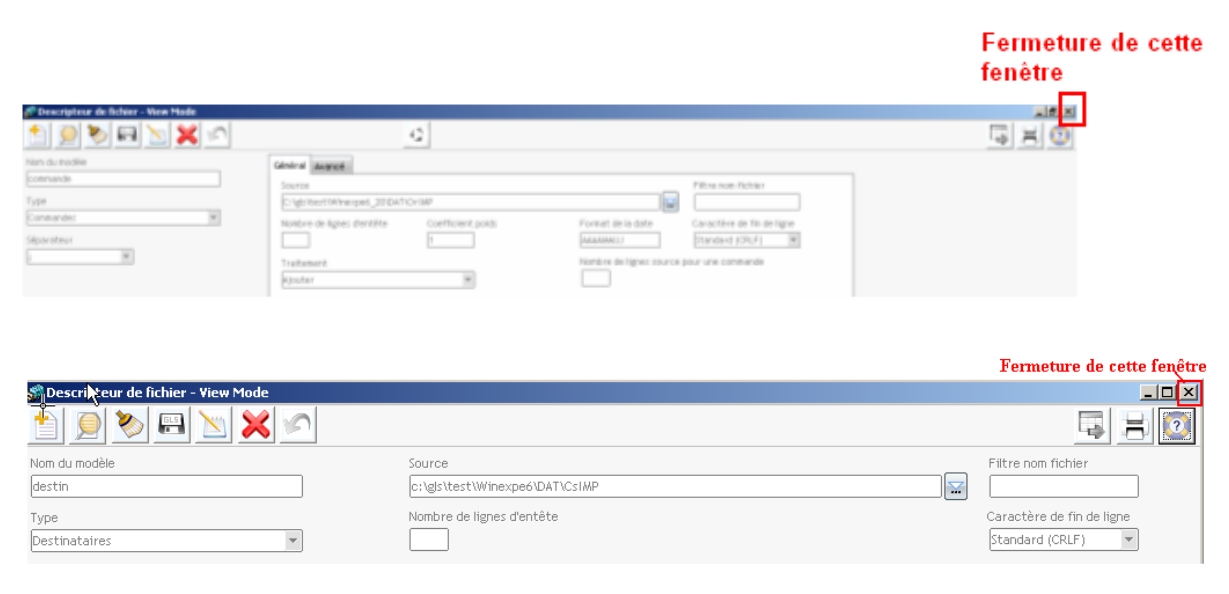

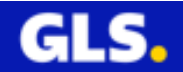

# **VII- LES OUTILS**

# **1) L'archivage**

La sauvegarde des données s'effectue de deux manières :

**En Automatique :** Fermeture de winexpe à partir le menu **Fichier >> Quitter** ou bien par le bouton  $\frac{\mathbf{x}}{\mathbf{s}}$  situé en haut à droite pour fermer cette fenêtre.

Manuellement : Aller dans le menu Fichier >> Outils >> Archiver les données.

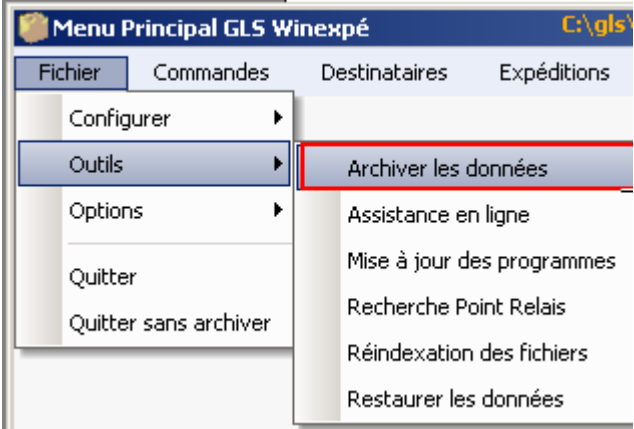

**La base de données** est enregistrée dans un répertoire où le chemin d'accès est défini par défaut (c:\gls\test\Winexpe6\DAT).

Si votre base est sauvegardé à un autre endroit cliquer sur le bouton  $\left| \begin{array}{ccc} ... & \begin{array}{ccc} \dots & \end{array} \end{array} \right.$ retrouver et valider cet emplacement.

**La sauvegarde** est également placée dans un repertoire où son chemin d'accès est défini par défaut (C:\gls\test\Winexpe6\SAV).

Comme précédemment, vous pouvez le modifier en cliquant sur le bouton  $\lfloor \frac{m}{2} \rfloor$  pour préciser le chemin d'accès souhaité.

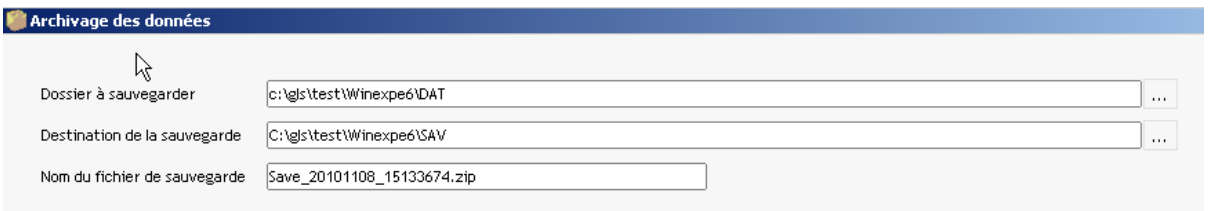

La liste des fichiers s'affiche.

Vous pouvez sélectionner certain fichier ou bien la liste complète en cliquant sur le bouton  $\begin{bmatrix} 1 & 0 & 0 \\ 0 & 0 & 0 \end{bmatrix}$ . Le bouton  $\begin{bmatrix} 1 & 0 & 0 \\ 0 & 0 & 0 \end{bmatrix}$  permet d'annuler votre sélection.

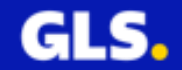

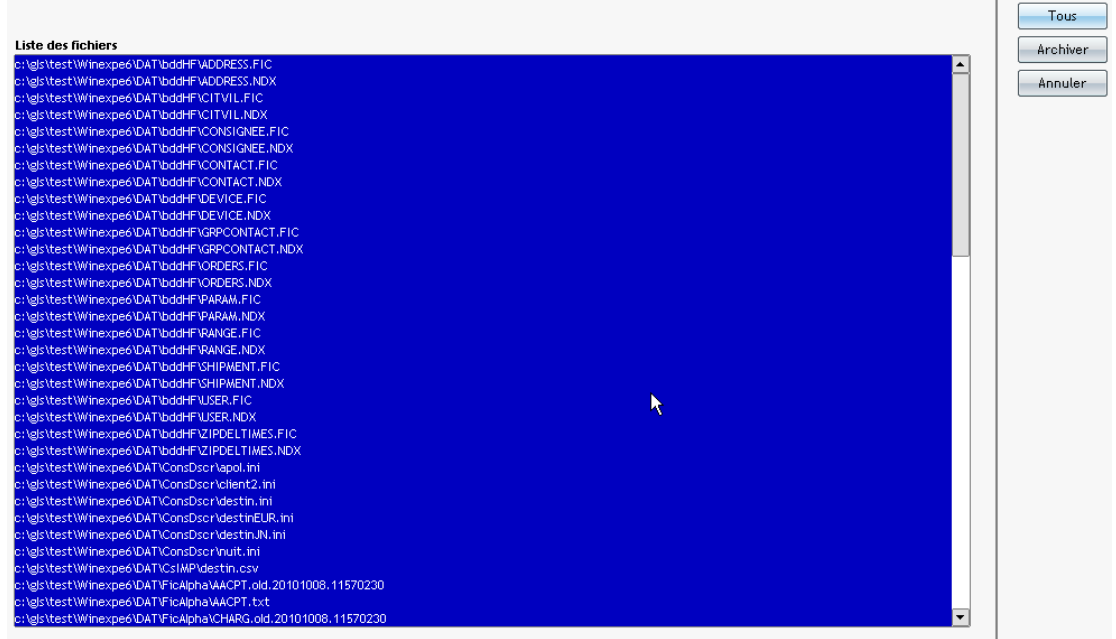

Appuyer sur le bouton  $\Box$  Archiver pour lancer le traitement.

Cliquer sur « OK » puis sur le bouton  $\frac{|\mathbf{x}|}{|\mathbf{x}|}$  situé en haut à droite pour fermer cette fenêtre.

### **2) La prise de main à distance (si vous avez autorisé cette fonctionnalité à l'installation du logiciel Winexpé)**

L'assistance en ligne permet à un correspondant GLS de prendre la main à distance sur votre poste pour vous dépanner (cette opération est soumise à votre accord à chaque connection. Il est impossible à GLS de se connecter sur votre poste sans votre accord).

Aller dans le menu Fichier >> Outils >> Assitance en ligne.

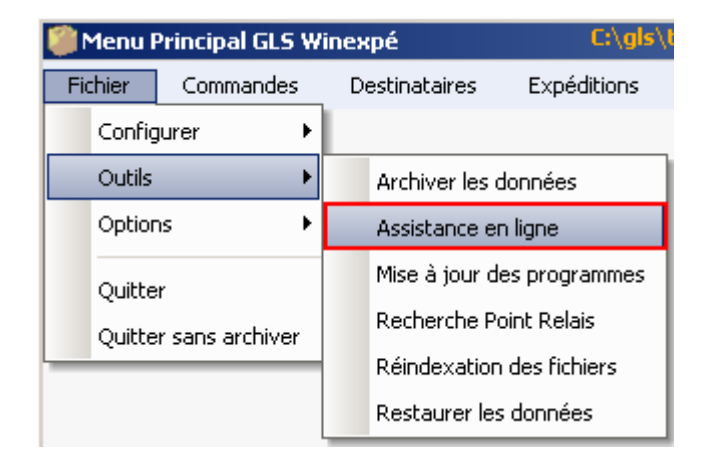

L'outil Teamviewer s'ouvre et en cours de connexion.

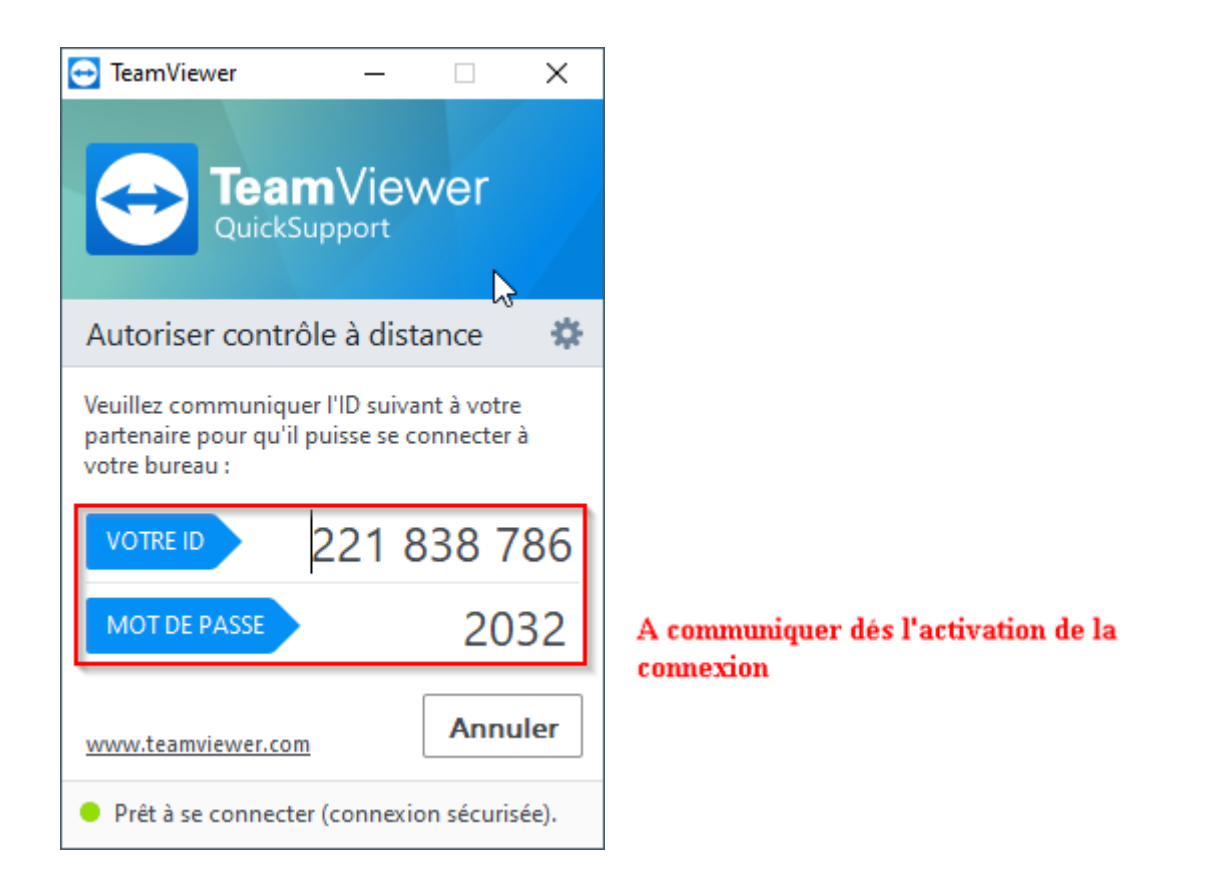

**Les identifiants, ID et Mot de passe**, sont à transmettre à votre interlocuteur GLS (correspondant informatique ou support). Il ne pourra se connecter que si vous lui donner ces informations, qui ne seront valables que pour une connection.

# **3) La mise à jour des programmes**

Cette option permet au cours d'une journée de récupérer et installer les nouvelles mises à jour.

Aller dans le menu Fichier >> Outils >> Mise à jour des programmes

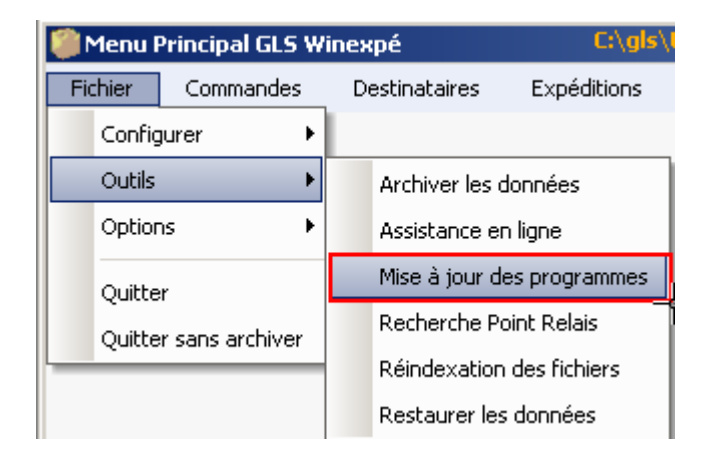

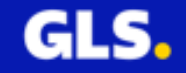

La fenêtre « Contrôle et téléchargement de nouveau package » s'ouvre et se ferme automatiquement dès la fin de son traitement.

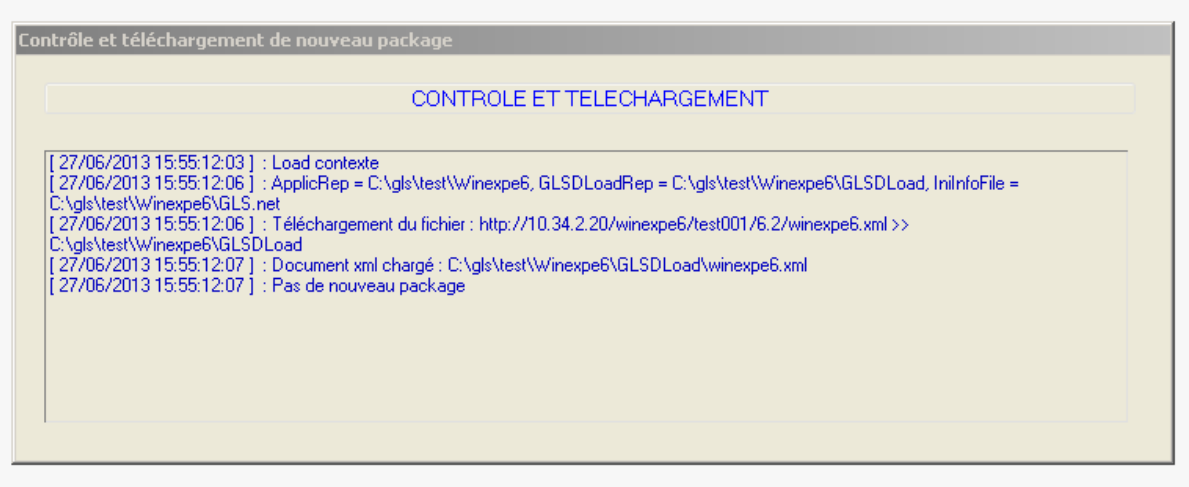

## **4) La recherche Relais GLS**

La recherche Relais GLS permet de connaître les points de livraisons disponibles en fonction du code postal et ville saisis.

Aller dans le menu Fichier >> Outils >> Recherche Relais GLS.

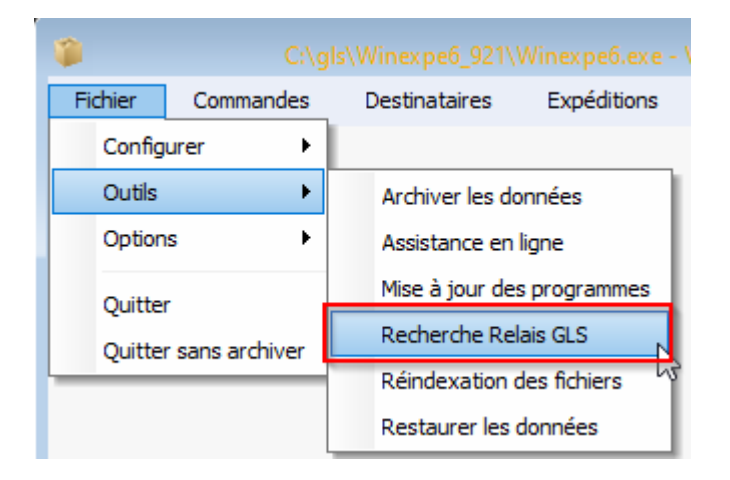

La fenêtre « Selection d'un Relais GLS » s'ouvre.

Saisir le code postal et la ville souhaités.

Lancer la recherche pour connaître la liste des points de livraison disponibles.

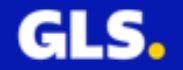

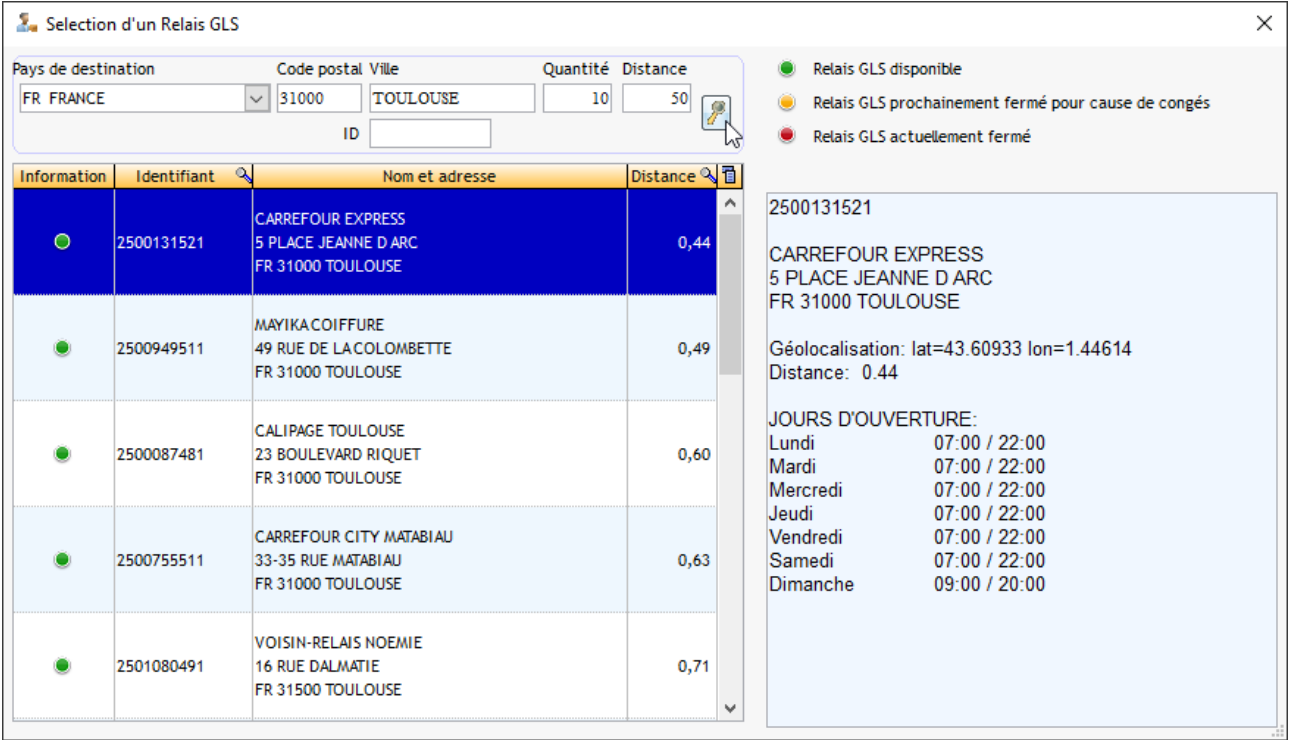

# **5) La réindexation des fichiers**

Cette option permet de réindexer les fichiers en cas de soucis sur la base de données.

Aller dans le menu Fichier >> Outils >> Réindexation des fichiers.

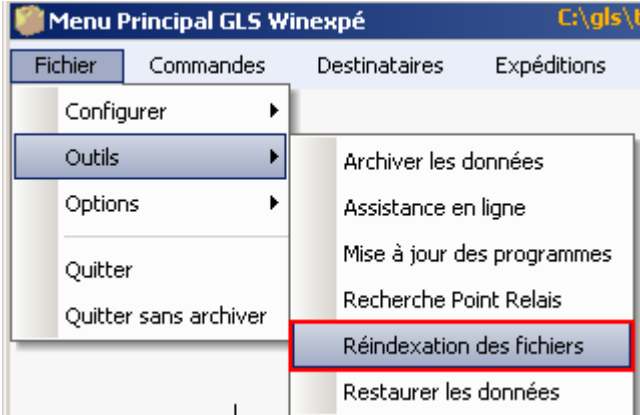

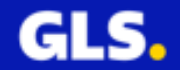

Le traitement s'exécute et se termine automatiquement.

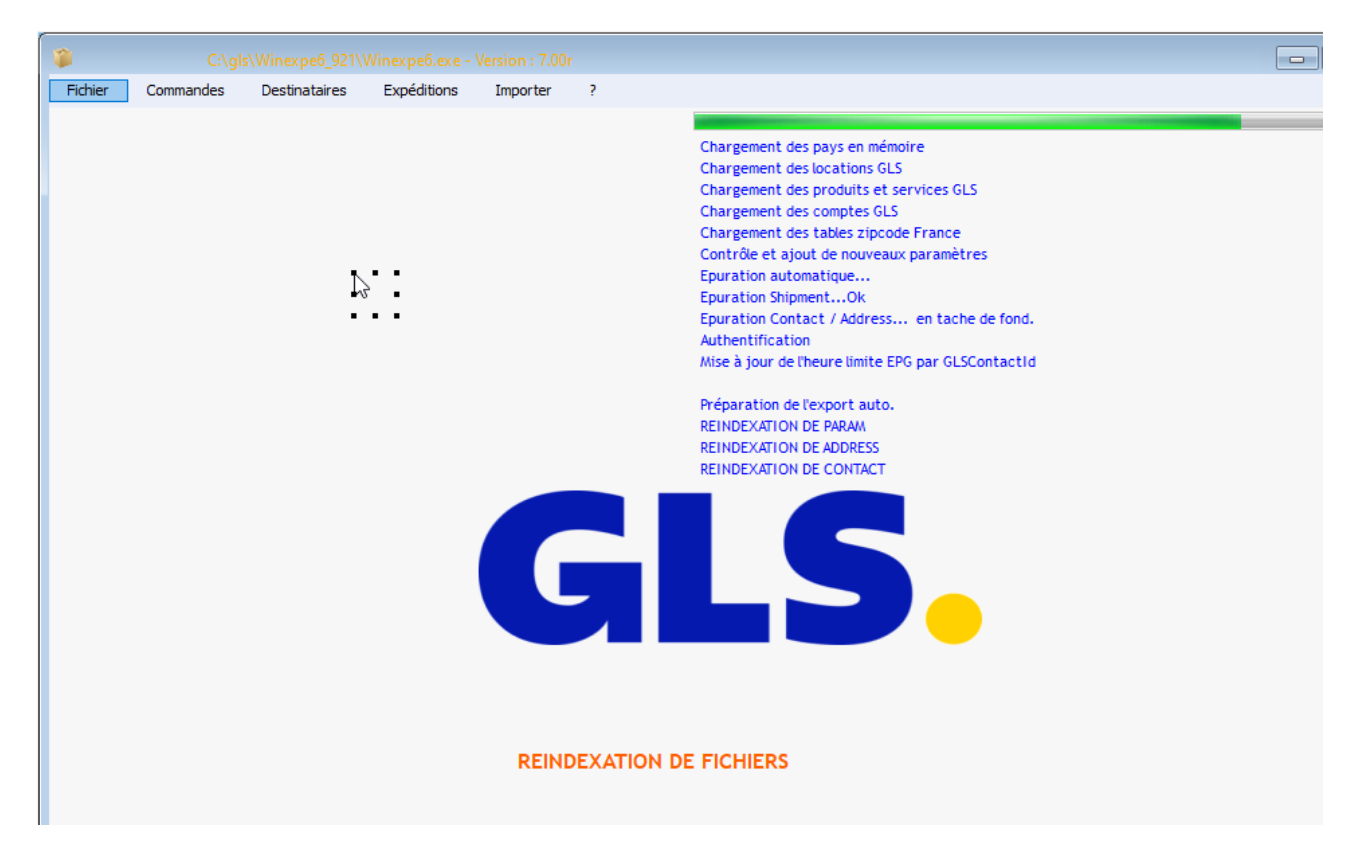

## **6) La restauration**

La restauration permet de récupérer vos anciennes données.

Aller dans le menu Fichier >> Outils >> Restaurer les données.

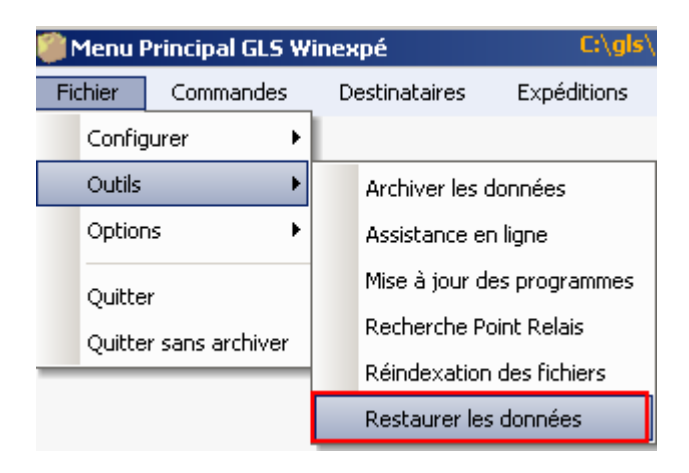

La page « Restauration des données » s'ouvre :
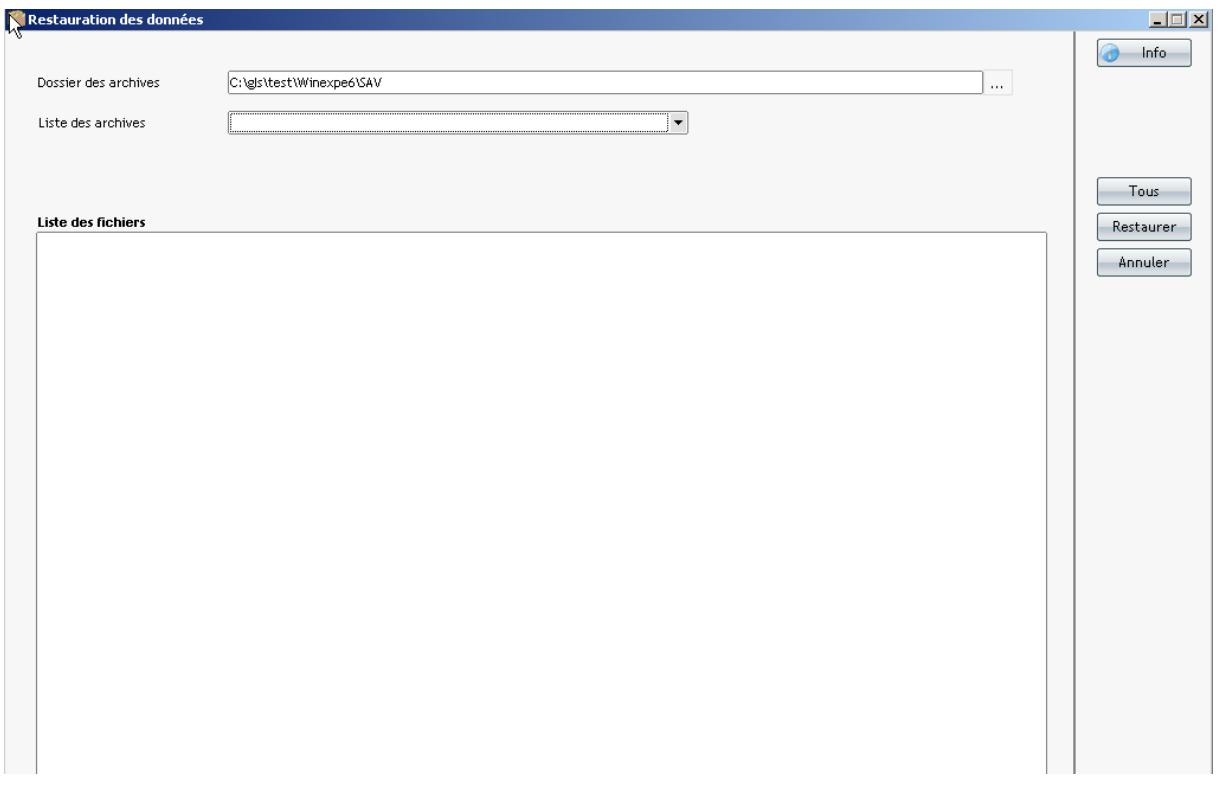

Votre sauvegarde est un fichier compressé enregistré par défaut à cet emplacement :

C:\gls\test\Winexpe6\SAV.

Si le fichier est sauvegardé dans un autre chemin d'accès, cliquer sur le bouton  $\Big\vert \cdots \Big\vert$ pour retrouver et valider cet emplacement.

Dans le champ « **Liste des archives** », sélectionner votre fichier en cliquant sur l'icône de la flèche orientée vers le bas \* du menu déroulant.

La liste des fichiers s'affiche.

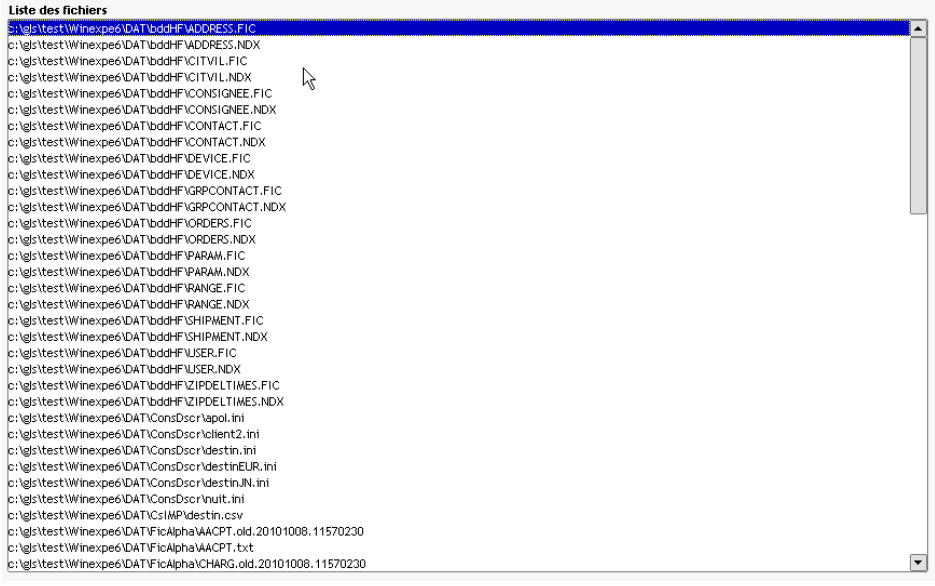

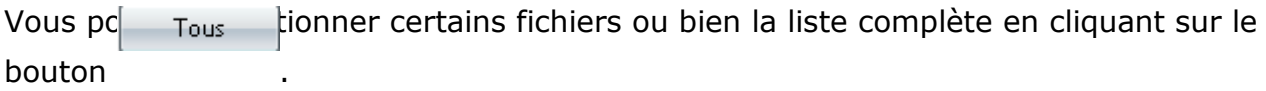

Le bouton **Annuler** permet d'annuler votre sélection.

Appuyer sur le bouton  $\left\lfloor \frac{\text{Restaurer}}{\text{hour}} \right\rfloor$  pour lancer le traitement.

## **7) Authentification**

Cette option permet de s'identifier à nouveau au logiciel sans le fermer.

Aller dans le menu Options >>Authentification.

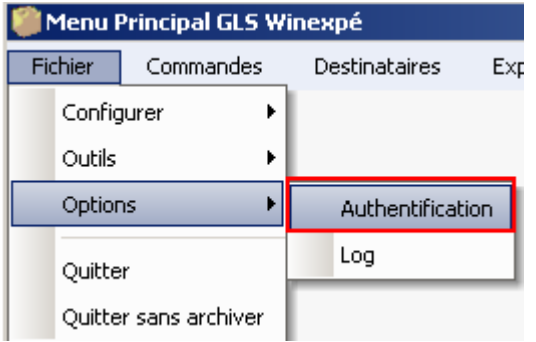

Saisir votre login et mot de passe pour ouvrir le logiciel.

### **8) Consultation des fichiers logs**

Les logs permettent de visualiser les différentes communications établies entre Winexpé et les serveurs GLS à chaque expédition.

Aller dans le menu Options >> Log.

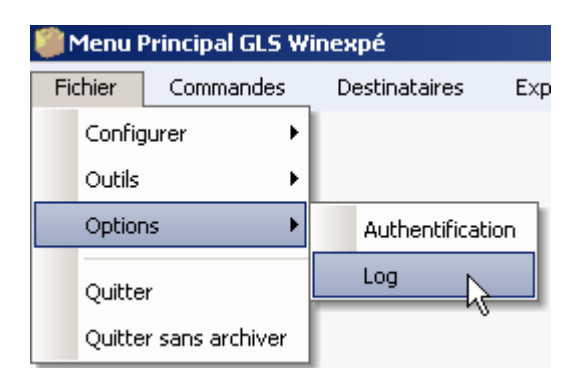

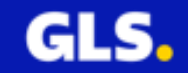

#### La page « **Consultation du log** » s'ouvre.

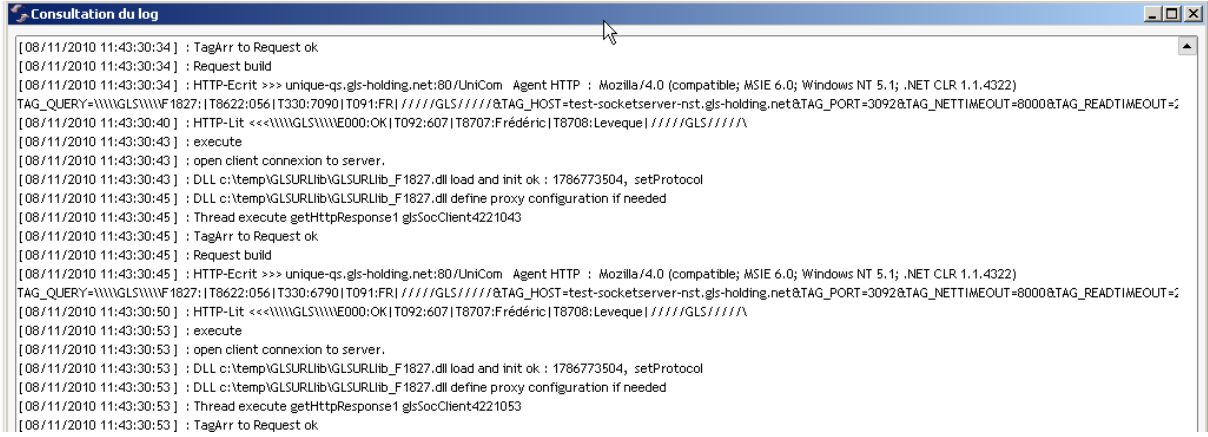

Vous pouvez contrôler les différents échanges effectués lors de l'impression des expéditions.

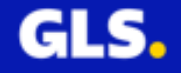

## **Annexe 1 : Exemples des étiquettes Nationales**

Avec une imprimante laser

Les imprimantes lasers permettent d'éditer 3 formats d'impression :

- A4
- A5
- A6

Le format A4 est caractérisé par l'étiquette à mettre sur le colis et son duplicata en mode portrait.

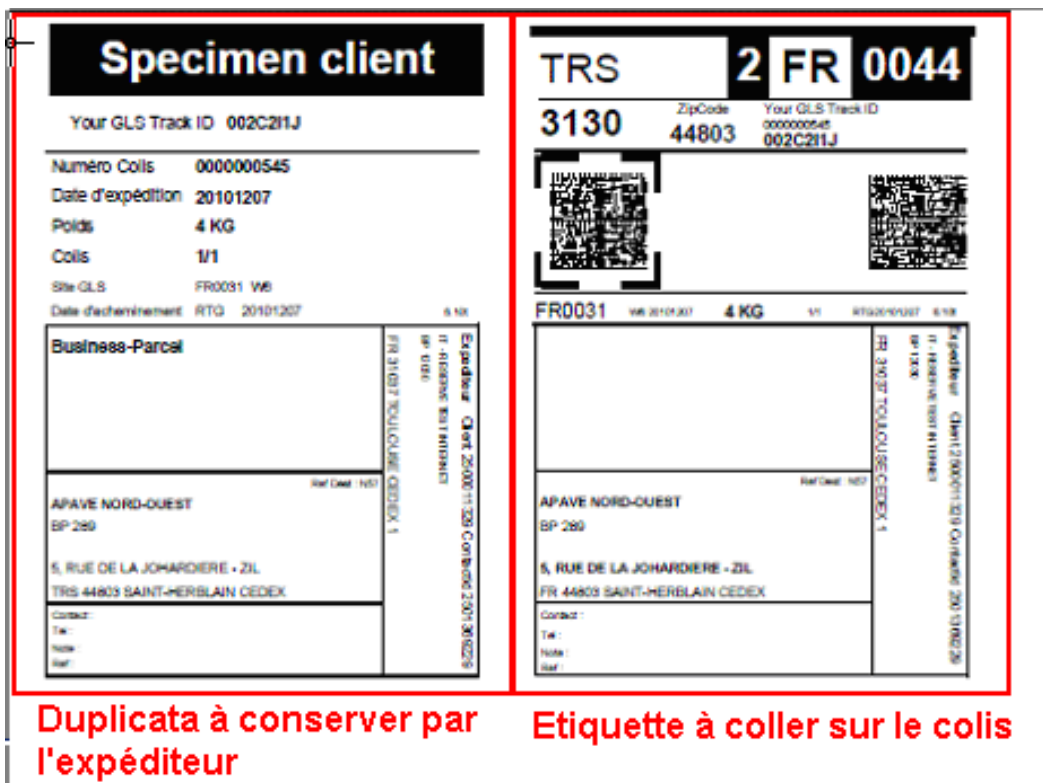

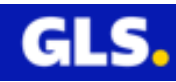

Le format A5 est spécifié par l'étiquette à mettre sur le colis et son duplicata en mode paysage.

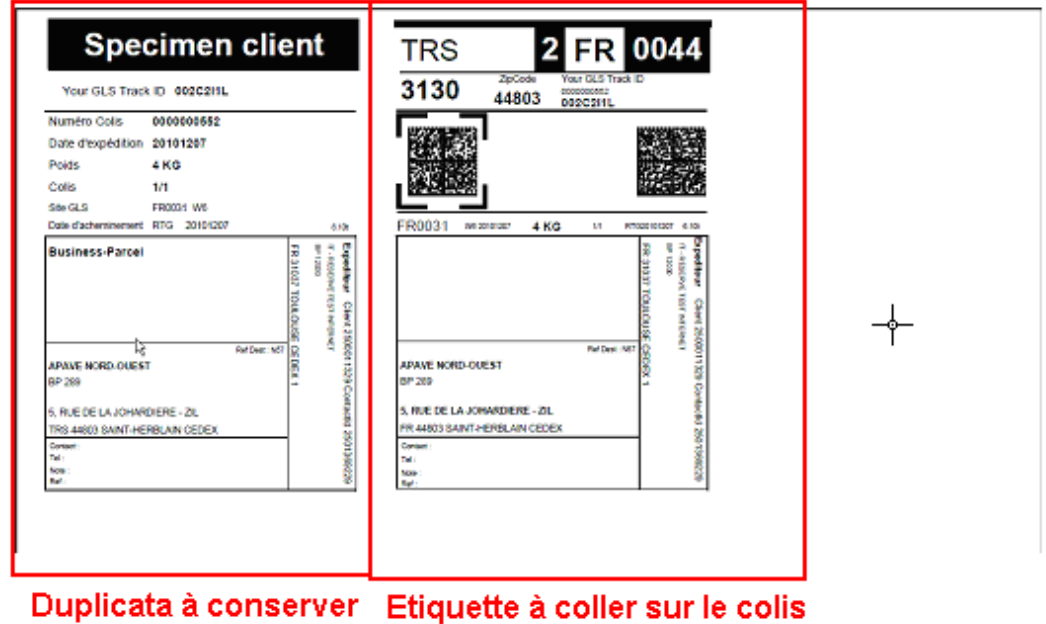

par l'expéditeur

Le format A6 permet l'impression de l'étiquette à coller sur le colis et les petites étiquettes nuits sur du papier A4.

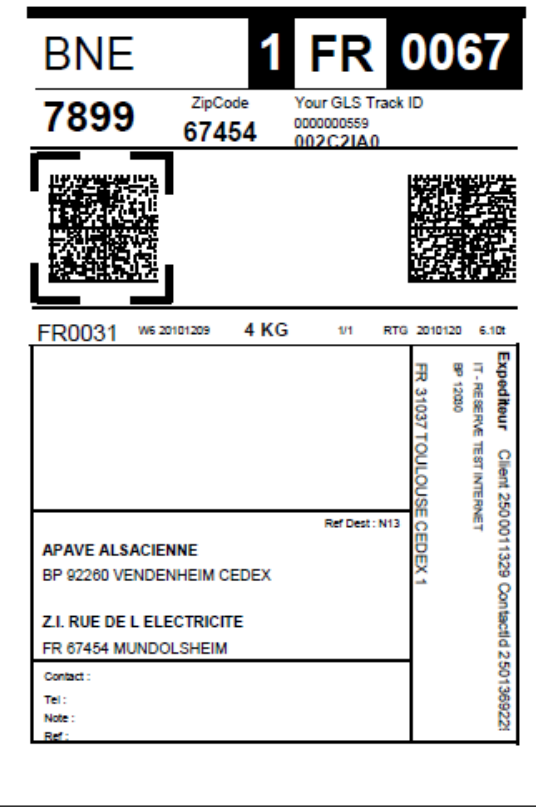

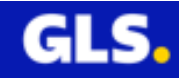

Avec une étiqueteuse thermique PF4i

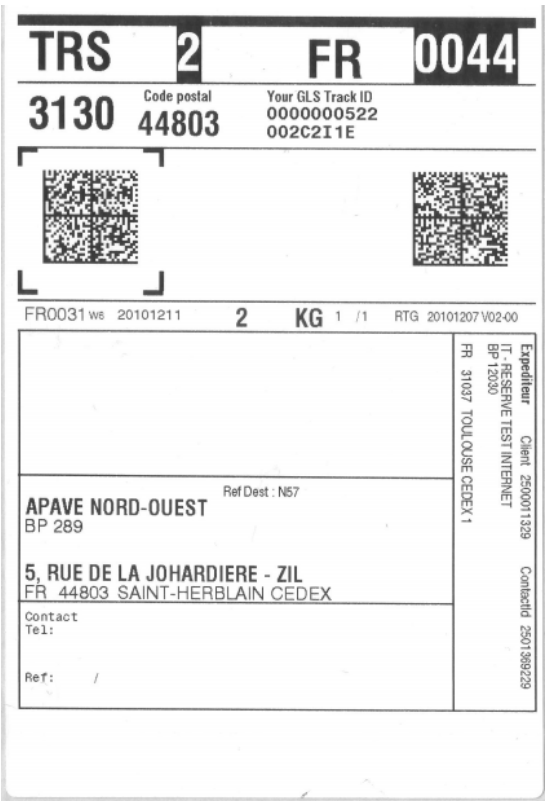

Exemple étiquette en mode offline (non connecté)

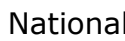

National **International** 

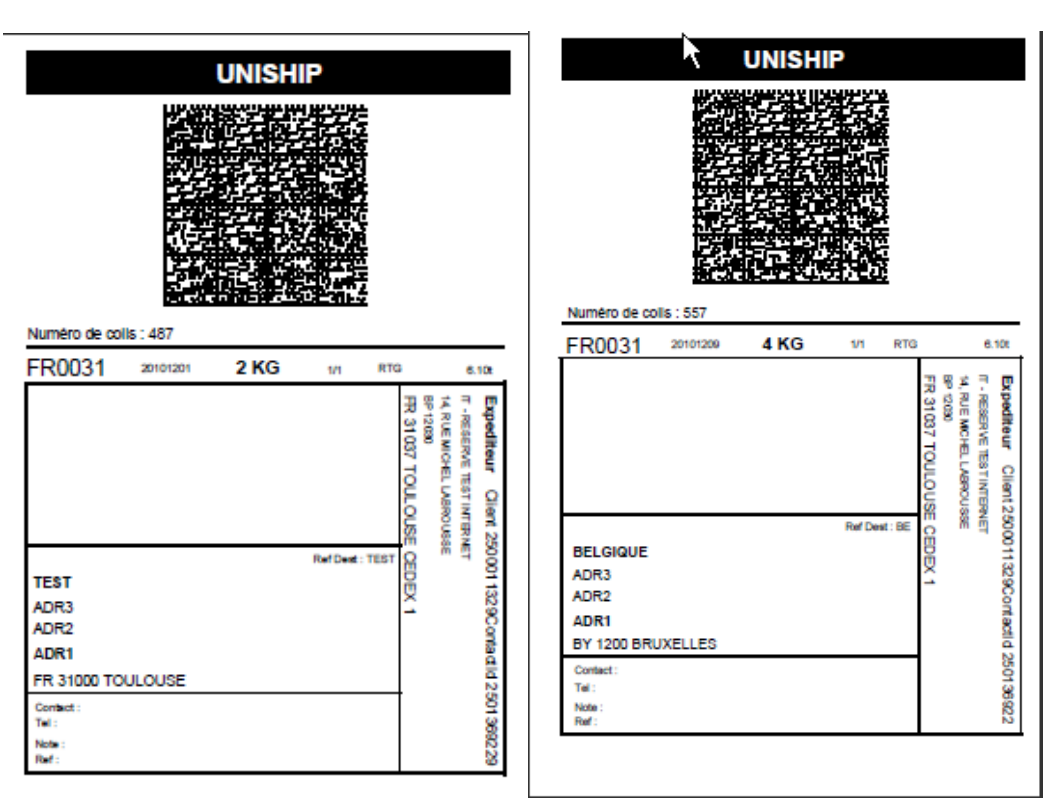

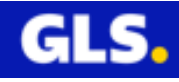

# **Annexe 2 : Exemples des étiquettes Internationales**

Avec une imprimante laser (format A4)

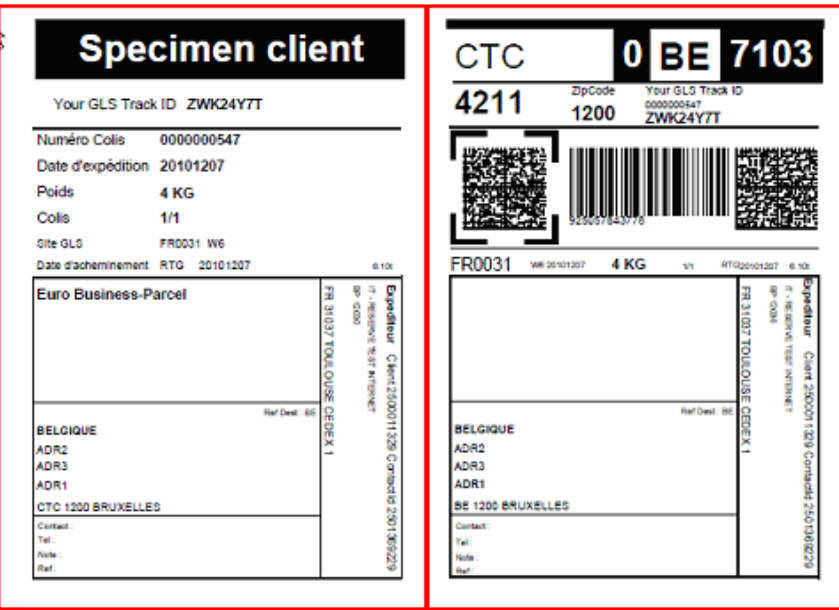

Duplicata à conserver par Etiquette à coller sur le colis l'expéditeur

Avec une étiqueteuse thermique PF4i

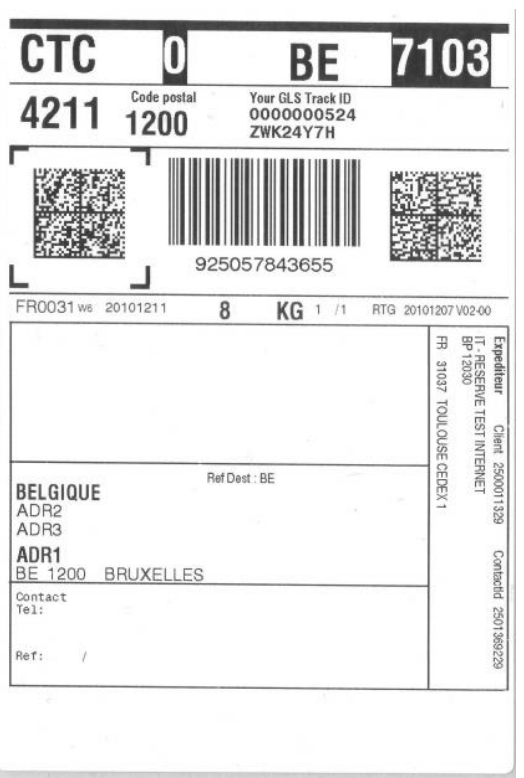

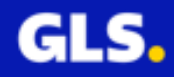

Des codes barres supplémentaires sont visibles et utilisés lors de l'acheminement des colis à destination de quatre pays NDI suivants :

- Grande Bretagne
- Suède
- Pays Bas
- Suisse

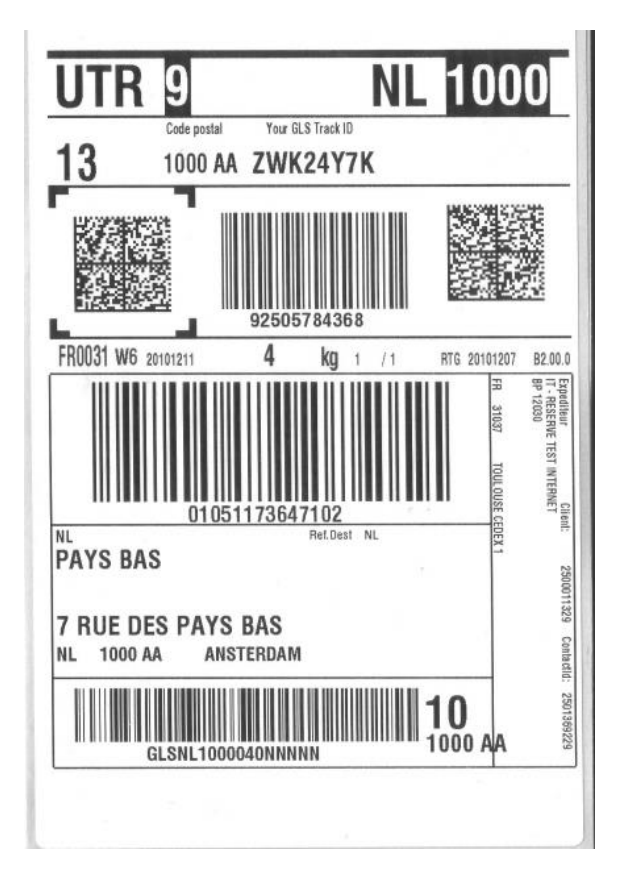